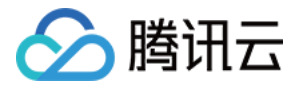

# 微瓴同业开放平台

# 操作指南

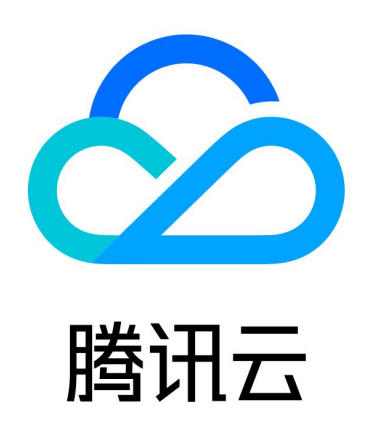

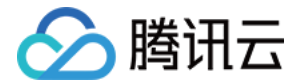

【版权声明】

©2013-2024 腾讯云版权所有

本文档(含所有文字、数据、图片等内容)完整的著作权归腾讯云计算(北京)有限责任公司单独所有,未经腾讯 云事先明确书面许可,任何主体不得以任何形式复制、修改、使用、抄袭、传播本文档全部或部分内容。前述行为 构成对腾讯云著作权的侵犯,腾讯云将依法采取措施追究法律责任。

【商标声明】

## 公腾讯云

及其它腾讯云服务相关的商标均为腾讯云计算(北京)有限责任公司及其关联公司所有。本文档涉及的第三方主体 的商标,依法由权利人所有。未经腾讯云及有关权利人书面许可,任何主体不得以任何方式对前述商标进行使用、 复制、修改、传播、抄录等行为,否则将构成对腾讯云及有关权利人商标权的侵犯,腾讯云将依法采取措施追究法 律责任。

【服务声明】

本文档意在向您介绍腾讯云全部或部分产品、服务的当时的相关概况,部分产品、服务的内容可能不时有所调整。 您所购买的腾讯云产品、服务的种类、服务标准等应由您与腾讯云之间的商业合同约定,除非双方另有约定,否 则,腾讯云对本文档内容不做任何明示或默示的承诺或保证。

【联系我们】

我们致力于为您提供个性化的售前购买咨询服务,及相应的技术售后服务,任何问题请联系 4009100100或 95716。

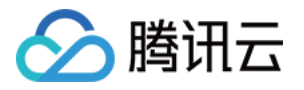

## 文档目录

#### [操作指南](#page-3-0)

[腾讯云官网控制台](#page-3-1)

[空间构造](#page-10-0)

[新建建筑](#page-10-1)

[导入 CAD 图纸批量建模](#page-13-0)

[批量挂接设备](#page-20-0)

[模型配准](#page-22-0)

[模型服务发布](#page-24-0)

#### [数据接入](#page-26-0)

[新增产品](#page-26-1)

[定义模型](#page-27-0)

[新增设备](#page-30-0)

[协议配置](#page-32-0)

[数据上报](#page-42-0)

[方式1:数据库连接](#page-44-0)

[方式2:消息队列连接](#page-53-0)

[方式3:API 注册,编排流程请求接口接入数据](#page-56-0)

[数据编排](#page-62-0)

[复杂设备子系统联动场景搭建](#page-62-1)

[数据指标编排计算生成 API](#page-70-0)

[直接使用最佳实践模版](#page-81-0)

[孪生场景搭建及发布](#page-85-0)

[预览案例模版](#page-85-1)

[一键应用案例、发布孪生场景](#page-91-0)

[存量应用接入及授权](#page-97-0)

[应用注册](#page-97-1)

[给应用授权 API 服务](#page-100-0)

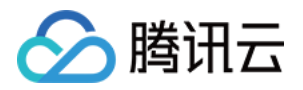

# <span id="page-3-1"></span><span id="page-3-0"></span>操作指南 腾讯云官网控制台

最近更新时间:2023-12-25 16:22:03

## 前提条件

您已完成购买微瓴同业开放平台,详情可参见 [购买方式](https://cloud.tencent.com/document/product/1693/92627)。

## 新建租户

微瓴同业开放平台产品购买成功后,首次访问 [产品控制台](https://console.cloud.tencent.com/weilingwith/dashboard) 时,需要您使用腾讯云主账号完成新建租户操作。 1. 登录 [产品控制台](https://console.cloud.tencent.com/weilingwith/dashboard) 页面,请您阅读并了解微瓴同业开放平台开通步骤。

### 微瓴同业开放平台

感谢您购买微瓴同业开放平台服务,请您按照开通指引完成产品开通操作。

- 1. 新建租户: 在**租户管理**中, 点击**新建租户**按钮, 填写必要的信息, 阅读并同意相关协议, 点击**确定**按钮。
- 2. 开通产品:完成租户创建后,在**租户管理**页面底部,点击**开通产品**按钮,选择已购买的产品资源,点击**开通**按钮。
- 3. 前往孪生底座: 在租户管理中, 点击前往孪生底座按钮, 在数字孪生底座中创建项目空间, 完成相关信息配置, 开 始同业之旅。

新建租户

2. 单击新建租户,在新建租户弹窗中,输入您的租户名称、企业名称、社会信用代码/其他组织机构代码、企业联系 人姓名、企业联系人手机号、企业联系人邮箱,在您阅读并同意《*微*瓴同业开放平台隐私保护声明》后,单击确 **定**,完成微瓴同业开放平台租户的创建并进入 [租户管理](https://console.cloud.tencent.com/weilingwith/tenant) 页面。

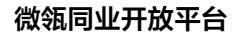

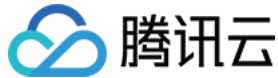

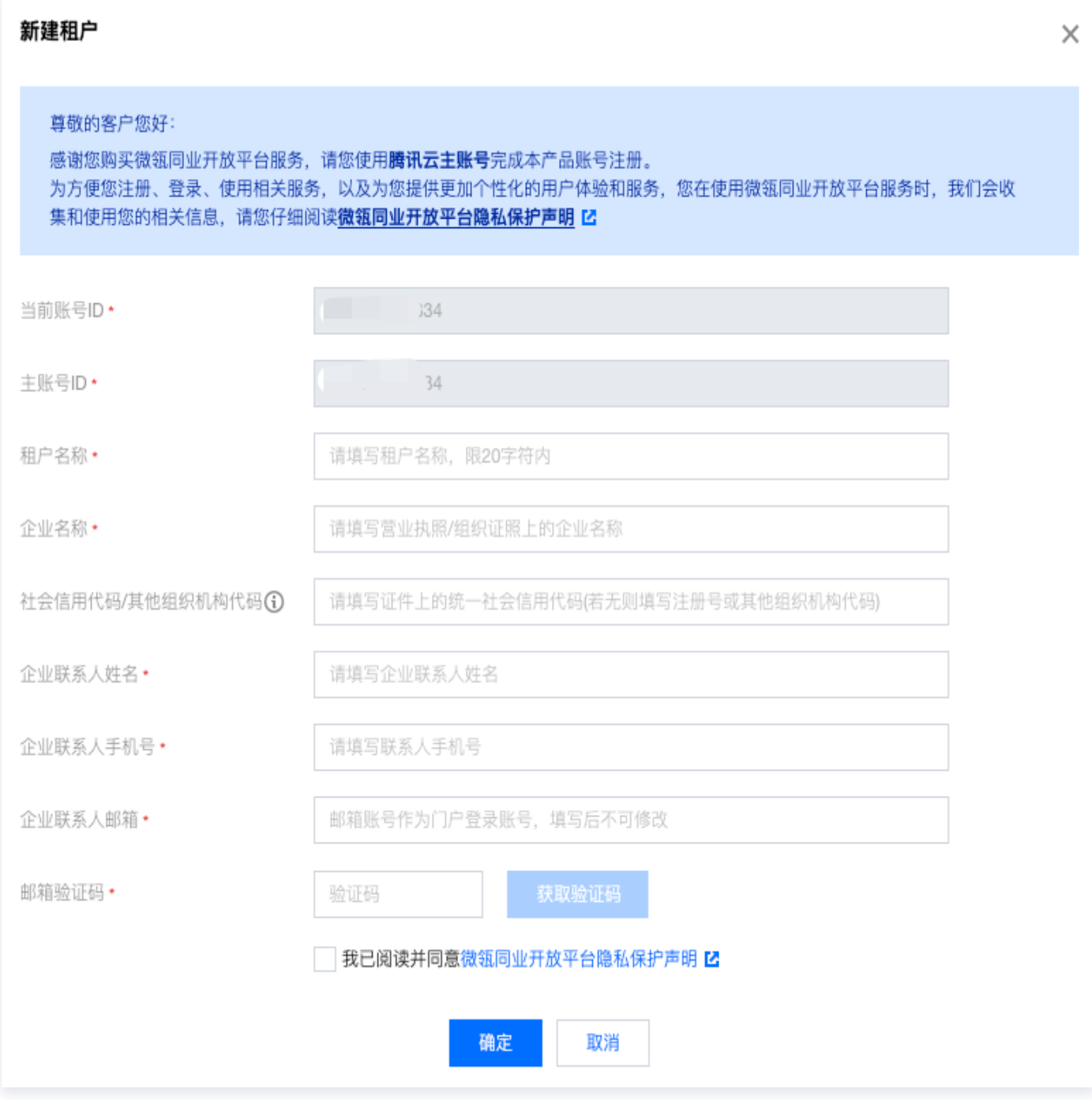

3. 完成租户的创建后,您的企业联系人邮箱将会收到开通租户成功的邮件,其中包含访问平台应用统一门户的账号 和密码。

版权所有:腾讯云计算(北京)有限责任公司 春日 第5 天文 第5 大的 第5 共104页 第5 共104页

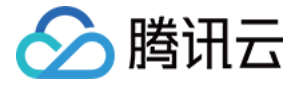

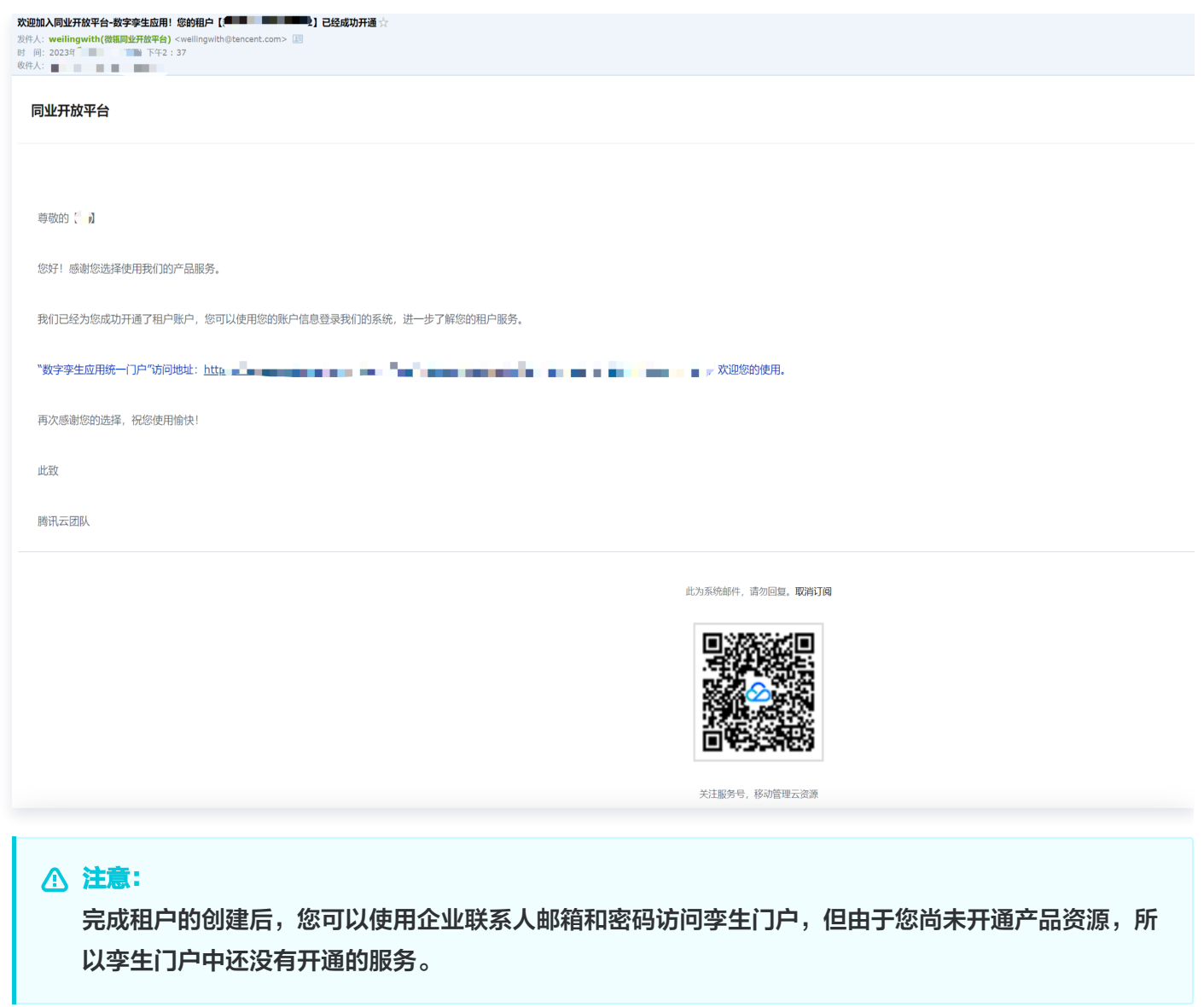

## 开通产品

在**租户管理-产品资源信息**,单击开通产品,在弹窗中勾选已购买的微瓴同业开放平台产品资源,单击开通。产品资 源信息的列表中新增了一条资源记录,资源状态为使用中。

1. 在 [租户管理](https://console.cloud.tencent.com/weilingwith/tenant) 中,单击开通产品。

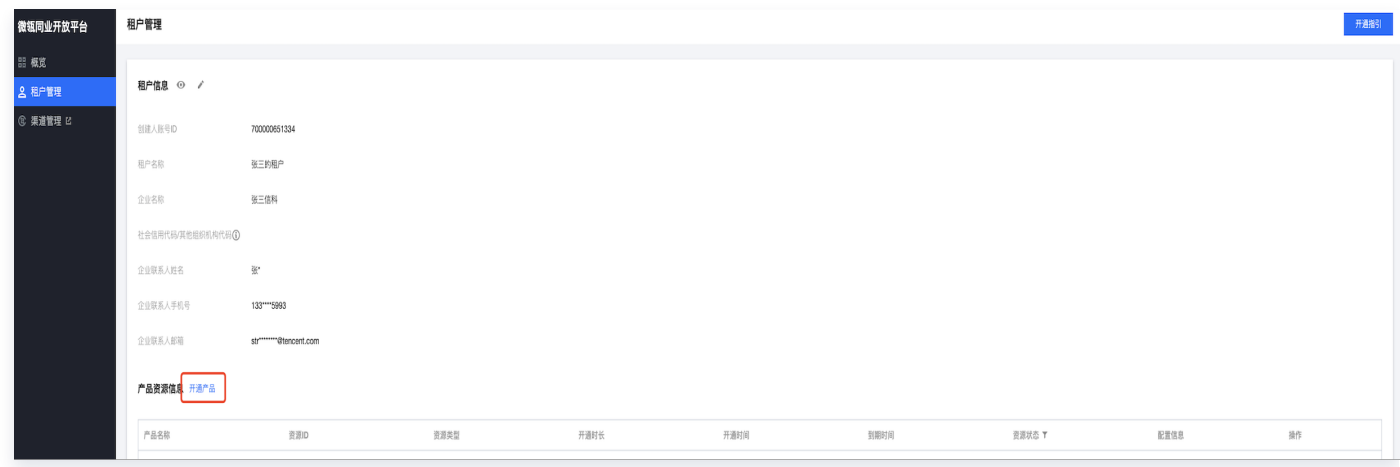

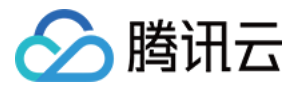

#### 2. 选择已购买的产品资源, 单击开通。

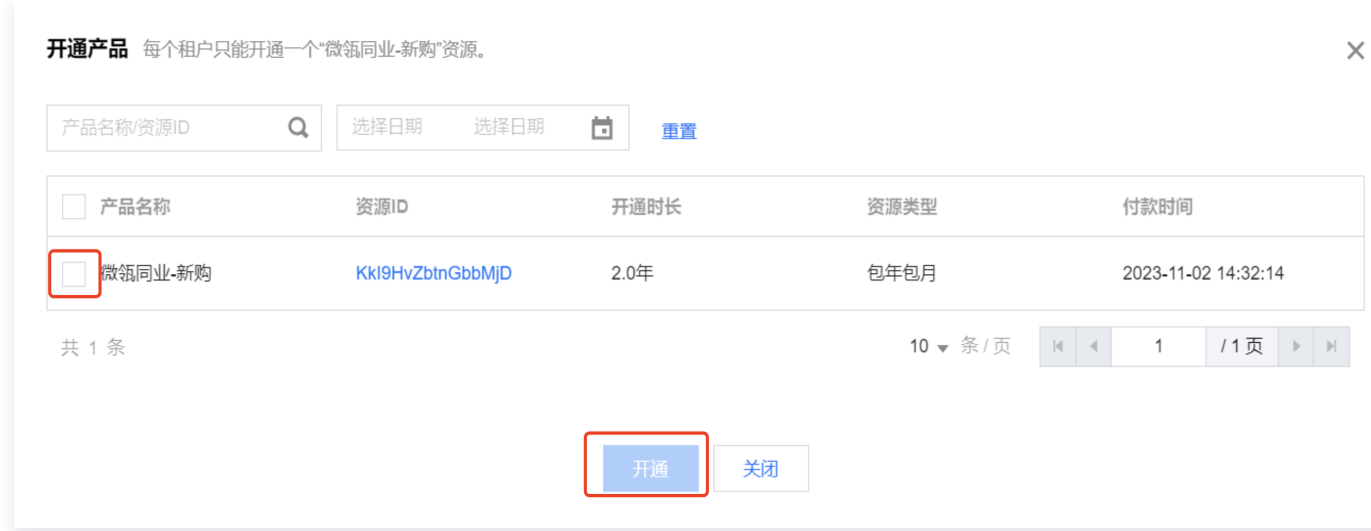

#### 3. 产品开通完成,资源状态为使用中:

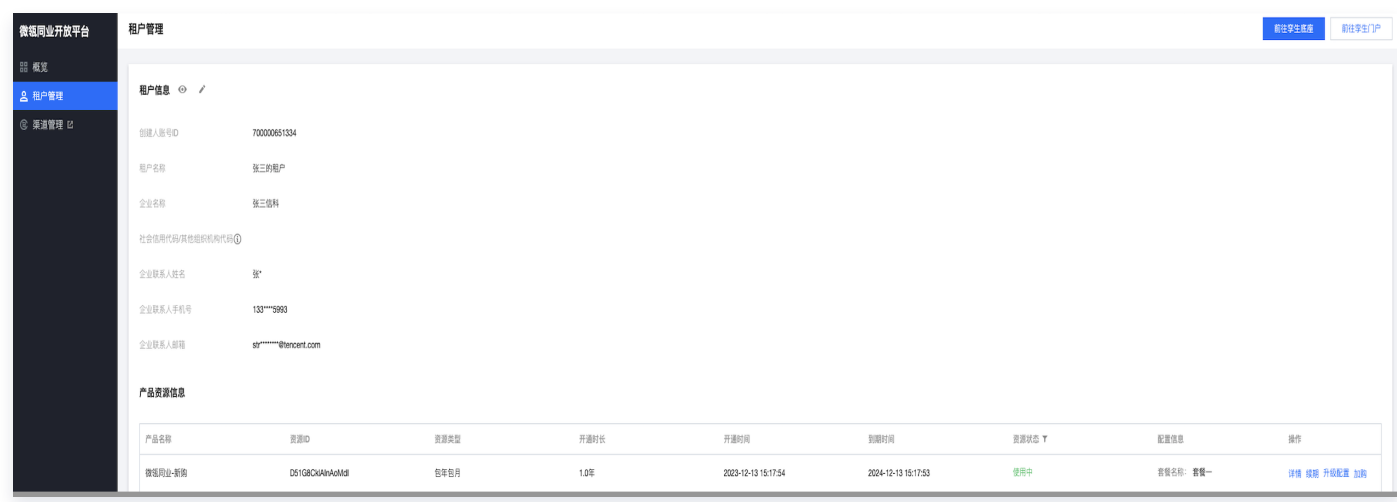

## 前往孪生底座

完成开通产品操作后,在租户管理页面右上角,单击 [前往孪生底座,](https://dtwin.tencent.com/)使用**腾讯云账号登录**,在数字孪生底座中创建 项目空间,完成相关信息配置,开始同业之旅。

### 前往孪生门户

完成开通产品操作后,在租户管理页面右上角,单击 [前往孪生门户,](https://portal.dtwin.tencent.com/)使用邮**箱密码登录**,访问同业相关应用。

### 对产品资源的操作

#### 详情

跳转到 [订单管理](https://console.cloud.tencent.com/expense/deal) 页面,通过产品筛选,查看微瓴同业开放平台产品相关订单。

#### 续费

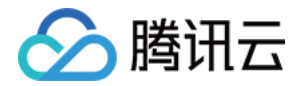

跳转到 [续费管理](https://console.cloud.tencent.com/account/renewal) 页面,完成对产品资源的续期操作。

### 升级配置

- 1. 确认想要调整配置的租户信息和当前配置信息。
- 2. 选择目标配置。选配规则,详情可参见 [调整配置费用说明](https://cloud.tencent.com/document/product/1693/98500)。
- 3. 请确认调整后的差价,确认已阅读并勾选我已阅读并同意 [《计费概述》](https://cloud.tencent.com/document/product/1693/92626) 和 [《调整配置费用说明》。](https://cloud.tencent.com/document/product/1693/98500)
- 4. 单击确认并调整, 进入订单页面, 完成支付。

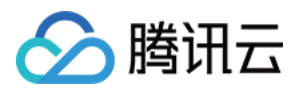

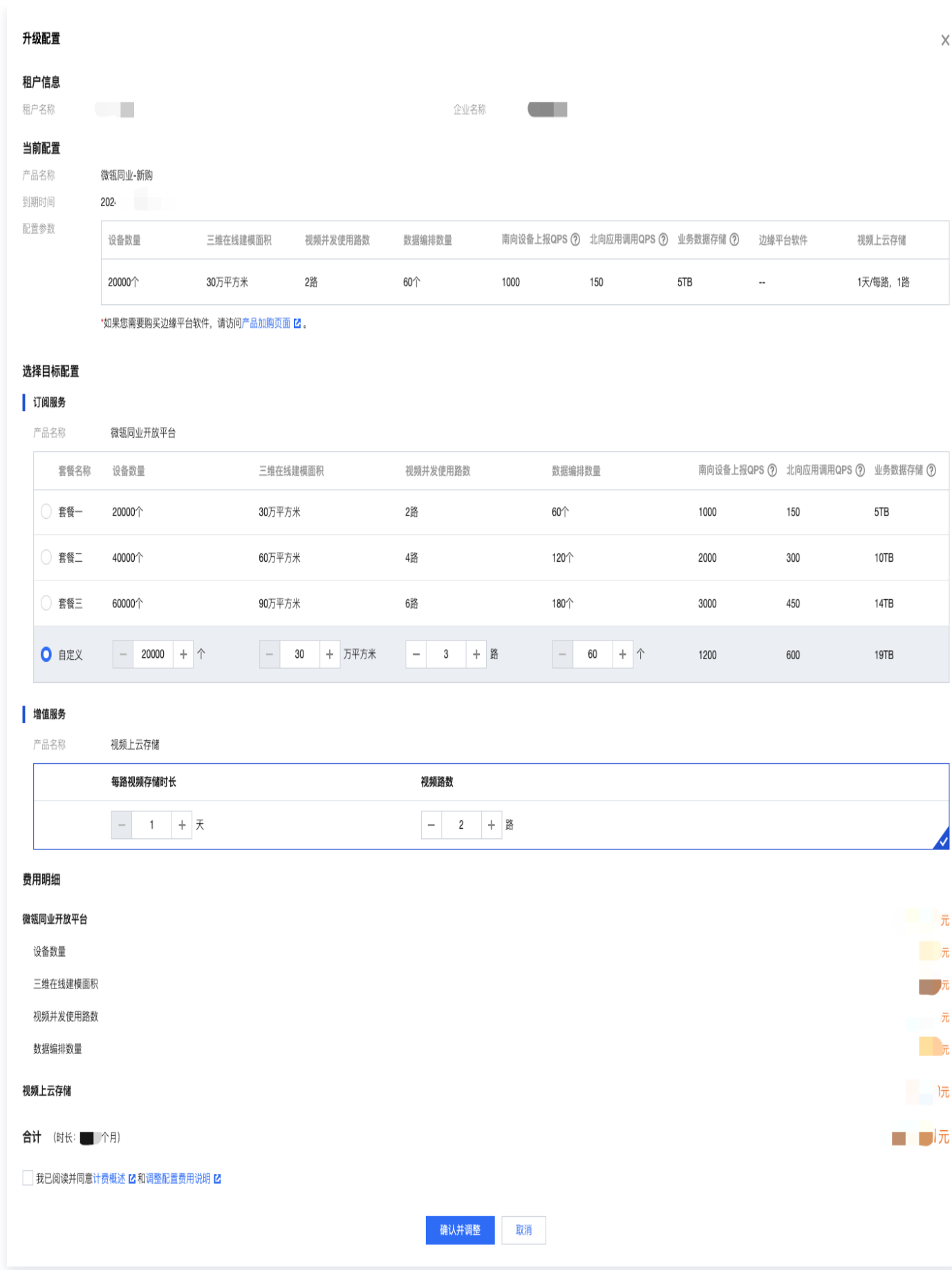

## 加购

适用于在已开通的租户内额外购买边缘平台软件的场景。单击加购,跳转到 [边缘平台软件购买页](https://buy.cloud.tencent.com/edgenode)。

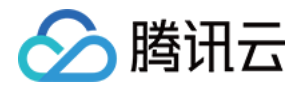

# <span id="page-10-1"></span><span id="page-10-0"></span>空间构造 新建建筑

最近更新时间:2023-11-27 11:19:02

本文将问您介绍如何新建建筑,您可参见如下视频及操作步骤了解详情。 [观看视频](https://cloud.tencent.com/edu/learning/quick-play/4153-74294?source=gw.doc.media&withPoster=1¬ip=1)

### 操作步骤

- 1. 登录 [数字孪生底座。](https://dtwin.tencent.com/)
- 2. 在左侧导航栏,选择空间管理 > 数据清单,单击添加数据。
- 3. 在新建数据页面,建模类型选择在线建模,输入参数后,单击**确认提交**。示例的建筑名称为腾讯滨海大厦,如 下:

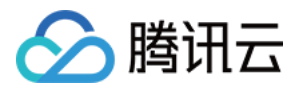

微瓴同业开放平台

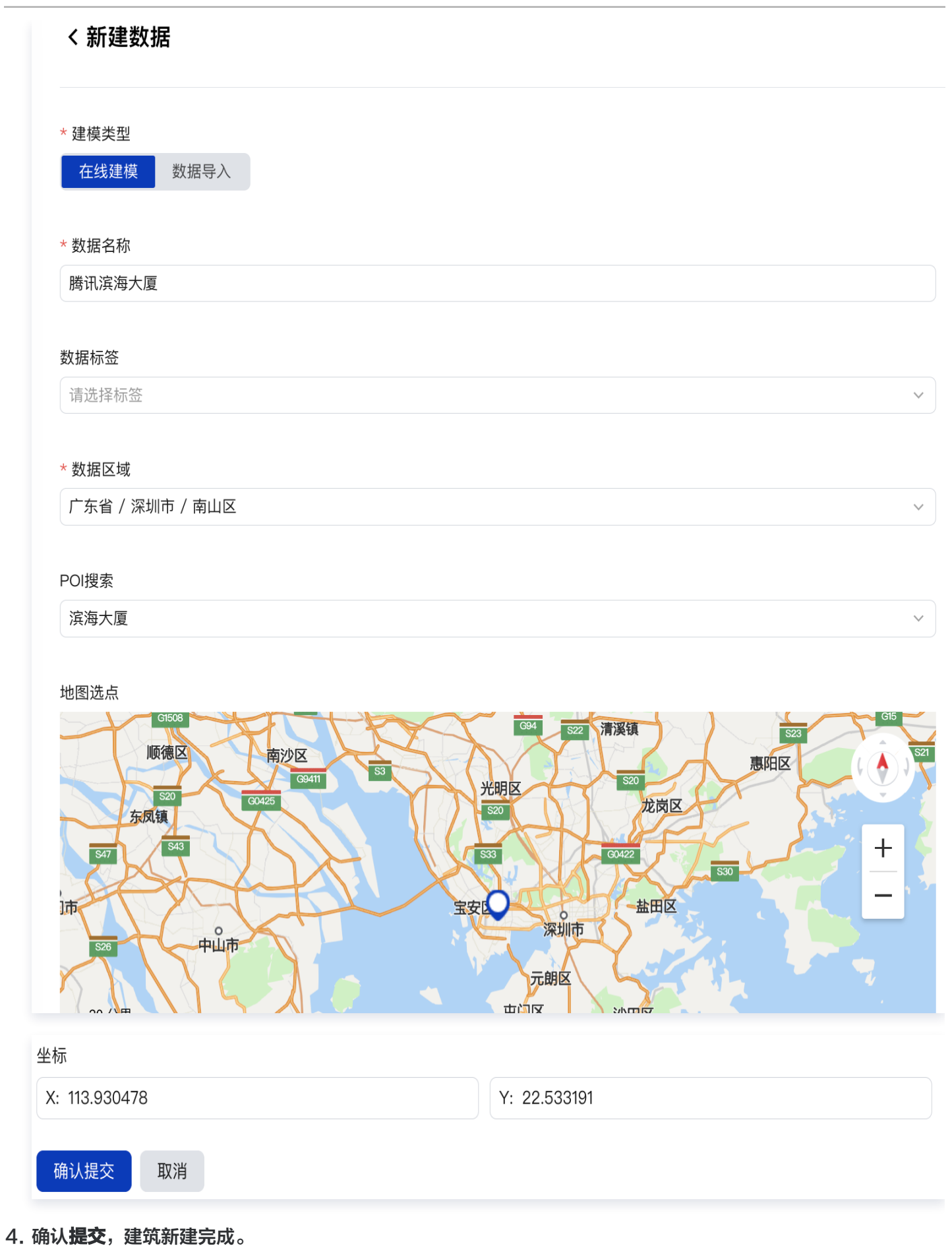

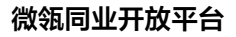

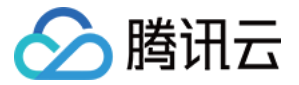

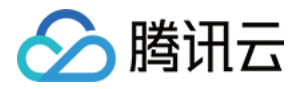

# <span id="page-13-0"></span>导入 CAD 图纸批量建模

最近更新时间:2023-11-27 11:19:02

本文将为您介绍如何通过导入 CAD 图纸完成批量建模,详情可参见如下视频及操作步骤。 [观看视频](https://cloud.tencent.com/edu/learning/quick-play/4153-74295?source=gw.doc.media&withPoster=1¬ip=1)

## 操作步骤

- 1. 登录 [数字孪生底座。](https://dtwin.tencent.com/)
- 2. 在数据清单页面, 选择刚添加的建筑, 基于新增的建筑, 单击在线建模。

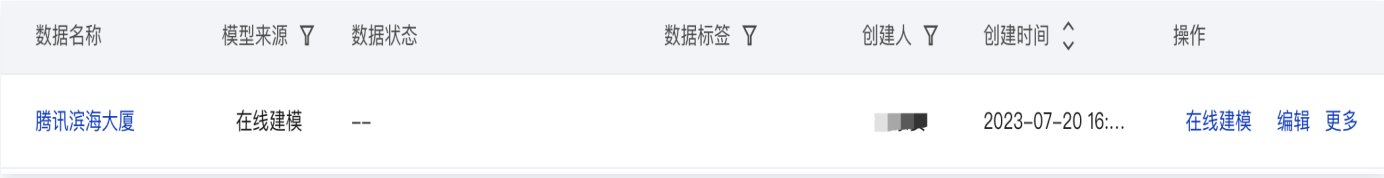

3. 单击楼层设置, 录入楼层层数、层高, 批量定义楼层。

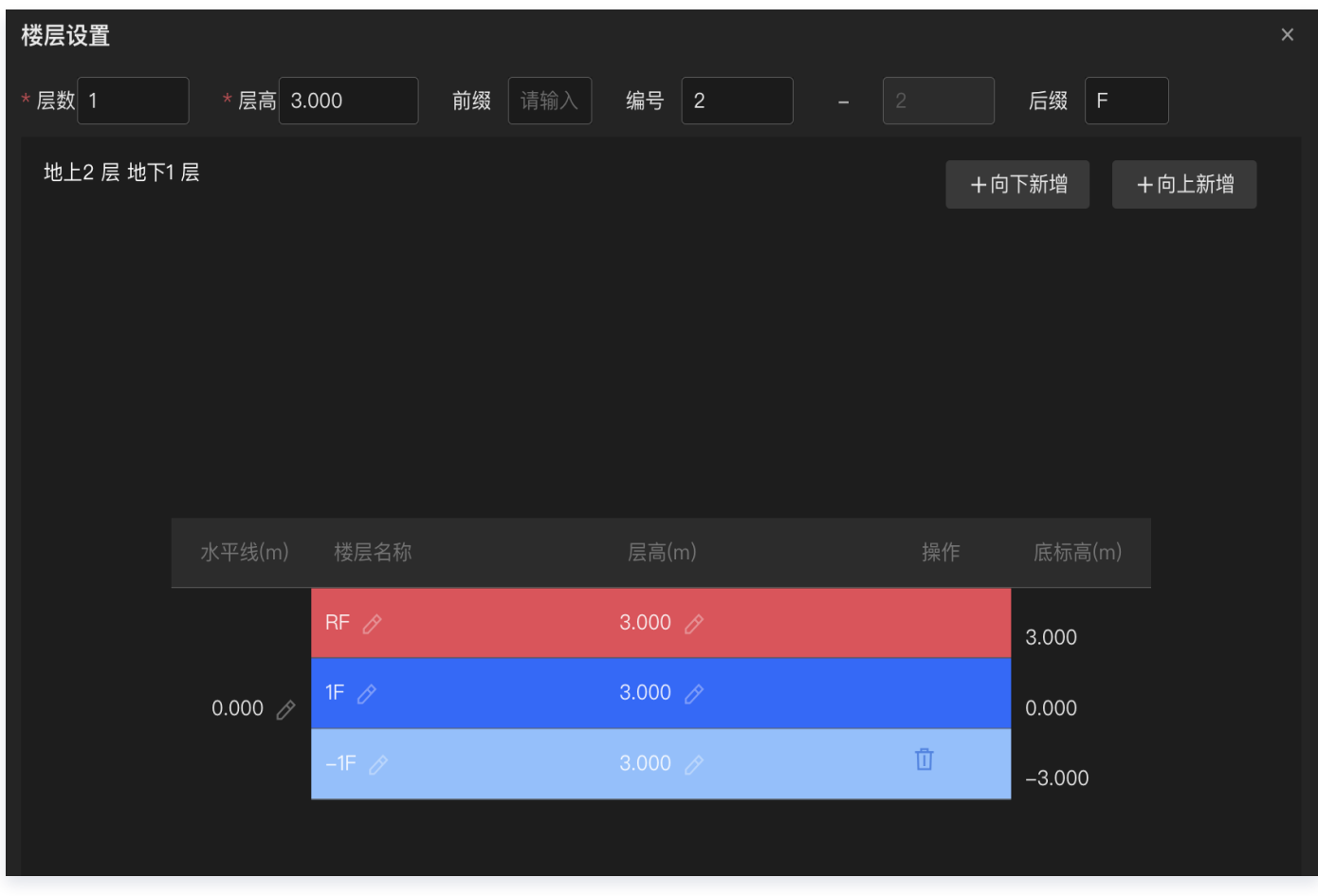

4. 基于具体楼层,选择本地图纸文件,导入土建图纸,支持.dxf/.dwg格式的文件,原始文件大小不超过20M。

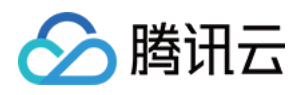

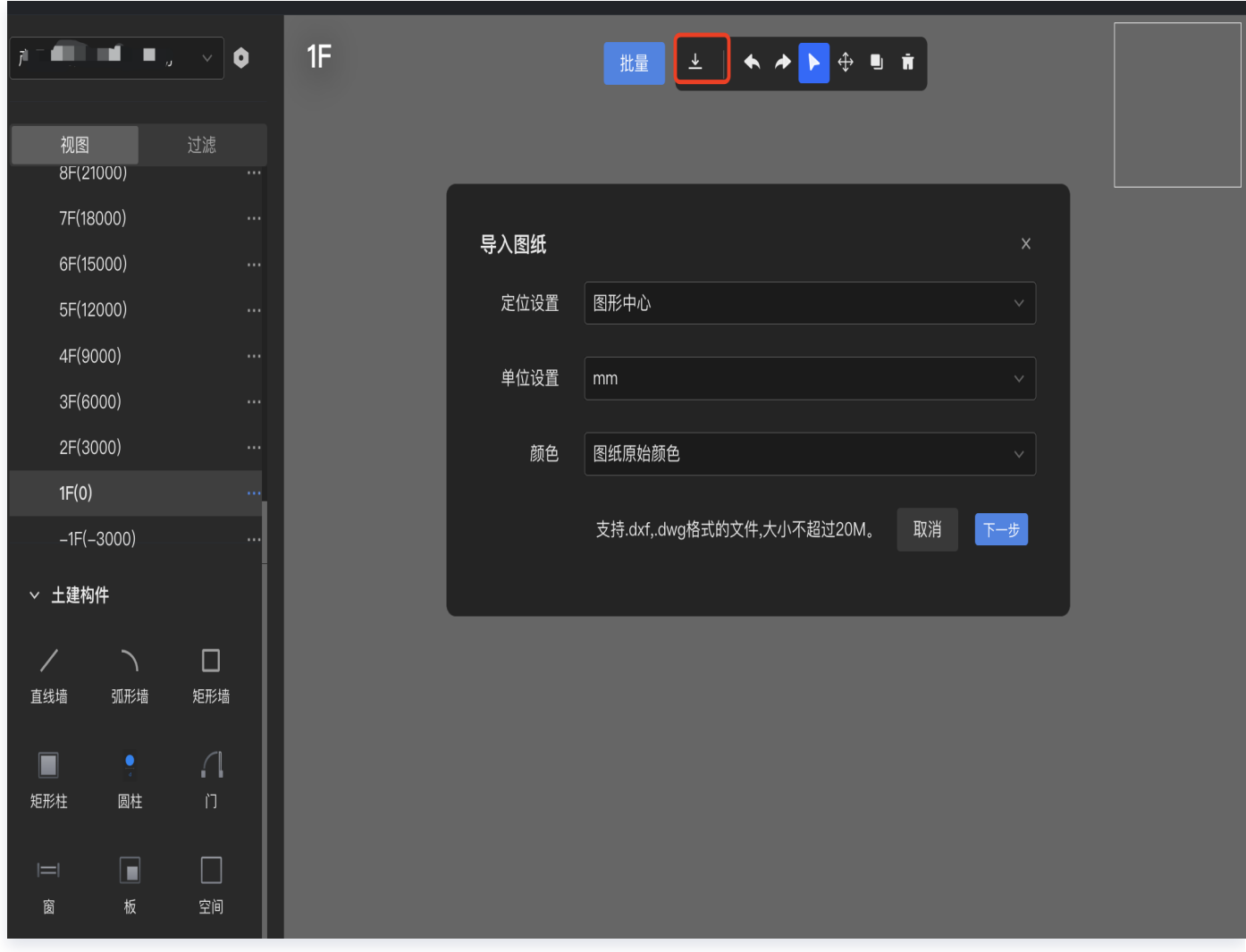

5. 土建图纸导入加载完成后,单击批量, 基于 CAD 图纸快速构建建筑的柱子、墙体、门、窗、空间、设备点位; 示例批量创建柱子。

单击**提取**,选择图纸中柱子的图块,再单击**提取、预生成,**预览构建清单**,生成构件,**即可快速完成柱子构件的 批量创建。

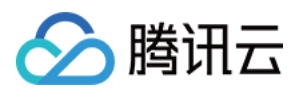

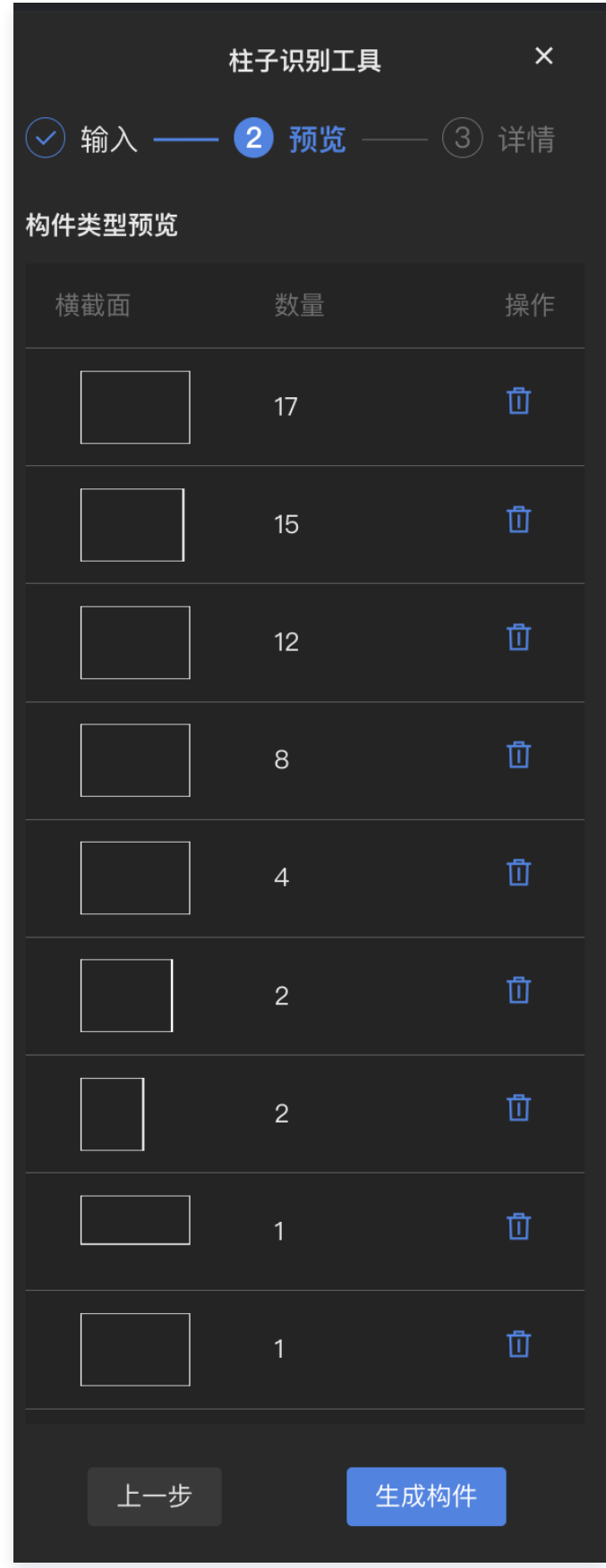

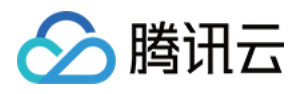

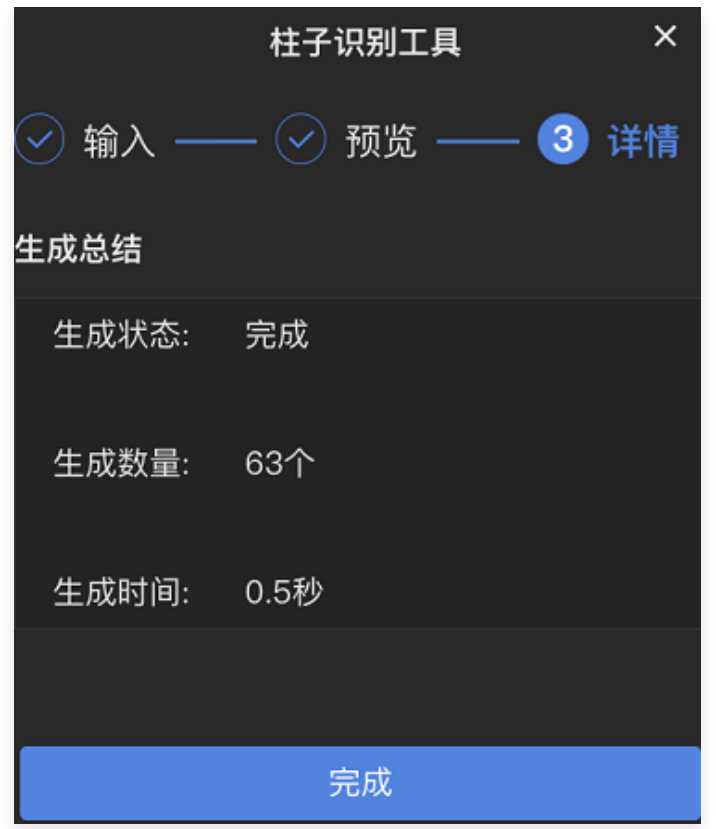

6. 导入机电图纸,完成加载后,单击**提取**,选中设备的图块,再选中图块的注释,单击**预生成**。

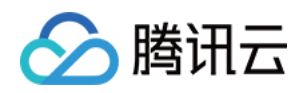

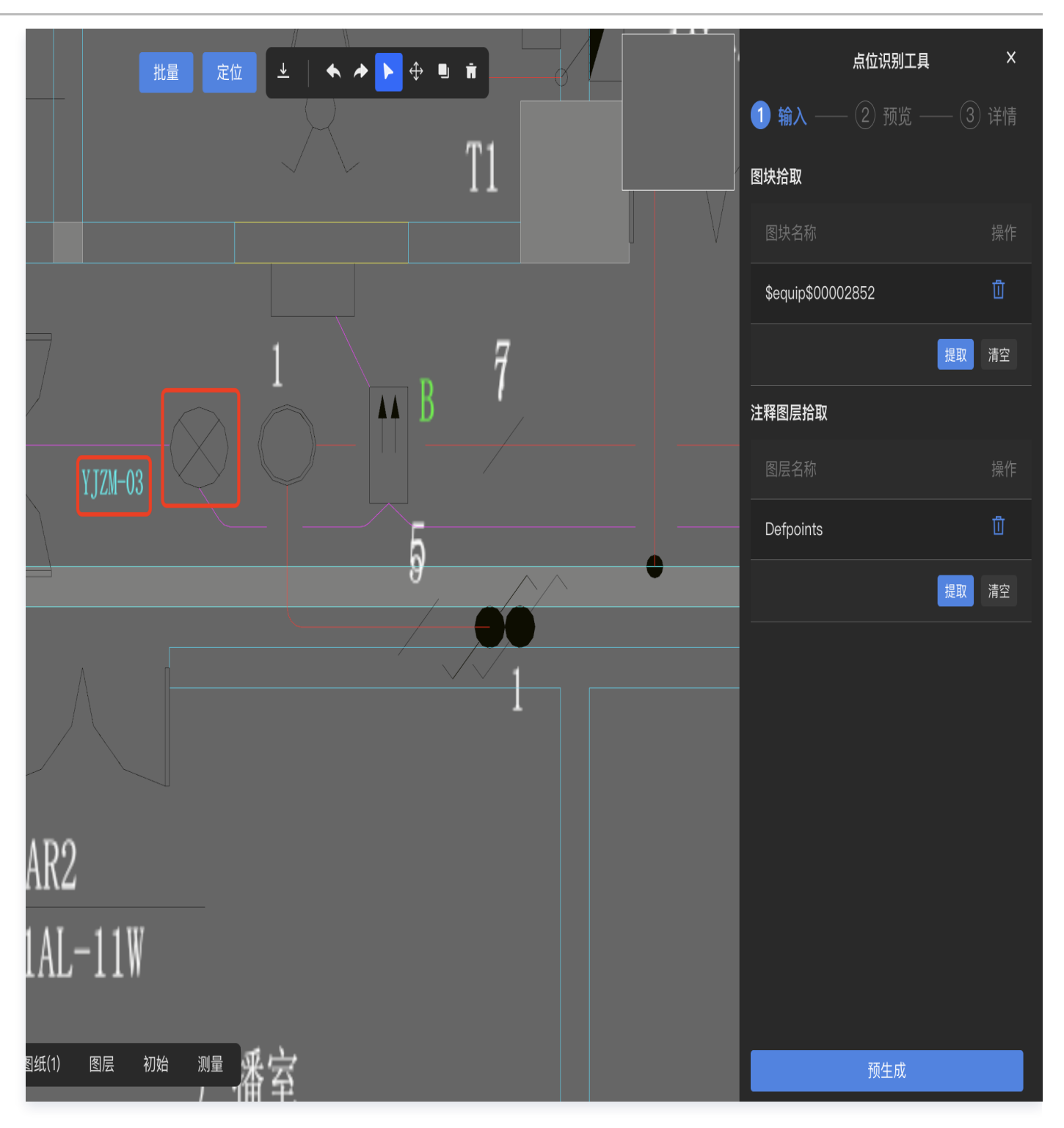

7. 预览、检查图纸命名错误问题,可以进行编辑调整。

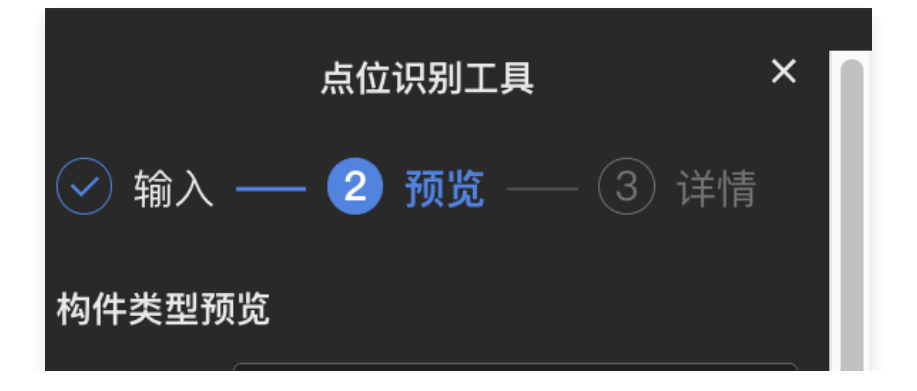

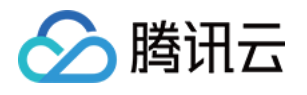

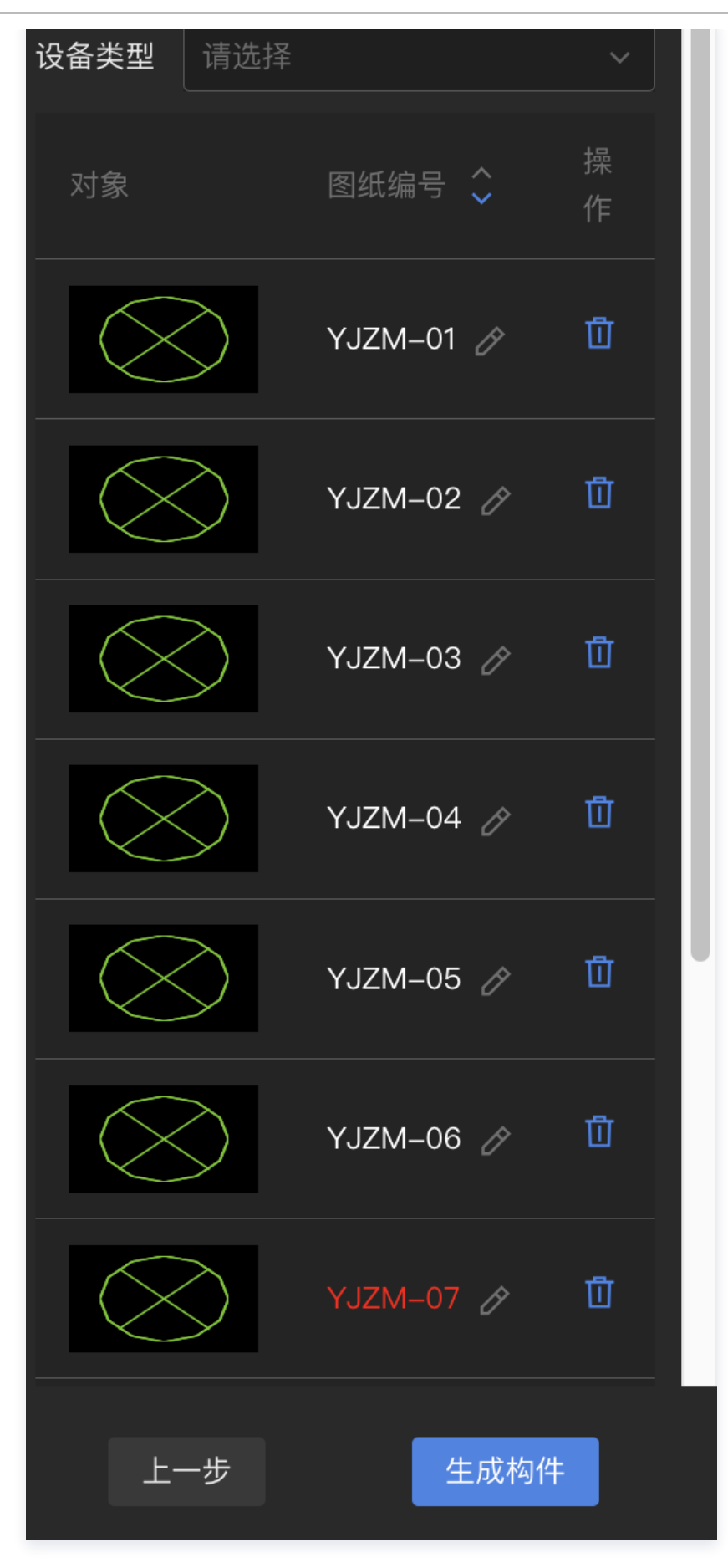

8. 选择**设备类型**, 单击生成构件, 完成设备点位构件的批量生成。

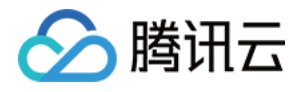

9. 单击左侧的三维视图, 单击3D, 预览三维建模后的建筑整体三维视图, 切换到楼层视图, 可以预览建模完成后 各个楼层-房间-设备的三维视图。

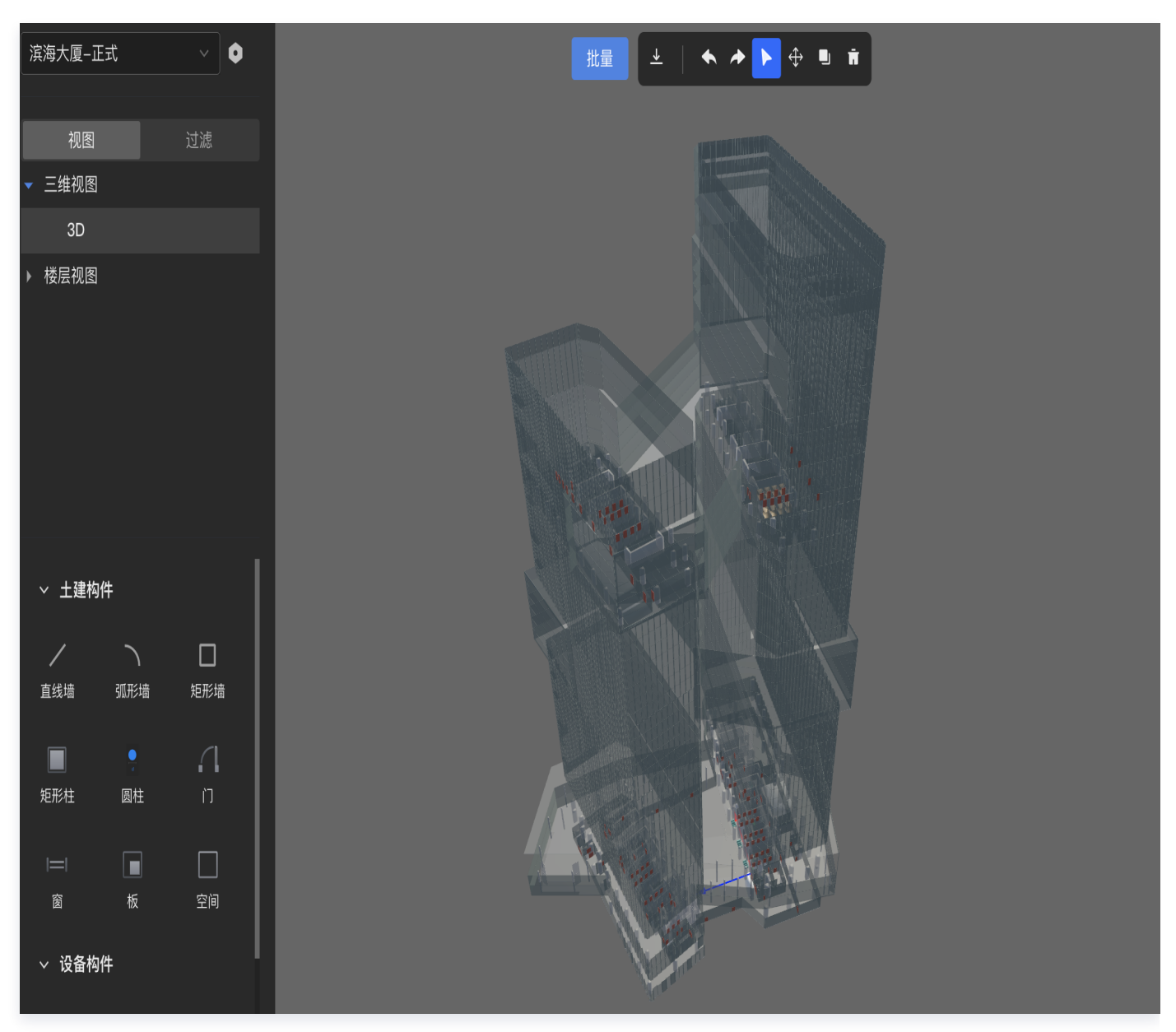

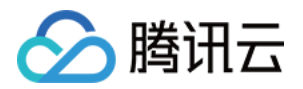

# <span id="page-20-0"></span>批量挂接设备

最近更新时间:2023-11-24 14:52:24

本文将为您介绍如何批量挂接设备,您可通过如下视频及操作步骤了解详情。 [观看视频](https://cloud.tencent.com/edu/learning/quick-play/4153-74305?source=gw.doc.media&withPoster=1¬ip=1)

## 操作步骤

设备挂接依赖于 数据接入-楼宇子系统、设备接入,接入完成后,就可以在空间三维建模功能中进行设备的批量挂 接、单个挂接调整。

1. 选择左侧楼层视图下的具体楼层,点击**左侧 IOT**,单击设备挂接,选择操作的设备类型后,自动按照设备携带的 图纸编号完成设备批量绑定。

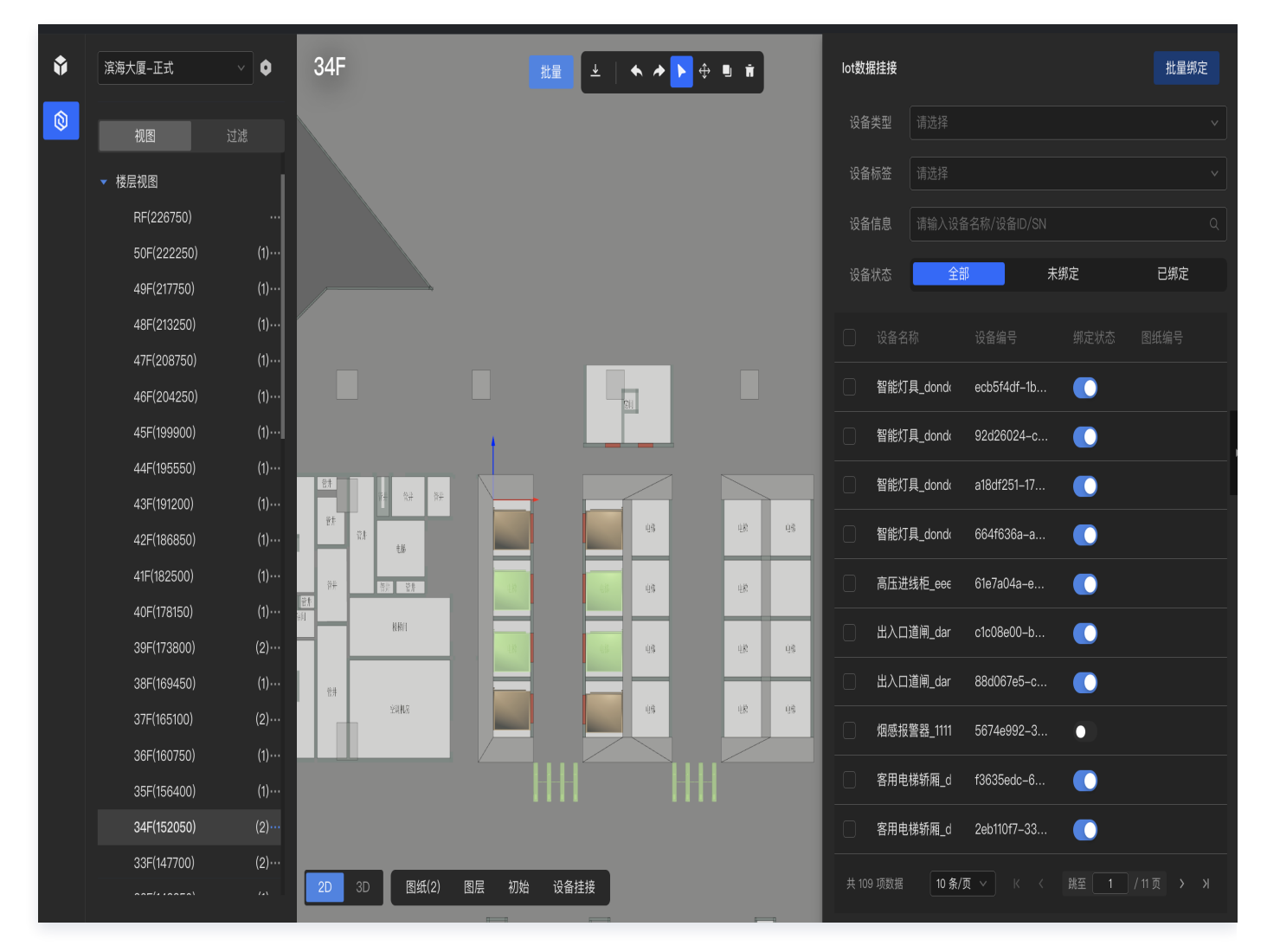

2. 绑定完成后,该构件的 IOT 属性显示具体关联的设备名称。至此,空间中每个设备构件都具备了几何属性、 IOT 属性。

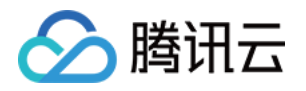

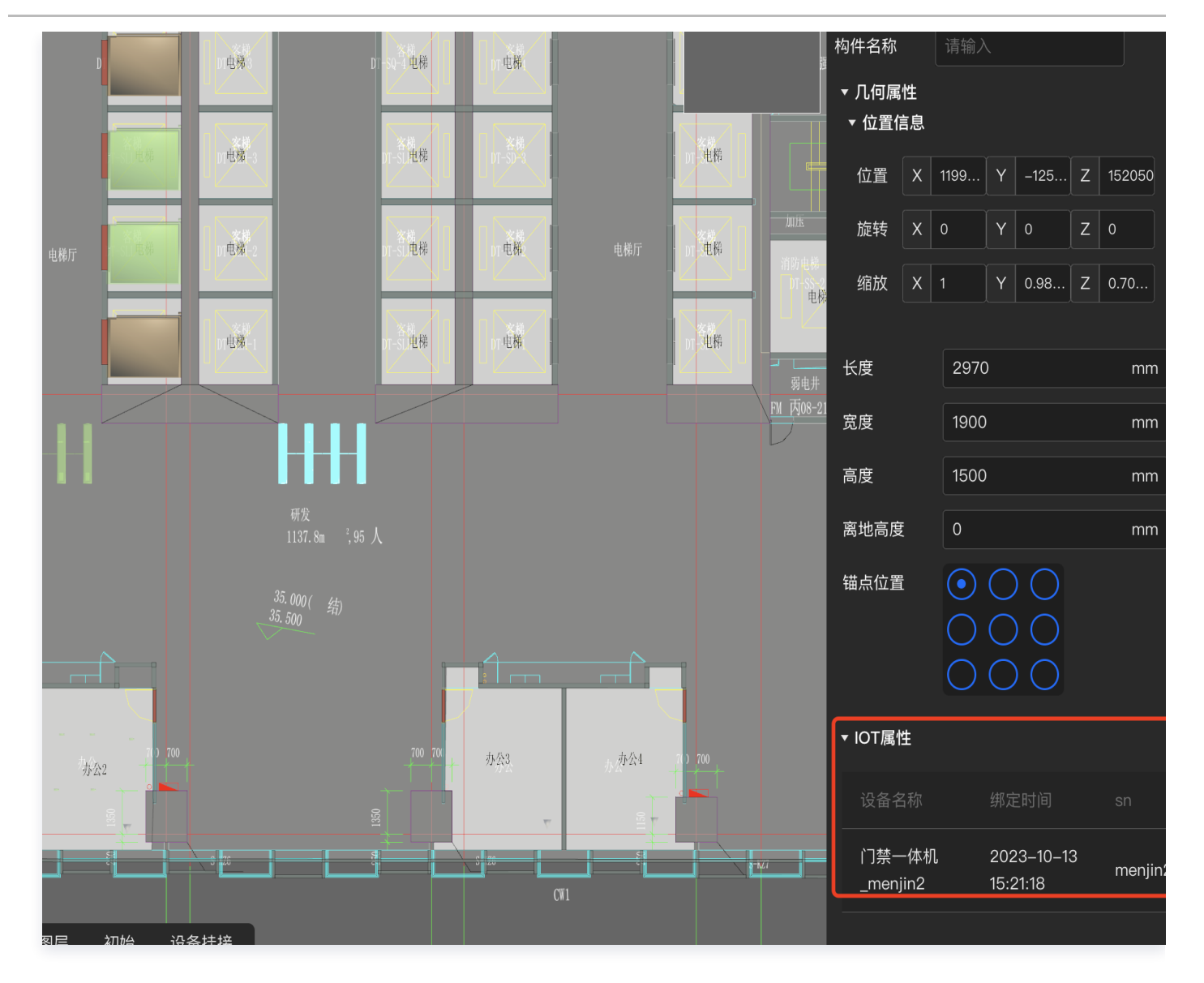

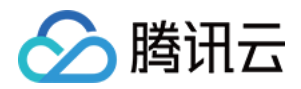

# <span id="page-22-0"></span>模型配准

最近更新时间:2023-11-27 11:19:02

支持添加已经转换后的 BIM 数据进行可视化配准,选择模型数据后,可以通过编辑按钮开启配准操作,目前支持在 输入框中直接编辑修改,或在地图上对模型进行平移、旋转等操作来配准到新的位置。

- 1. 登录 [数字孪生底座。](https://dtwin.tencent.com/)
- 2. 在左侧导航栏,选择 空间管理 > 模型配准,或者 空间管理 > 数据清单 > 选择单个建筑 > 配准。

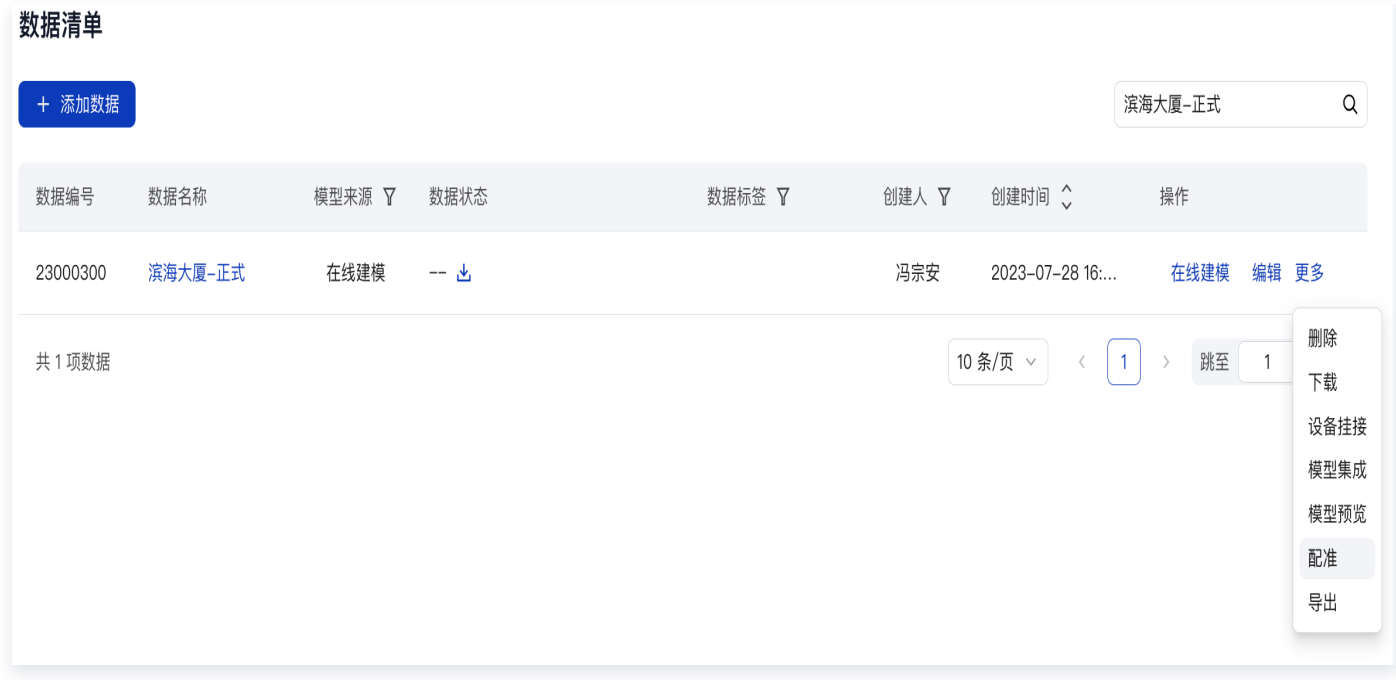

3. 选择模型,单击**显示**和**编辑**,调整建筑在空间中的坐标位置,以及旋转角度等完成建筑模型在室外场景中的位置 和方向配准。

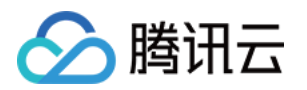

#### 空间数据融合一模型配准 提交修改 取消  $\frac{1}{2}$ + 添加数据 选择模型 较通学院 -<br>5栋  $\mathbf{r}$  $\blacksquare$  $\circ$  $\blacksquare$  $\circ$   $\circ$   $\circ$   $\circ$ 滨海大厦-正式 圓  $\circ$ **Q**<br>經驗行 传感器技术<br>产学研联盟 88 圓 致回 基础实验楼 维材料光电科技 **B** 5栋E座 合作联合实验室 盈峰中心 软件产业<br>基地2B座 **A** 4栋-B座 中国农业银行  $\begin{array}{c} \mathbb{R} \\ \mathbb{R} \end{array}$ 4 th  $\circ$  $\triangle$ 致腾楼  $\bigcirc$ A8音乐大 深圳市软件 硅谷国际  $\mathbf{M}$ 产业基地 华润 旧 읽四 海泽岛 **tal**<br>深圳湾创业<br>投资大厦 **4A座** 平移  $\bigcirc$ 软件产业基地4D 怡化金融<br>科技大厦 Ô 三诺智慧大厦 经度: 113.935140 粤海派出所 DEEPSNOW深雪<br>滑雪俱乐部 **O**<br>华夏银行 纬度: 22.522690  $\begin{array}{c} \n\bullet \n\end{array}$ 高度:  $\,0\,$ 芒果网大厦 毒西科技大厦 旋转 Ò 水平旋转: 0 谐 缩放 腾讯滨海大厦 南塔 等比缩放: 1 回 **0-3** WeMap<br>1服 dd <sub>哪乖地那</sub> ©2023 Tencent - GS(2023)1号

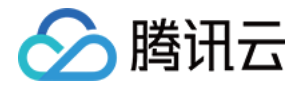

## <span id="page-24-0"></span>模型服务发布

最近更新时间:2023-11-27 11:19:02

系统后台自动发布服务,将服务自动注册到资源管理中心的 3DTiles 服务目录下,发布完成后状态更新为已上架。 已发布的服务可授权给应用使用,具体操作参见 存量应用接入及授权。

- 1. 登录 [数字孪生底座。](https://dtwin.tencent.com/)
- 2. 在左侧导航栏,选择空间管理 > 服务目录, 单击新建服务, 进入服务发布页面, 选择系统数据库, 选择数据源, 填写服务名称及其他参数,单击确认提交。

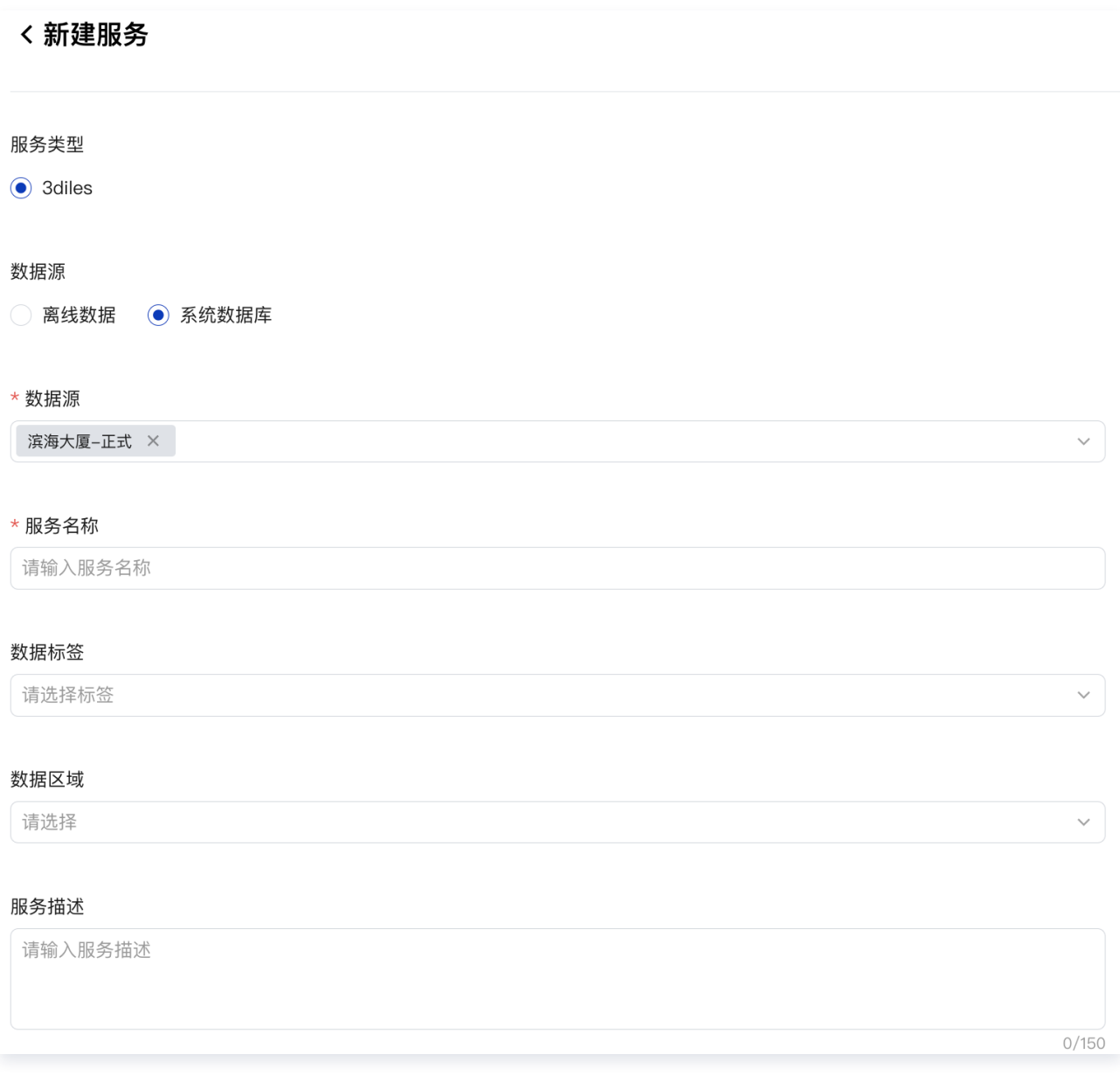

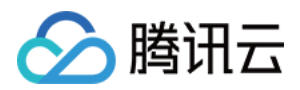

## 参数配置

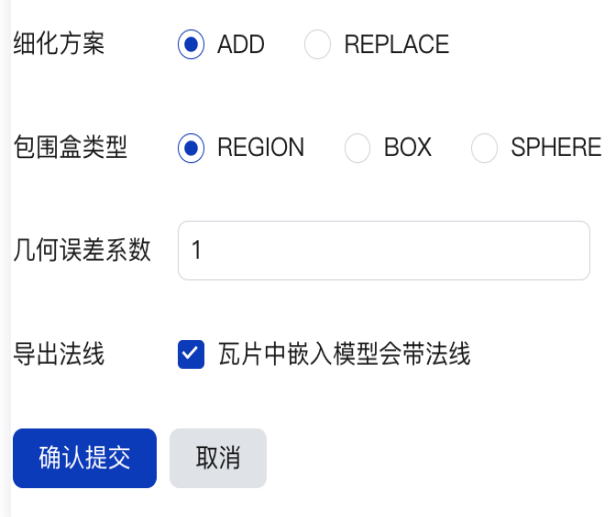

#### 3. 确认提交后,完成发布。

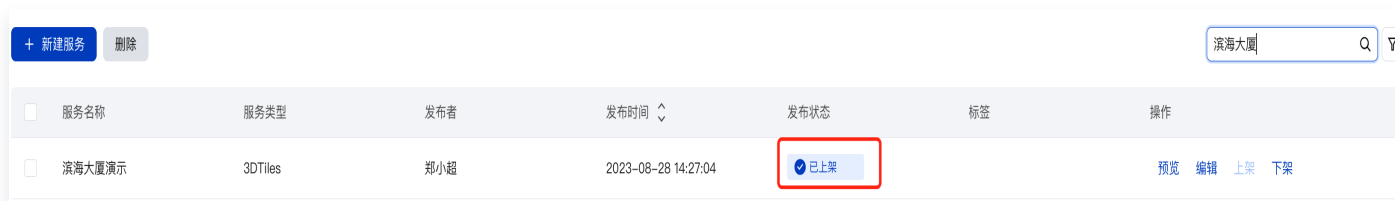

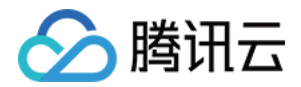

# <span id="page-26-1"></span><span id="page-26-0"></span>数据接入 新增产品

最近更新时间:2023-11-27 11:19:02

产品管理提供物联设备的产品全生命周期管理。支持产品的新增、编辑、查看和删除,同时提供产品模型定义和 OTA 固件包的上传和管理等功能。

[观看视频](https://cloud.tencent.com/edu/learning/quick-play/4153-74311?source=gw.doc.media&withPoster=1¬ip=1)

- 1. 登录 [数字孪生底座。](https://dtwin.tencent.com/)
- 2. 在左侧菜单,单击项目空间管理 > 单击体验项目空间。

3. 左侧菜单单击**物联管理 > 产品管理**,单击+**新增**,添加产品; 录入参数: 产品名称、产品属性、产品能力、设备 类型、生产厂商、维保厂商、心跳间隔时长、产品型号、主控芯片、联网方式、产品简介。

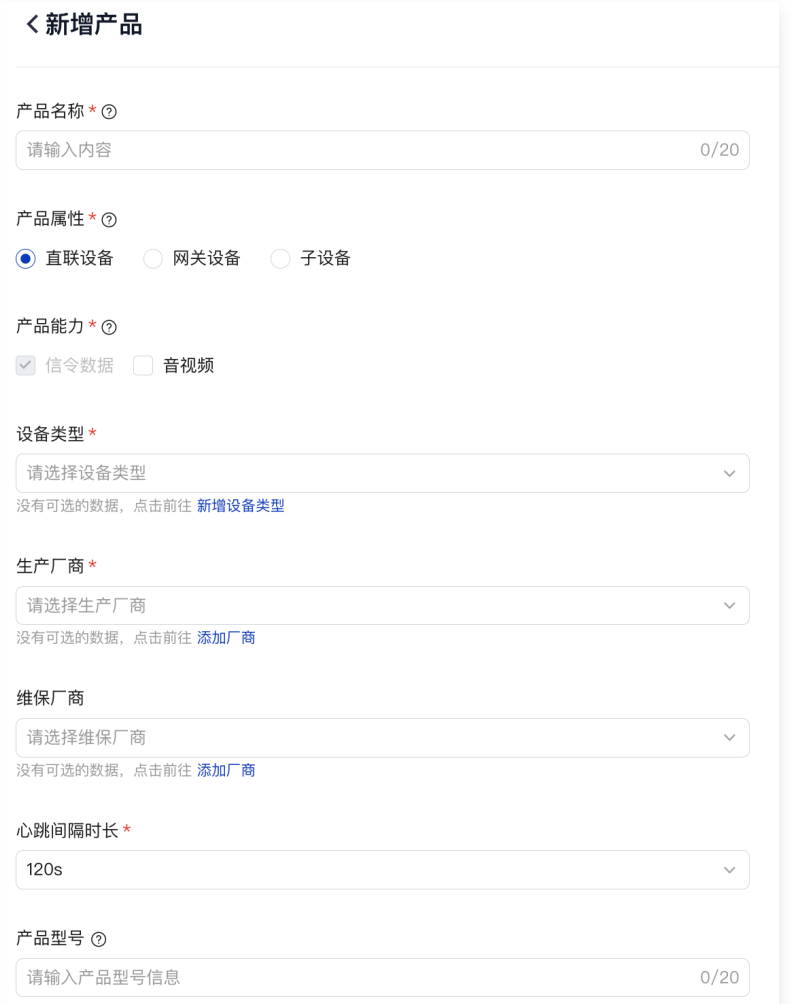

4. 填写完成上述内容,单击**确认**,即可完成新增产品,并跳转至产品详情页面。

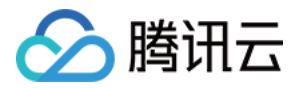

## <span id="page-27-0"></span>定义模型

最近更新时间:2023-11-27 11:19:03

物模型是物联感知中心为产品/设备定义的数据模型,物模型是真实设备的数字化表述,将产品功能抽象归纳,以 JSON 格式的形式,从属性(Properties)、服务(Services),事件(Events)三个维度,分别描述了该实 体是什么、能做什么、可以对外提供哪些信息。

[观看视频](https://cloud.tencent.com/edu/learning/quick-play/4153-74313?source=gw.doc.media&withPoster=1¬ip=1)

- 1. 登录 [数字孪生底座。](https://dtwin.tencent.com/)
- 2. 在左侧菜单,单击**物联管理 > 产品管理**,选择 新增产品 中创建的产品,单击**详情**。

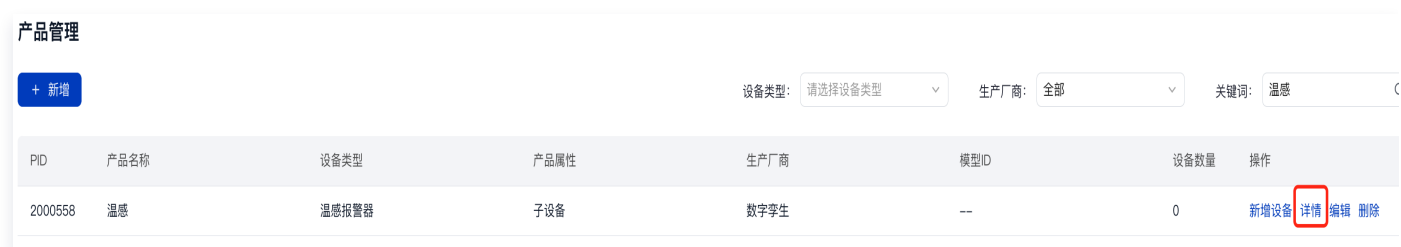

3. 进入产品详情页面,定义该产品的物模型,可以**使用标准模型**,也可以**自定义产品模型**。选用哪种方式取决于标 准模型是否满足设备数据上报的需求。

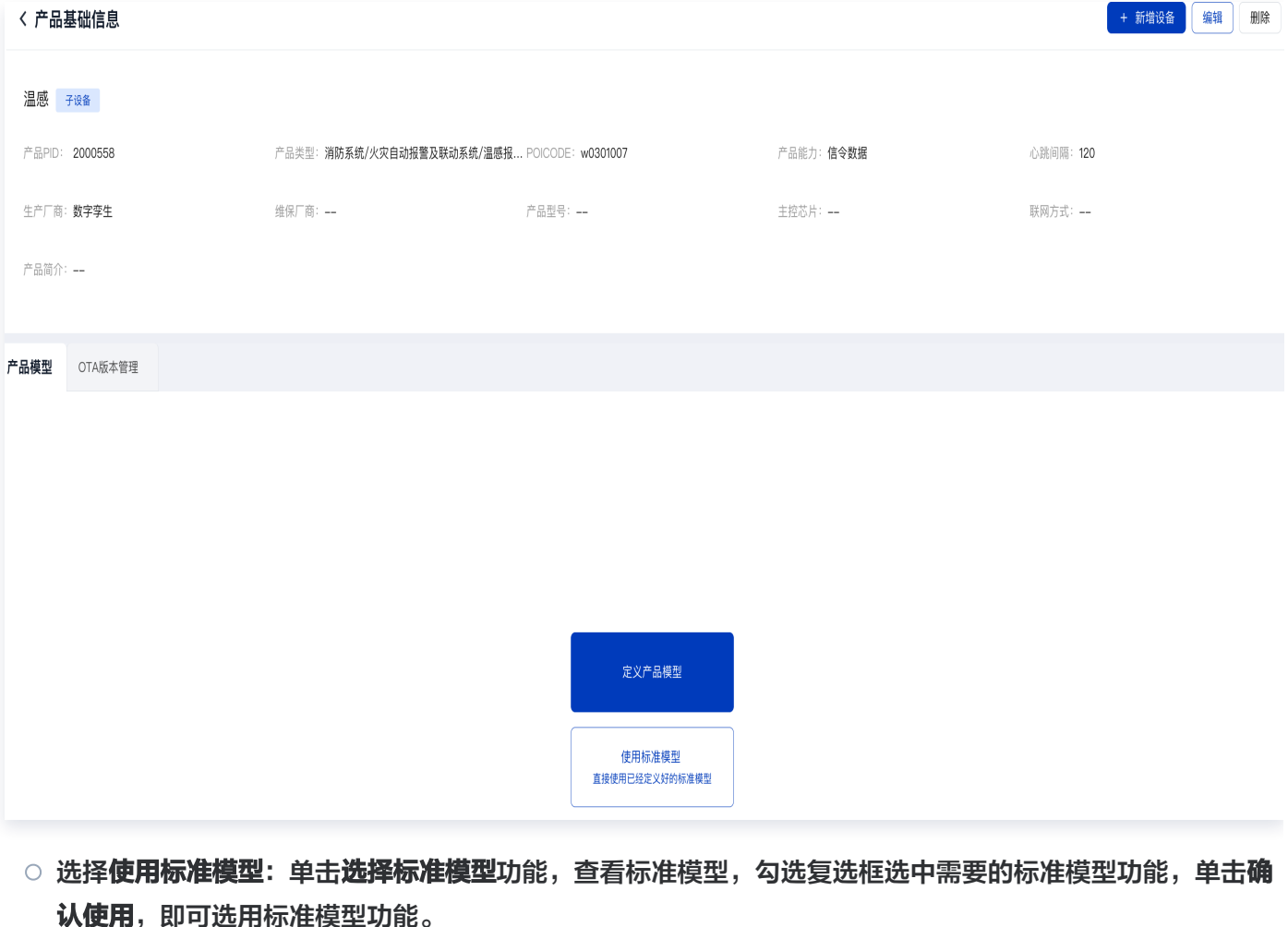

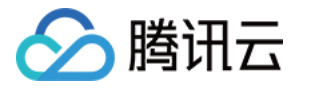

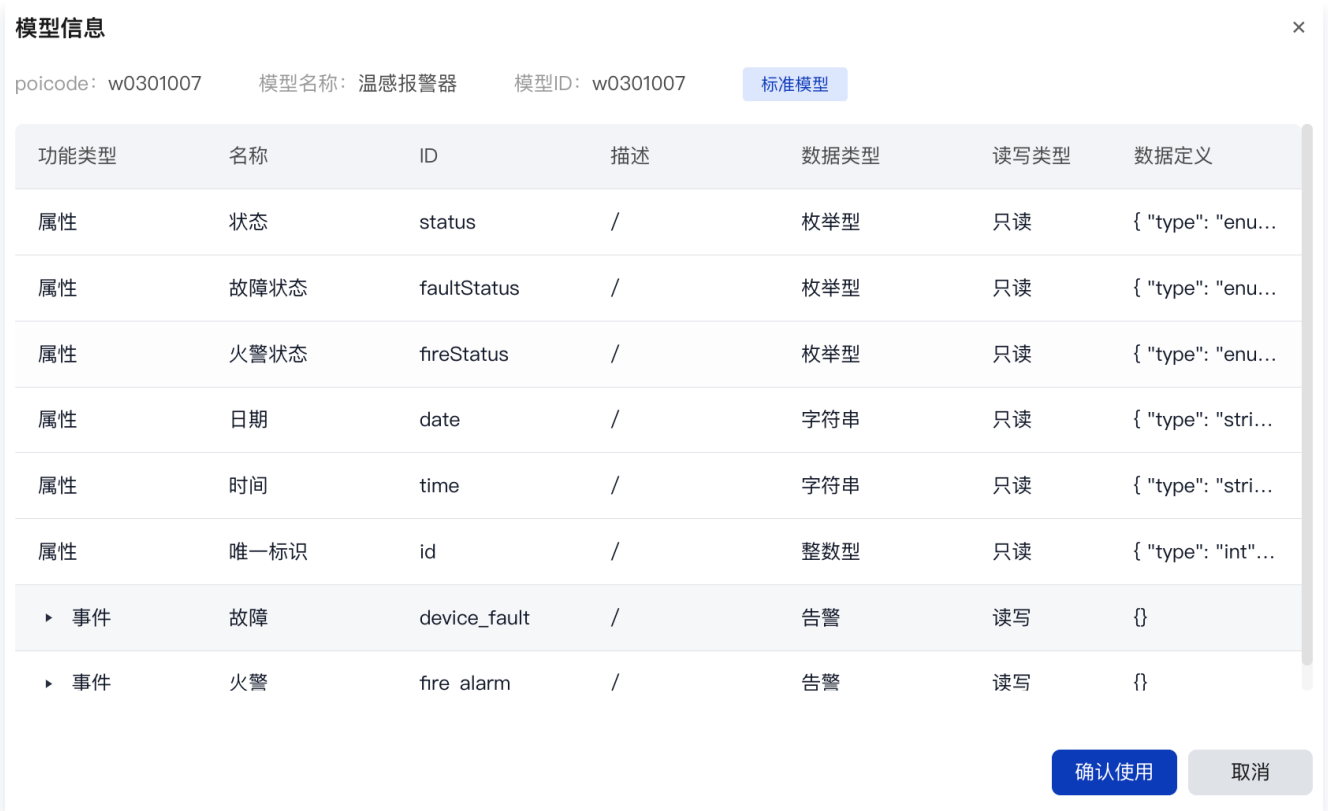

○ 选择**定义产品模型**: 支持选择标准模型功能或新增自定义功能,同时支持导入模型 json, 通过导入模型 json 平台将自动解析出对应的模型属性、服务、事件功能。

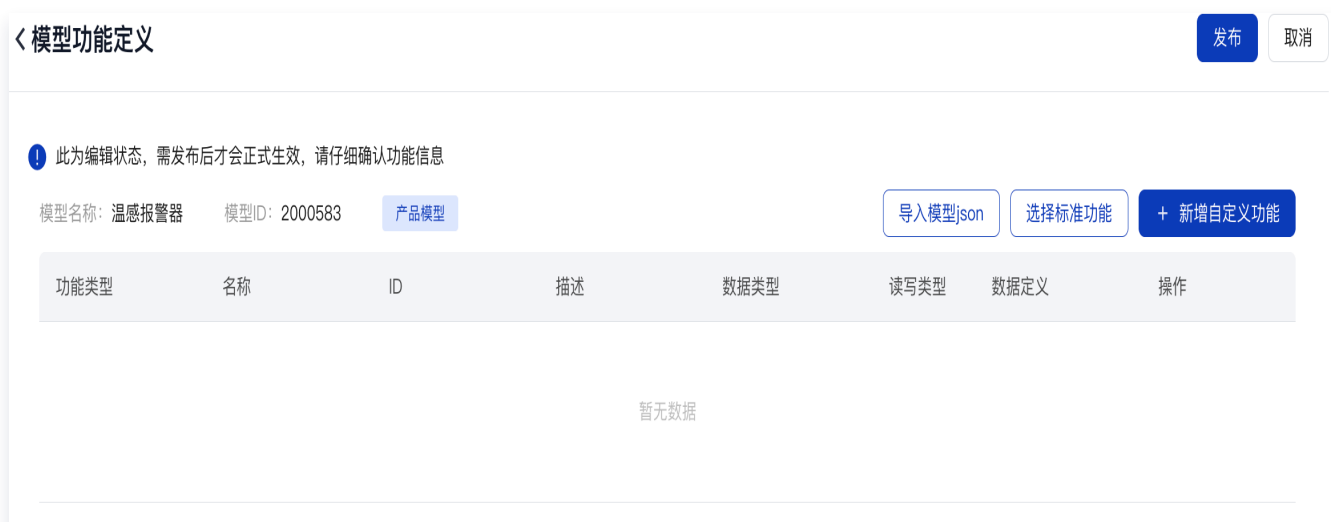

+**新增自定义功能**:录入模型的属性、服务和事件。物模型是物联感知中心为产品/设备定义的数据模型,物 模型是真实设备的数字化表述,将产品功能抽象归纳,以 JSON 格式的形式,从属性(Properties)、 服务(Services),事件(Events)三个维度,分别描述了产品对外提供的具体信息。

- 属性:用于定义设备属性,描述设备运行时的具体信息和状态。物联感知中心可主动下发指令获取设备属 性,设备也可以通过消息上报属性。属性支持多级嵌套格式。
- 服务: 指设备可供外部调用的指令或方法。服务调用中可设置若干个输入参数 (inputData)和输出参数 (outputData),支持多级嵌套格式。输入参数是服务执行时的参数,输出参数是服务执行后的结果。服 务分为异步和同步两种调用方式。

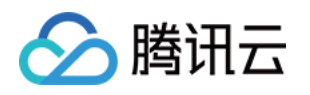

事件:用于定义设备事件,接收设备运行时,主动上报给云端的信息。事件中可包含若干个输出参数,其属 性数据同样支持多级嵌套格式。如: 定时上报设备属性, 设备报警等。事件类型分为三种: notify(通 知)、alarm(告警)、dismiss(取消告警)。

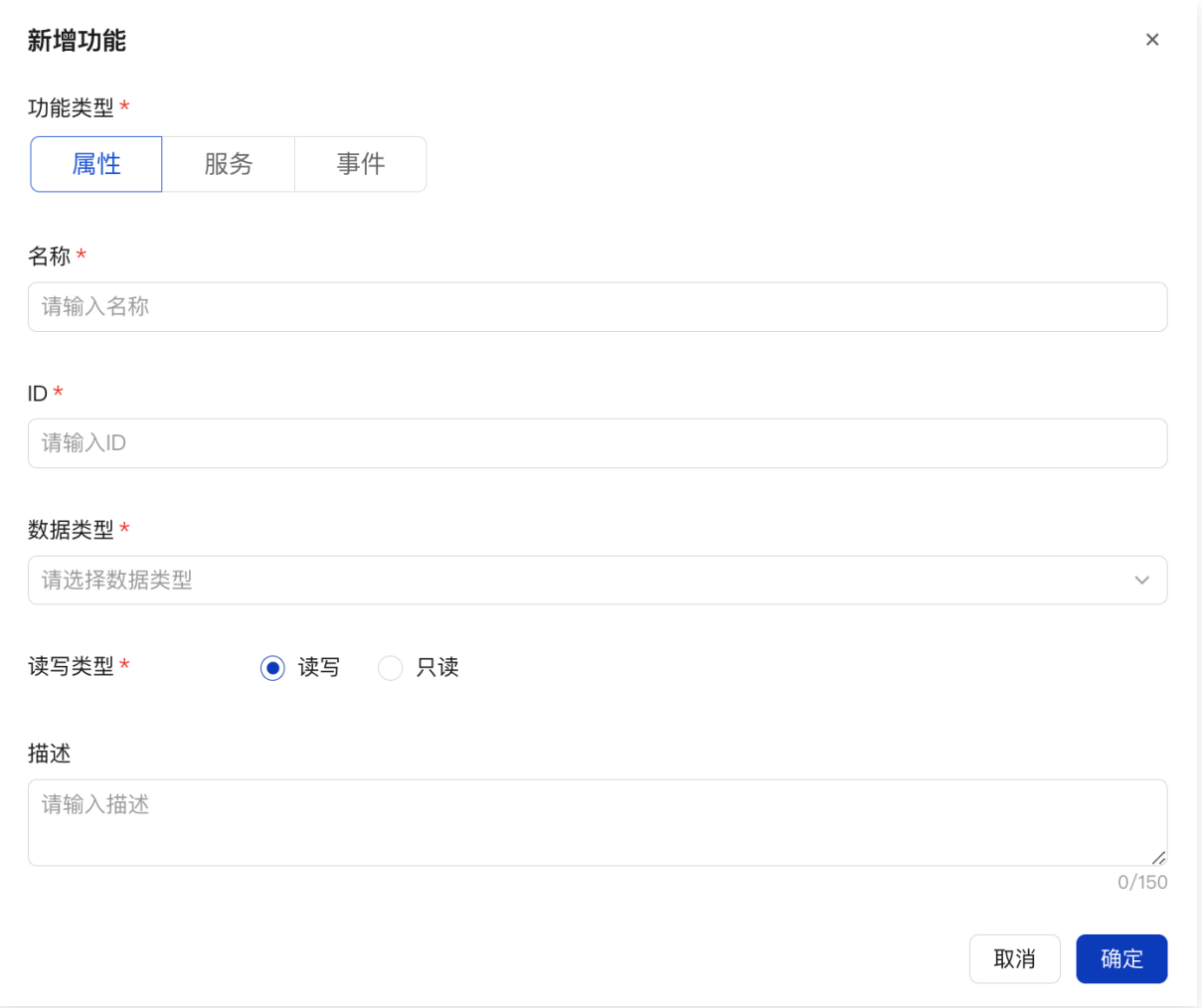

导入模型 json: 支持导入模型 json,将模型 json 粘贴至输入框中,单击**确定**,即可将模型 json 数据解 析为模型功能,可单击弹出框右上角 json 模型格式说明在线文档链接进行查看。

4. 定义好模型功能之后, 需要单击发布, 并确认发布, 即可完成模型功能定义。

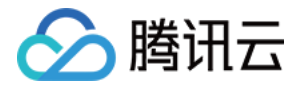

# <span id="page-30-0"></span>新增设备

最近更新时间:2023-11-27 11:19:03

支持设备单个/批量新增。新增设备是将设备序列号录入平台中完成设备身份唯一标识(设备 ID)的分发,根据录入 信息生成网关设备和子设备的拓扑关系。

[观看视频](https://cloud.tencent.com/edu/learning/quick-play/4153-74314?source=gw.doc.media&withPoster=1¬ip=1)

## 新增设备(单个)

- 1. 登录 [数字孪生底座。](https://dtwin.tencent.com/)
- 2. 在左侧菜单选择物联管理 > 设备管理,单击新增设备进入添加设备页面。
- 3. 在**新增设备**页面录入信息: 选择设备所属产品,填写设备序列号。录入直连设备和网关设备需要选择是否单独生 成密钥,录入子设备则需选择所属网关设备。

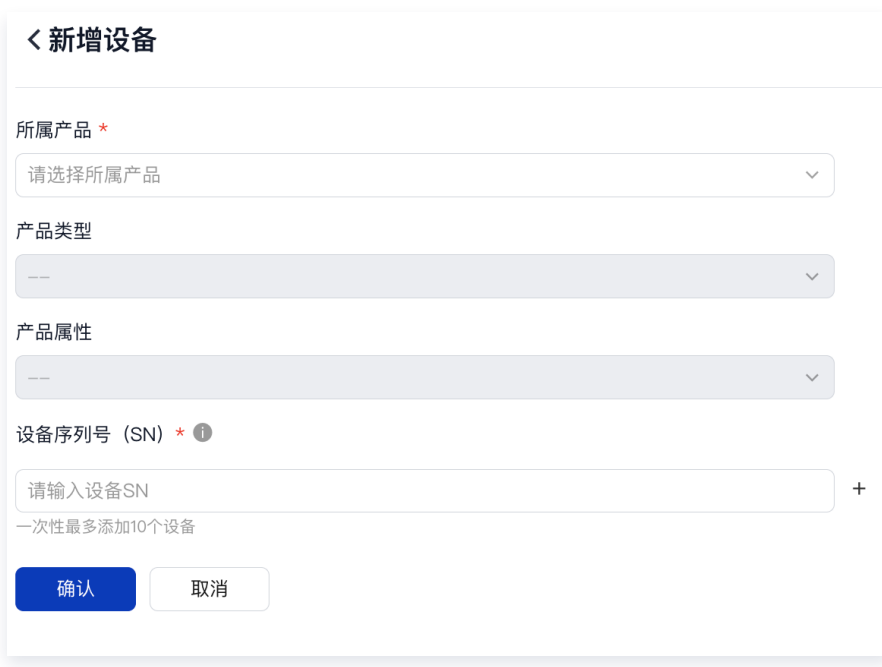

校验确认:录入完成后点击确认提交设备信息,平台将进行校验确认。

3.1 校验是否已选所属产品,未选择则提示:请选择所属产品。

3.2 校验是否已填写产品序列号(SN)未填写则提示:请输入设备 SN。

3.3 校验设备序列号 (SN) 在所属产品下是否唯一, 重复则提示: 设备序列号已存在。

3.4 校验子设备是否已选所属网关,未选择则提示:请选择所属网关。

4. 新增完成:校验通过后完成新增设备,并生成该设备唯一标识(设备 ID)和设备拓扑关系。

## 新增设备(批量)

1. 登录 [数字孪生底座。](https://dtwin.tencent.com/)

2. 单击**批量新增设备**, 进入添加设备页面(批量)。

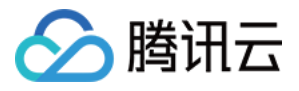

3. 录入信息: 批量添加设备采用上传文件的方式, 单击下载添加模板将模板下载至本地, 并根据完善模板中的填写

项。

模板样式如下:

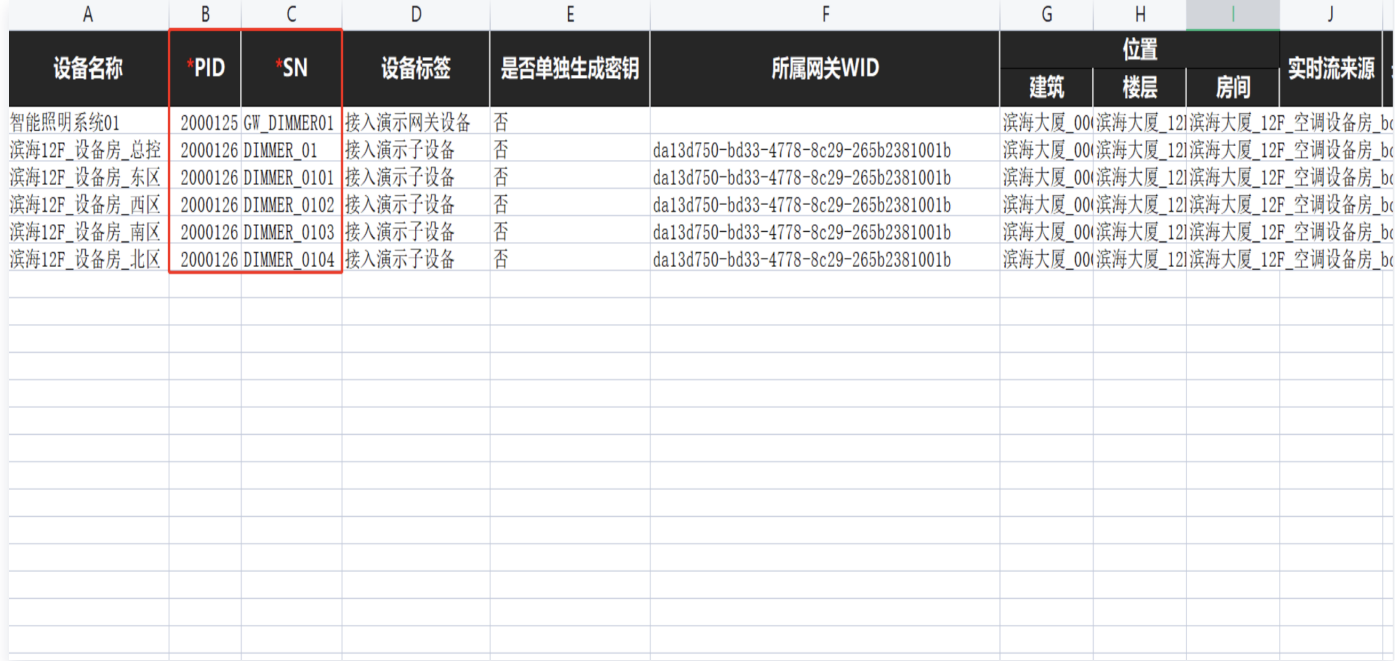

4. 完成模板填写后, 单击**选择文件**, 将填好的模板上传至平台。

校验确认:平台对上传的导入文件进行校验,并显示校验结果。

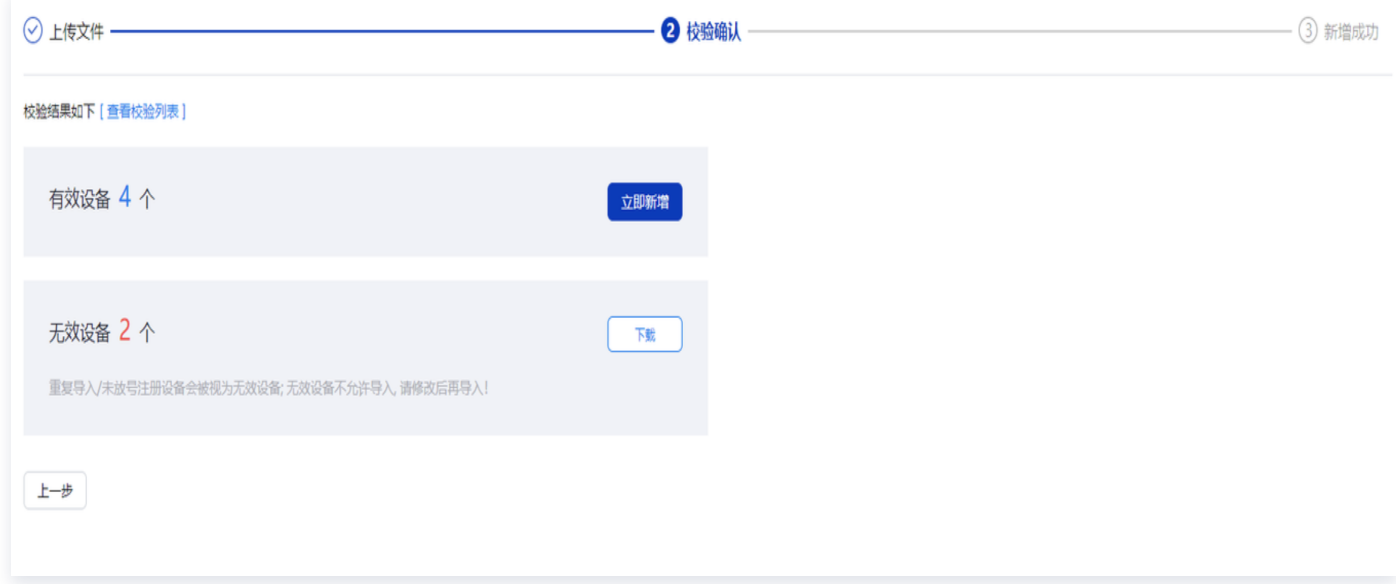

5. 单击立即新增,完成批量新增设备, 并生成设备唯一标识 ( 设备 ID ) 和设备拓扑关系。

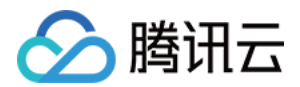

## <span id="page-32-0"></span>协议配置

最近更新时间:2023-11-27 11:19:03

支持对多种工业物联网协议进行配置,实现设备数据的采集,屏蔽网络编程复杂性,灵活接入不同厂家不同协议的 设备。支持通道协议的配置和查看,可以对通道信息进行更新。

#### 网关通道配置

网关的通道配置意指链路,接入工具中启用的每个网关设备都支持添加通道配置,主要用于适配不同类型的协议, 通过配置协议连接信息实现专业系统/设备的协议对接,通过配置采集参数对专业系统/设备的数据进行数据采集。 [观看视频](https://cloud.tencent.com/edu/learning/quick-play/4153-74318?source=gw.doc.media&withPoster=1¬ip=1)

#### 物联边缘接入工具-启用网关

进入物联边缘接入工具(请求地址在体验邮件或项目成员部署时告知),单击**启用网关**,如果只有一个网关需要启 用,可以直接单击**单个启用下的启用网关**,如果有多个网关需要启动,可以按照**批量启用**的流程进行,需要填写的 内容和单个启用一致。

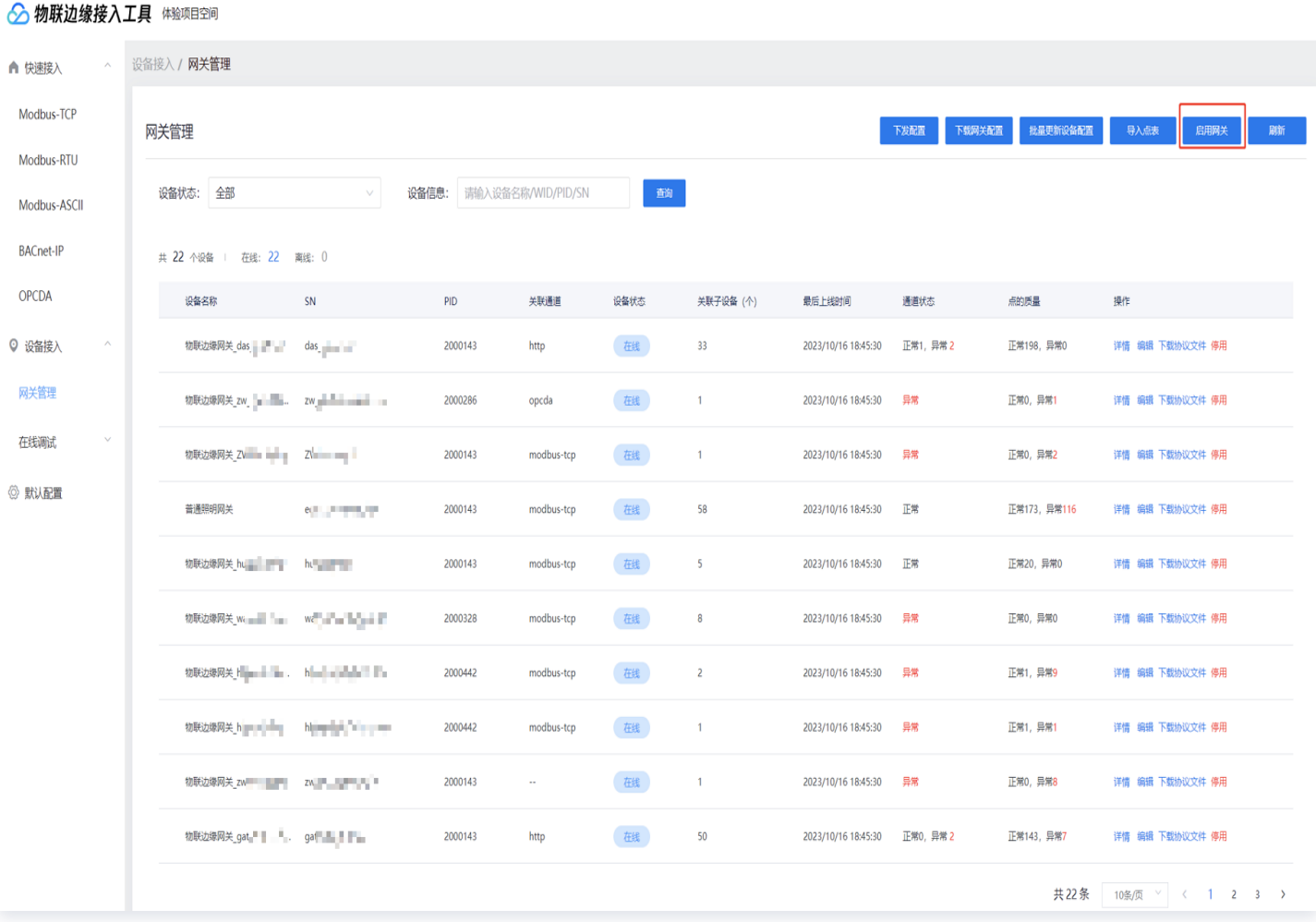

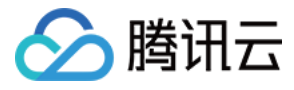

#### ◇ 物联边缘接入工具 体验项目空间

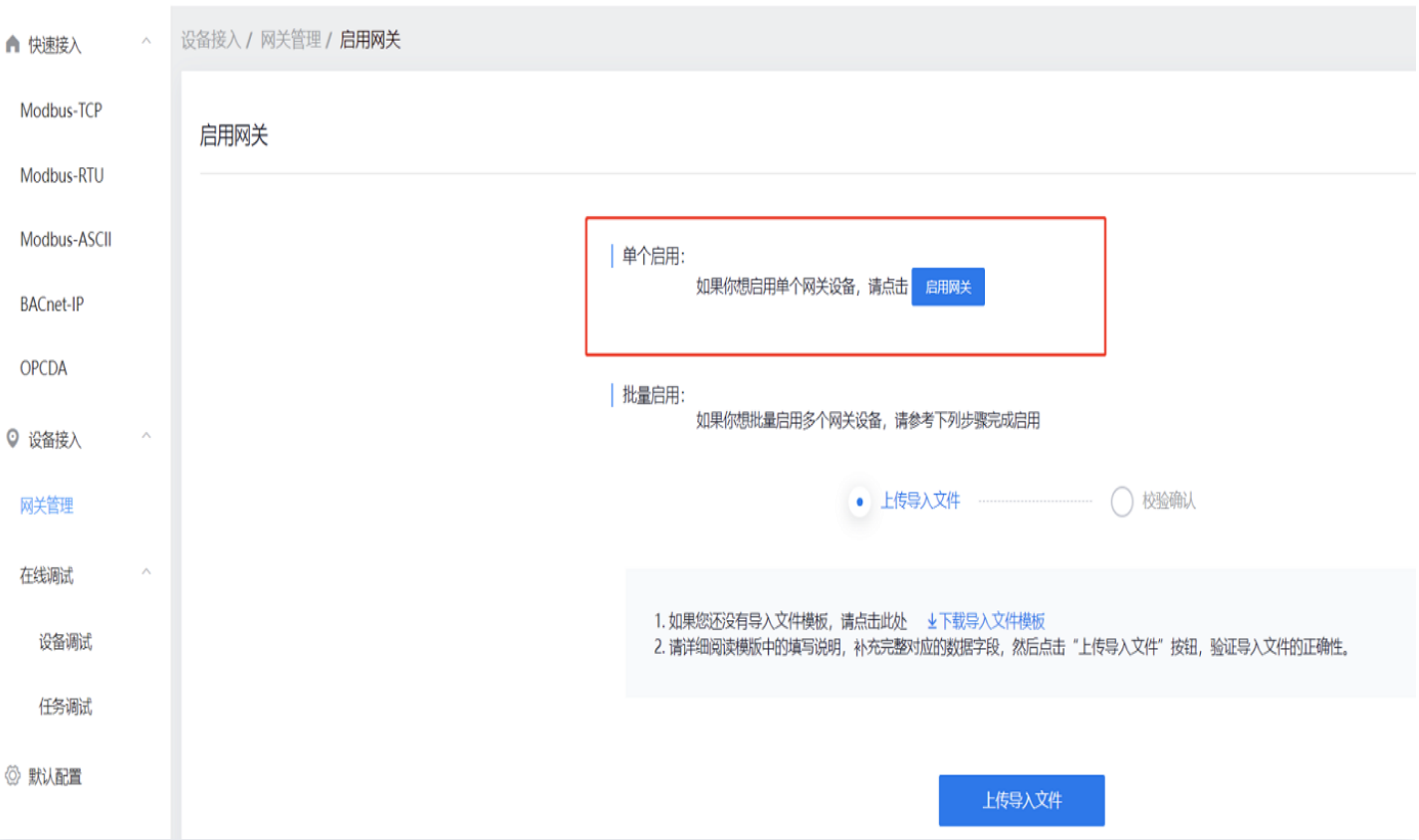

#### 网关通道配置

1. 选择单个网关,单击**详情**,通道配置位于网关详情页面,如无通道则单击**添加通道**,进行新增,如添加过通道, 则单击该通道的配置,进入通道配置页面。

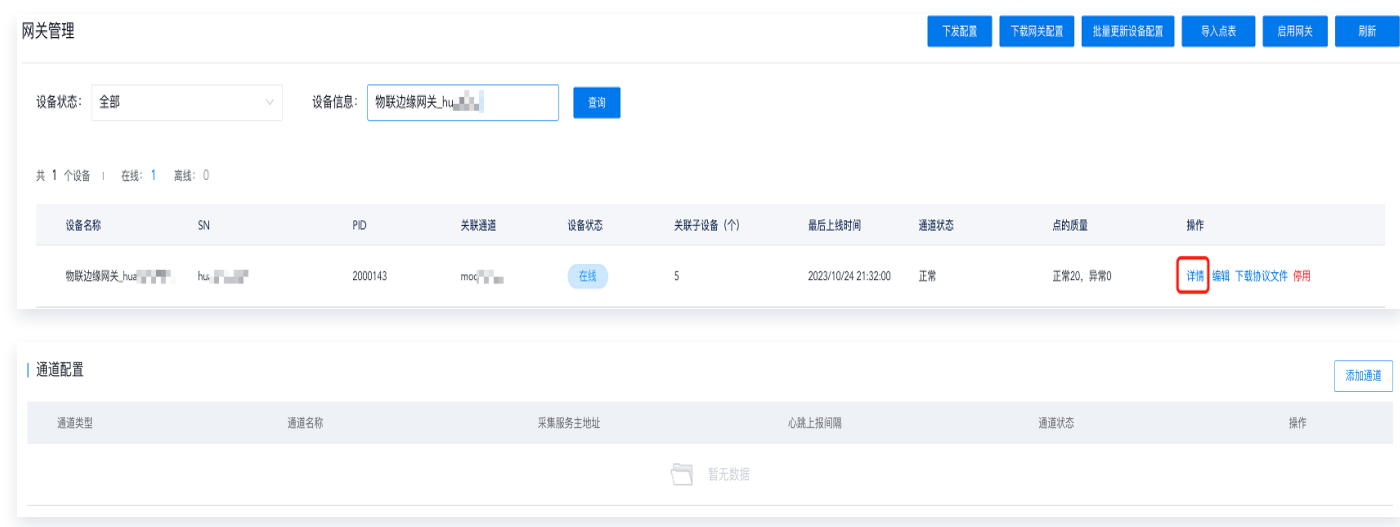

2. 单击添加通道,进入通道配置页面。

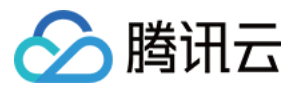

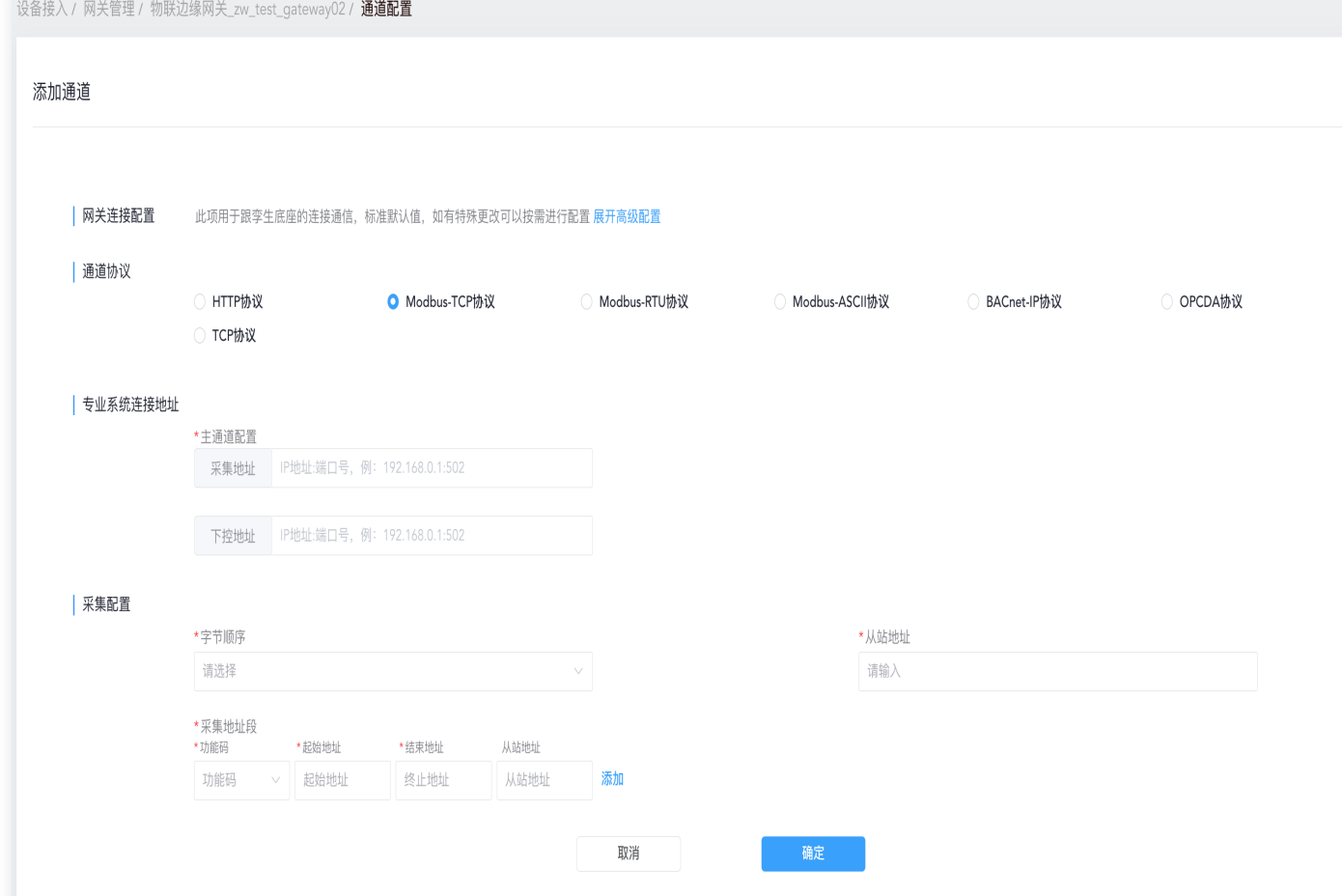

3. 网关连接配置:单击展开高级配置选项,可以对通道备注、采集服务主地址、采集服务备地址、下控开关、高可 用地址、心跳上报间隔(ms)、单次采集上限、日志级别、采集间隔(ms)、超时时间(ms)进行配置。

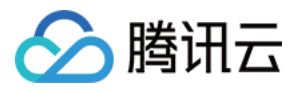

#### 设备接入 / 网关管理 / 物联边缘网关\_zw\_test\_gateway02 / 通道配置

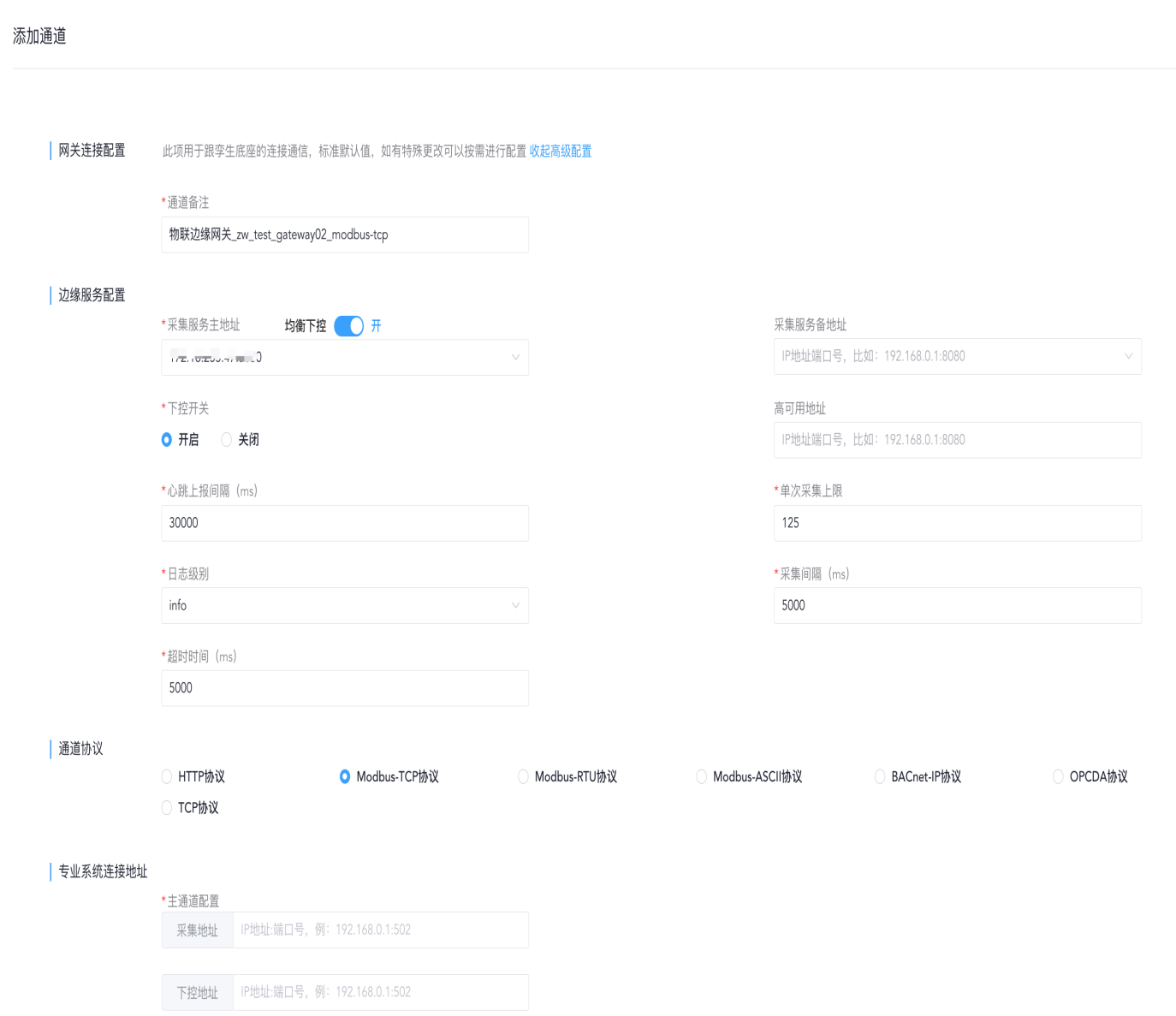

#### 网关连接配置填写说明:

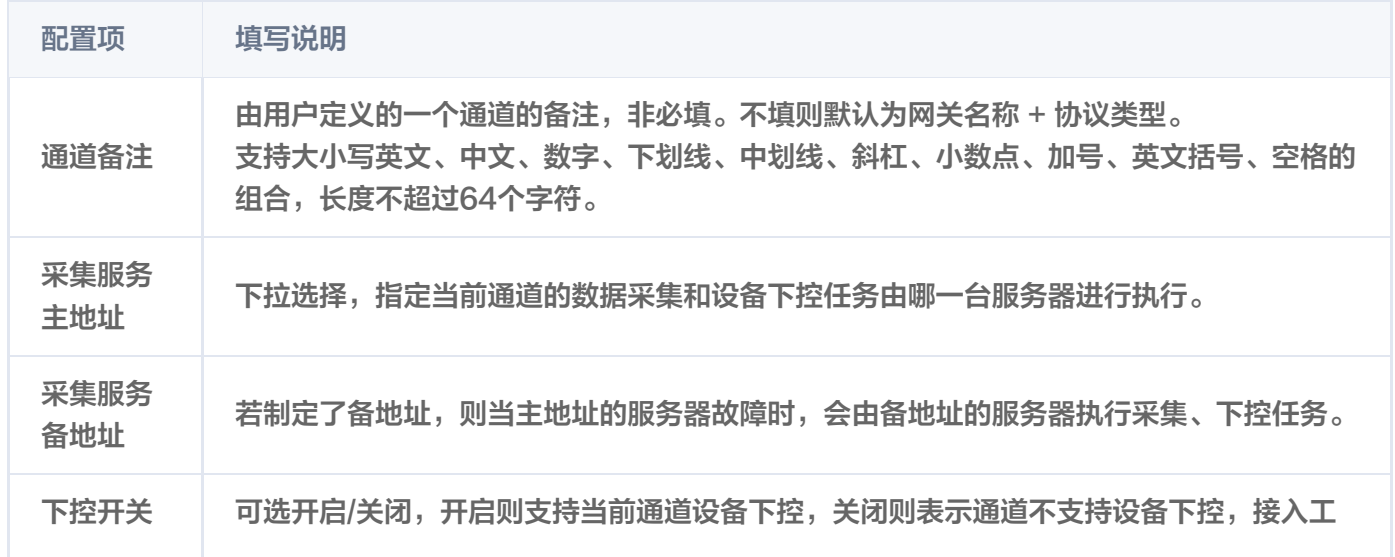
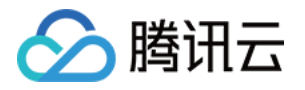

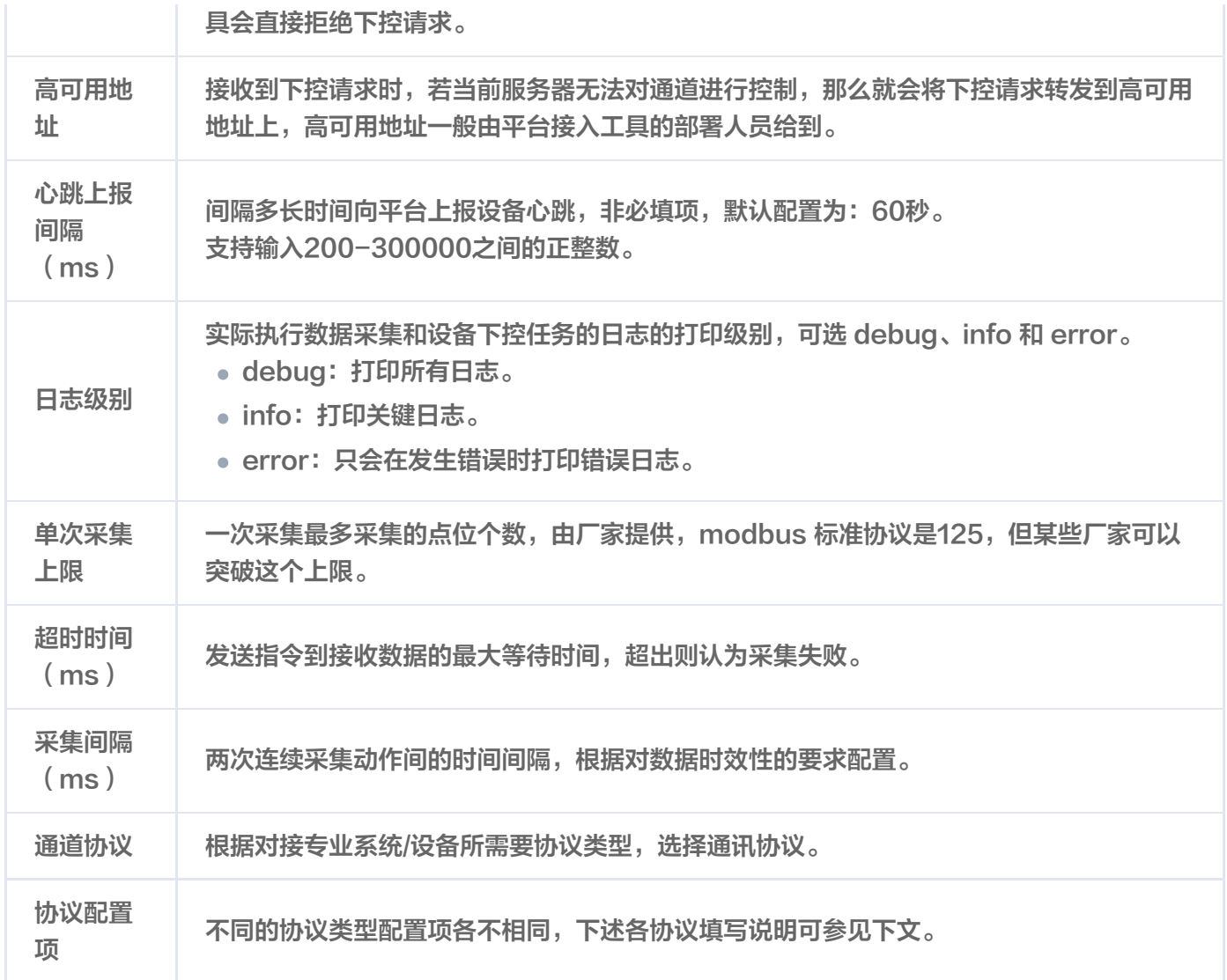

• HTTP 协议填写说明: 详细配置操作, 请参见 数据接入-楼宇子系统、设备接入。

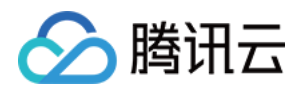

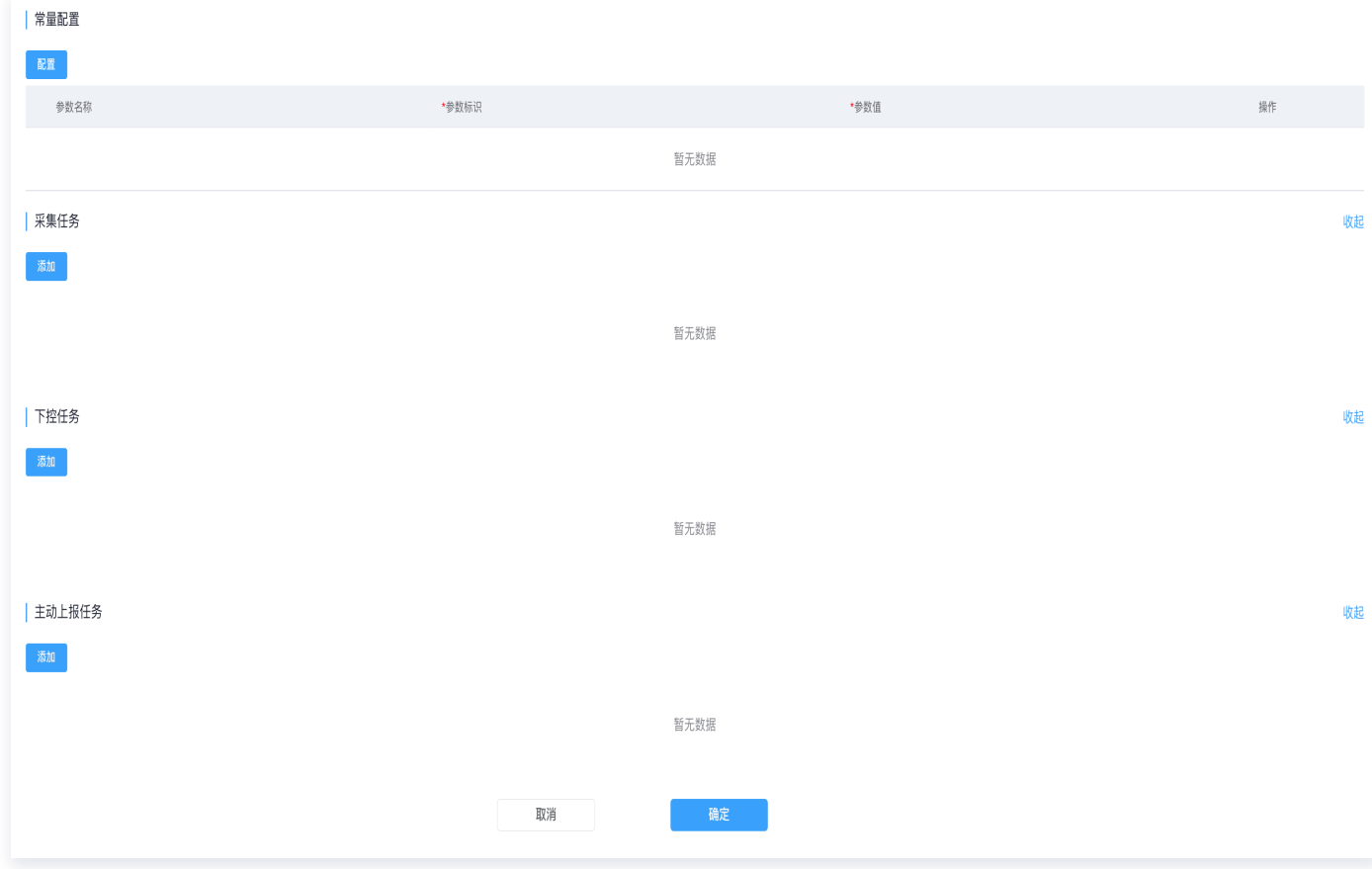

• Modbus-TCP 协议填写说明: 详细配置操作, 请参见 数据接入-楼宇子系统、设备接入。

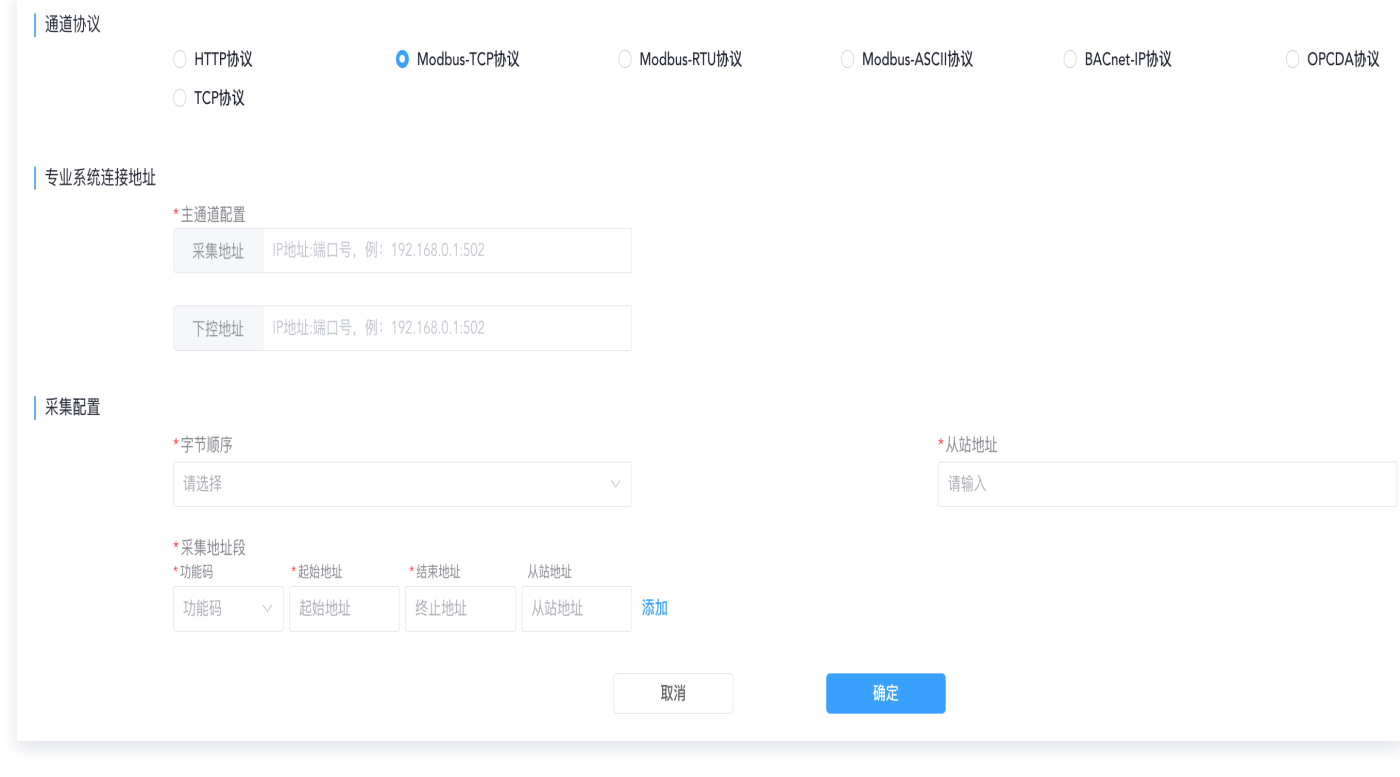

● Modbus-RTU 协议填写说明: 详细配置操作, 请参见 数据接入-楼宇子系统、设备接入。

#### 微瓴同业开放平台

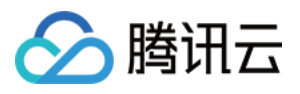

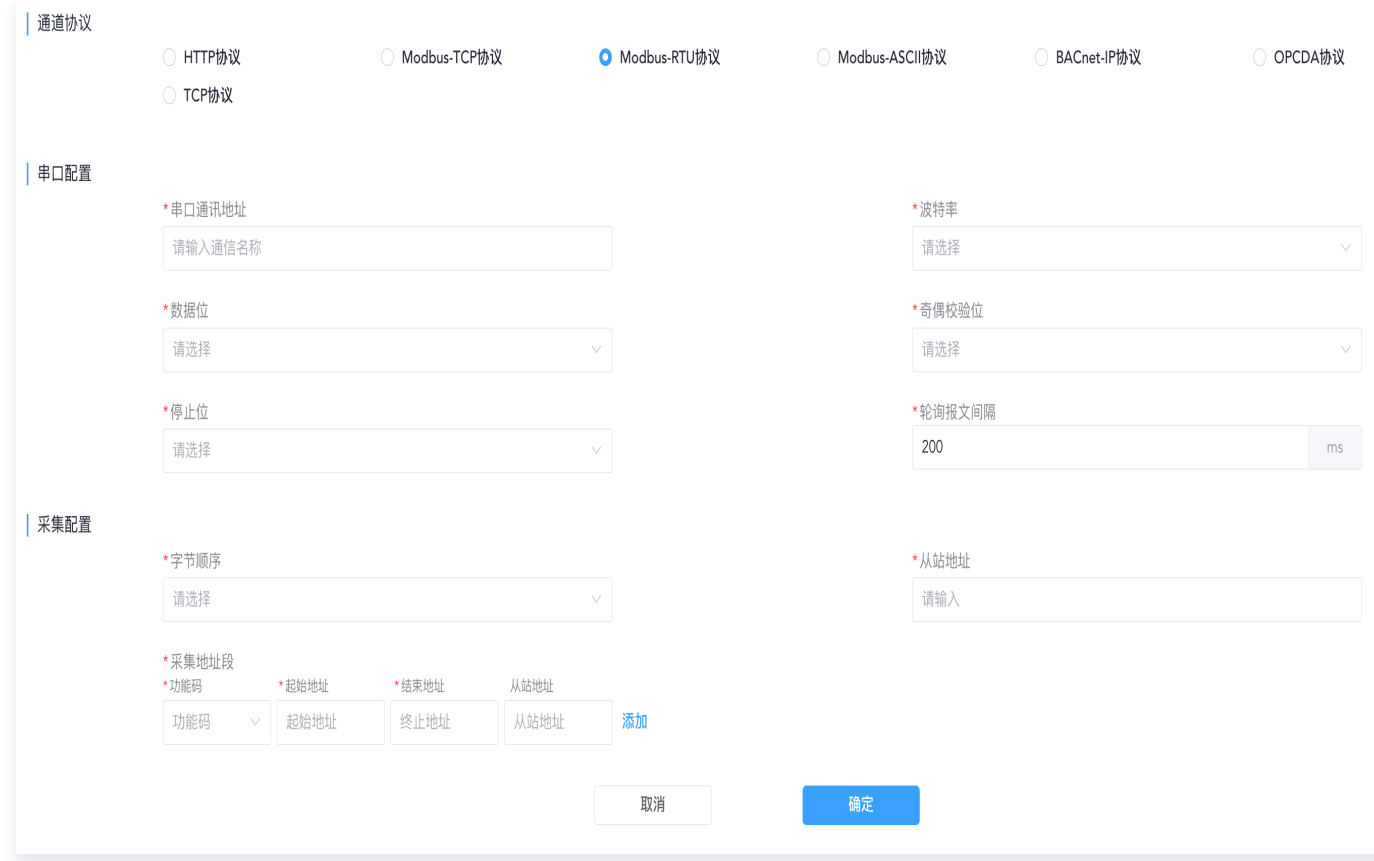

● Modbus-ASCII 协议填写说明: 详细配置操作, 请参见 数据接入-楼宇子系统、设备接入。

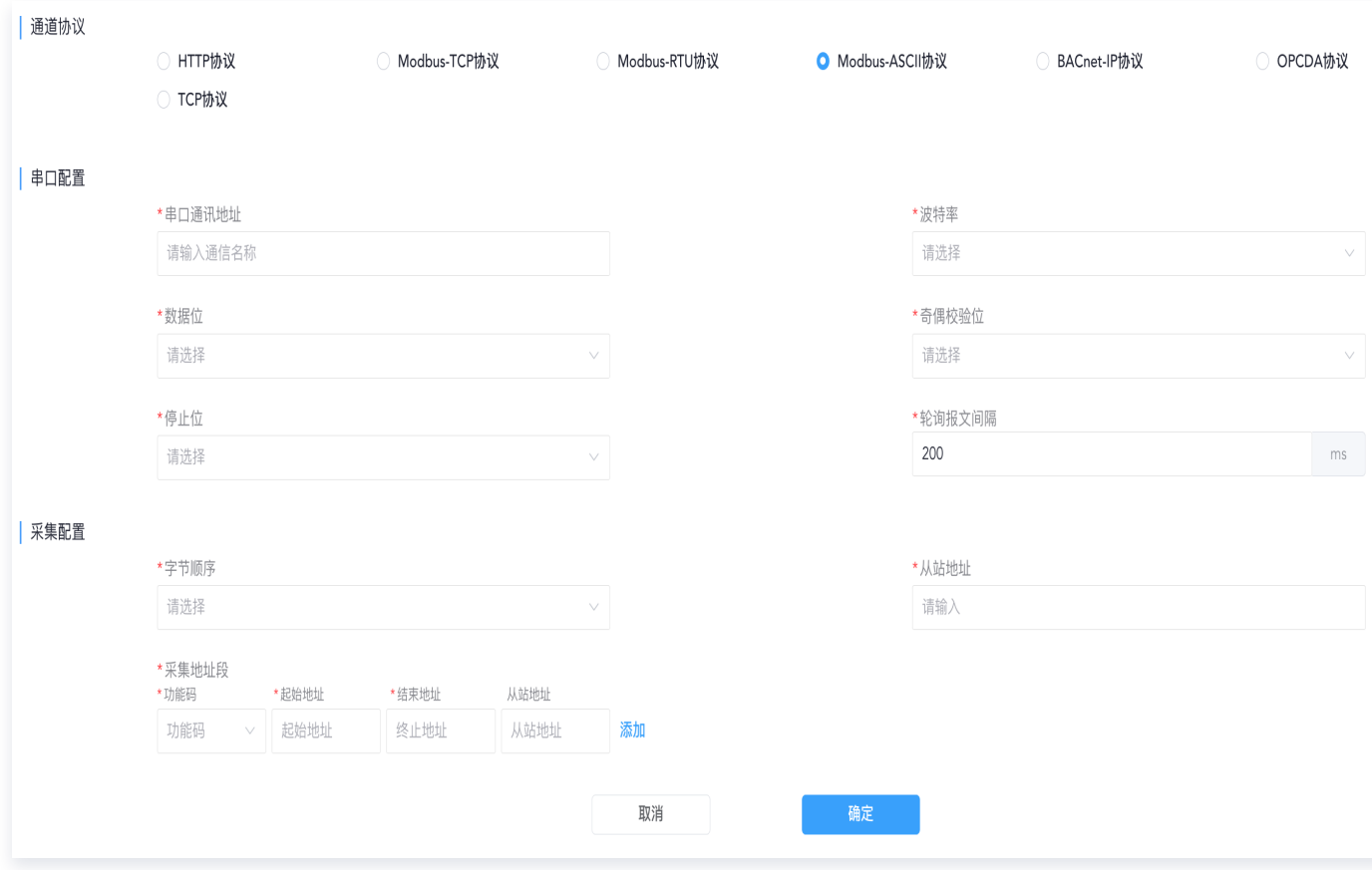

● BACnet-IP 协议填写说明: 详细配置操作, 请参见 数据接入-楼宇子系统、设备接入。

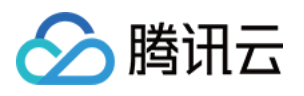

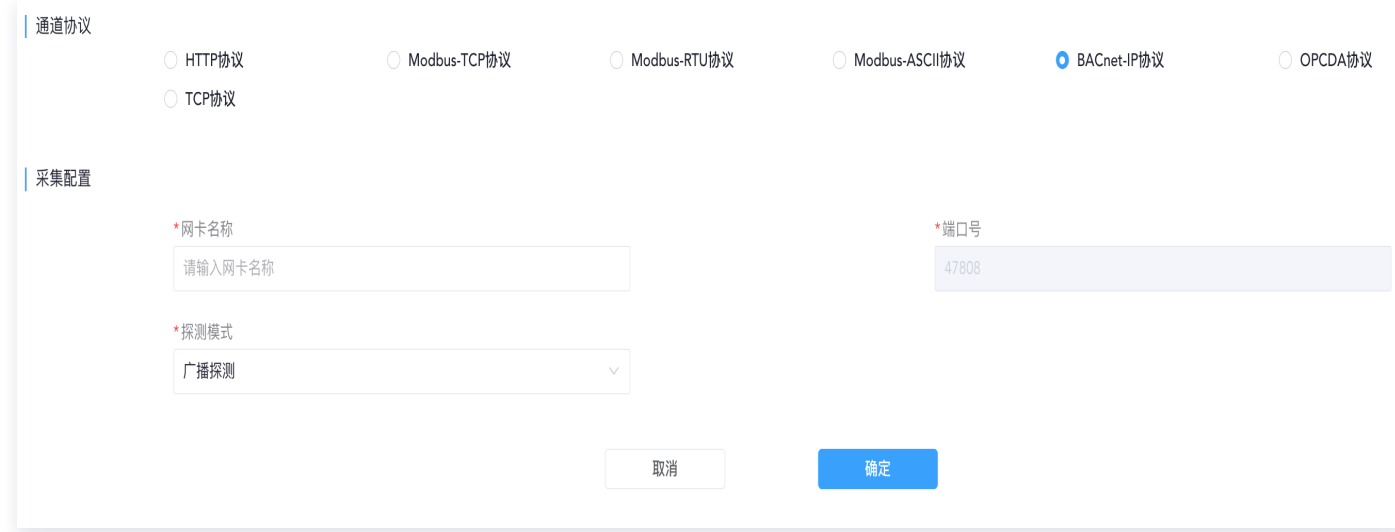

• OPCDA 协议填写说明: 详细配置操作,请参见 数据接入-楼宇子系统、设备接入。

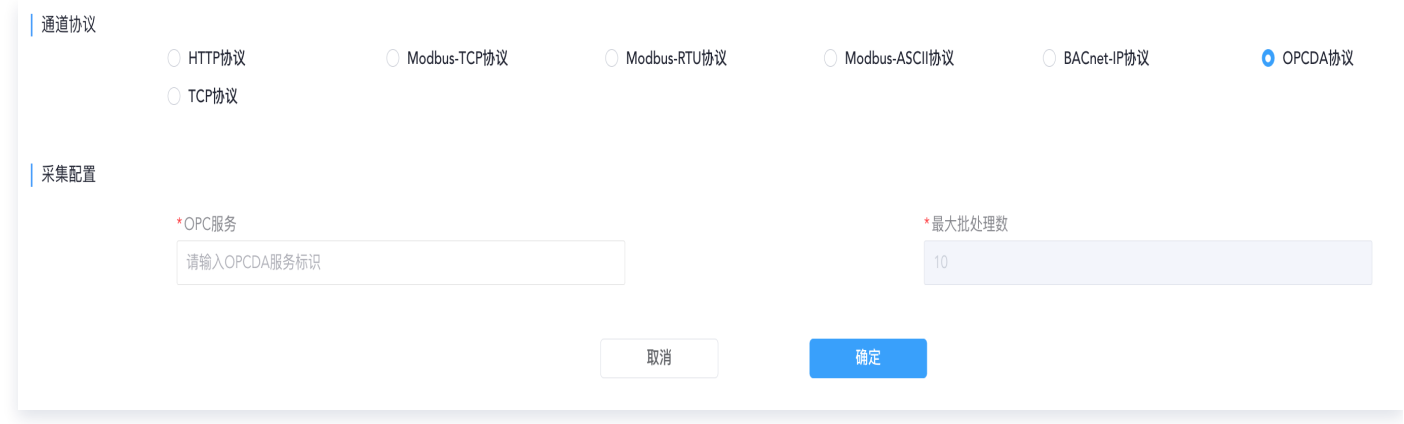

4. 单击确定, 完成网关通道配置。

### 点表导入

支持通过上传导入文件的形式将设备点位和采集地址之间的映射关系批量导入至接入工具中,接入工具可根据"**设** 备点位配置导入模板"获取采集地址和设备点位的映射规则,并可以根据此规则生成网关设备的数据解析文件。如 下视频以 modbus tcp 协议为例:

[观看视频](https://cloud.tencent.com/edu/learning/quick-play/4153-74326?source=gw.doc.media&withPoster=1¬ip=1)

目前支持 Modbus 协议点表、BACnet 协议点表、OPC 协议点表的设备点表导入。操作步骤如下:

1. 鼠标移至**导入点表**下拉三个选项: Modbus 协议点表、BAC 协议点表、OPC 协议点表,单击需要导入的协议 类型,进入导入点表页面。

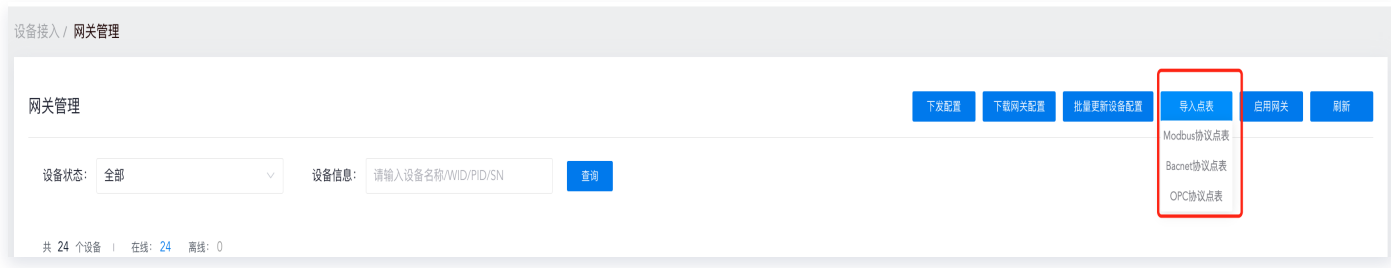

2. 下载导入文件模板: 导入点表页面支持下载导入文件模板或网关子设备点位配置模板,两种模板区别在于后者自

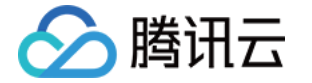

#### 带子设备模型信息,仅需填写点位地址即可,可大幅提高接入效率。

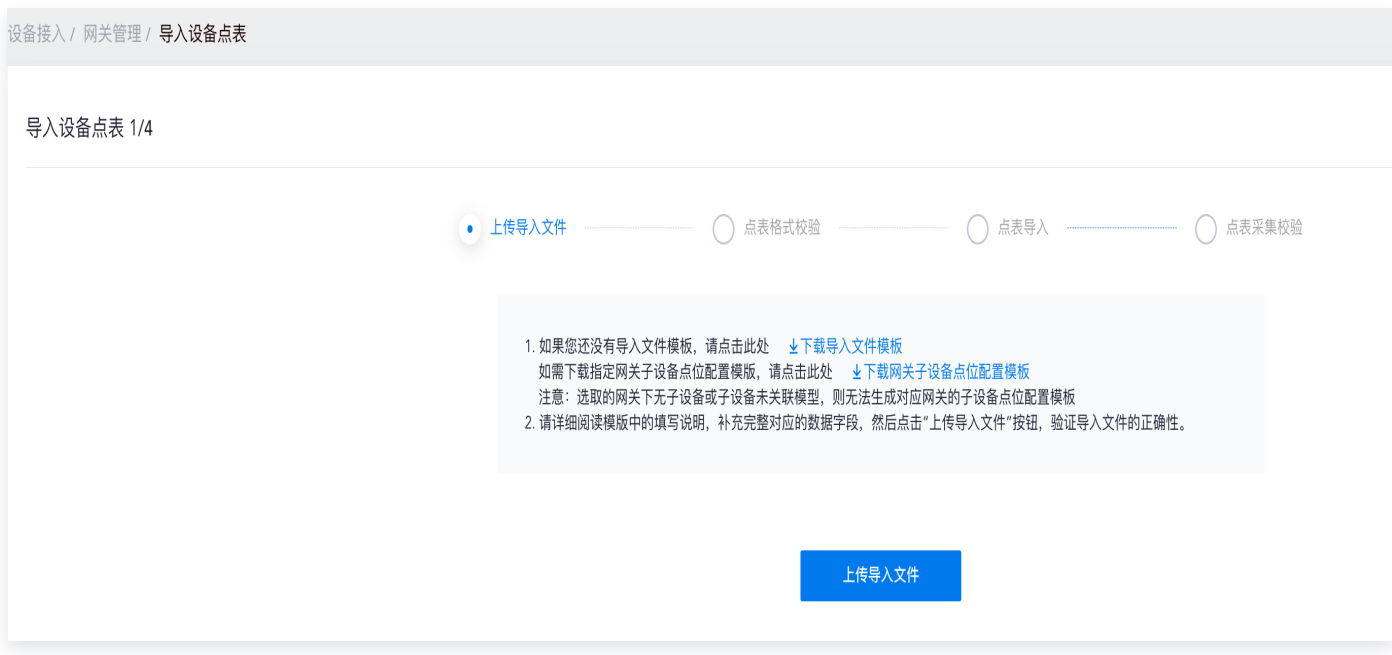

3. 上传导入文件模板: 单击上传导入文件, 上传填写好的设备点表, 接入工具将根据上传的设备点表校验有效数据 点位。校验不通过的,需要按照校验列表查看错误进行修正。

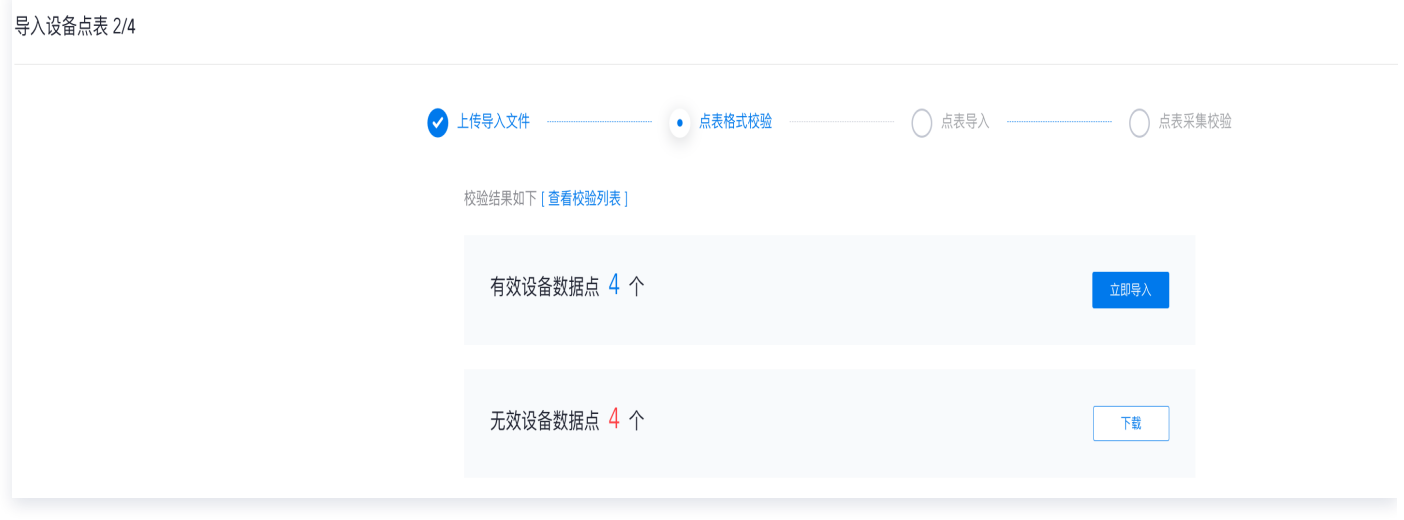

4、单击立即导入,完成导入点表操作。导入完成后,单个设备的点位修改可以到具体设备上进行调整。

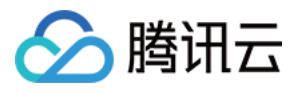

#### 设备点位 基本信息

产品模型:温湿度传感器 关联通道: modbus-tcp

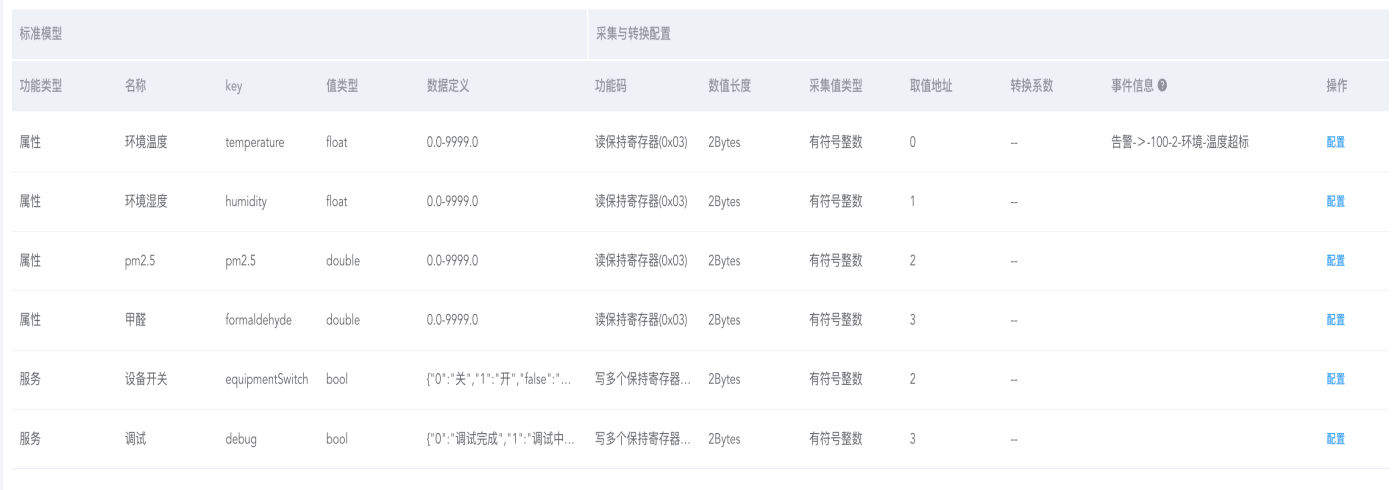

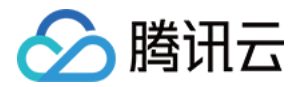

### 数据上报

最近更新时间:2023-11-27 11:19:03

可以按照设备所对应的物模型进行点位数据采集、下控,并支持采集和下控结果的实时反馈。通过设备调试对设备 原始值和模型值进行校验,校验成功后完成设备的接入,即可上报设备数据。

#### [观看视频](https://cloud.tencent.com/edu/learning/quick-play/4153-74328?source=gw.doc.media&withPoster=1¬ip=1)

- 1. 登录 [数字孪生底座。](https://dtwin.tencent.com/)
- 2. 单击设备列表右侧的调试,进入调试页面,可以对子设备单个点位进行采集调试和控制调试。

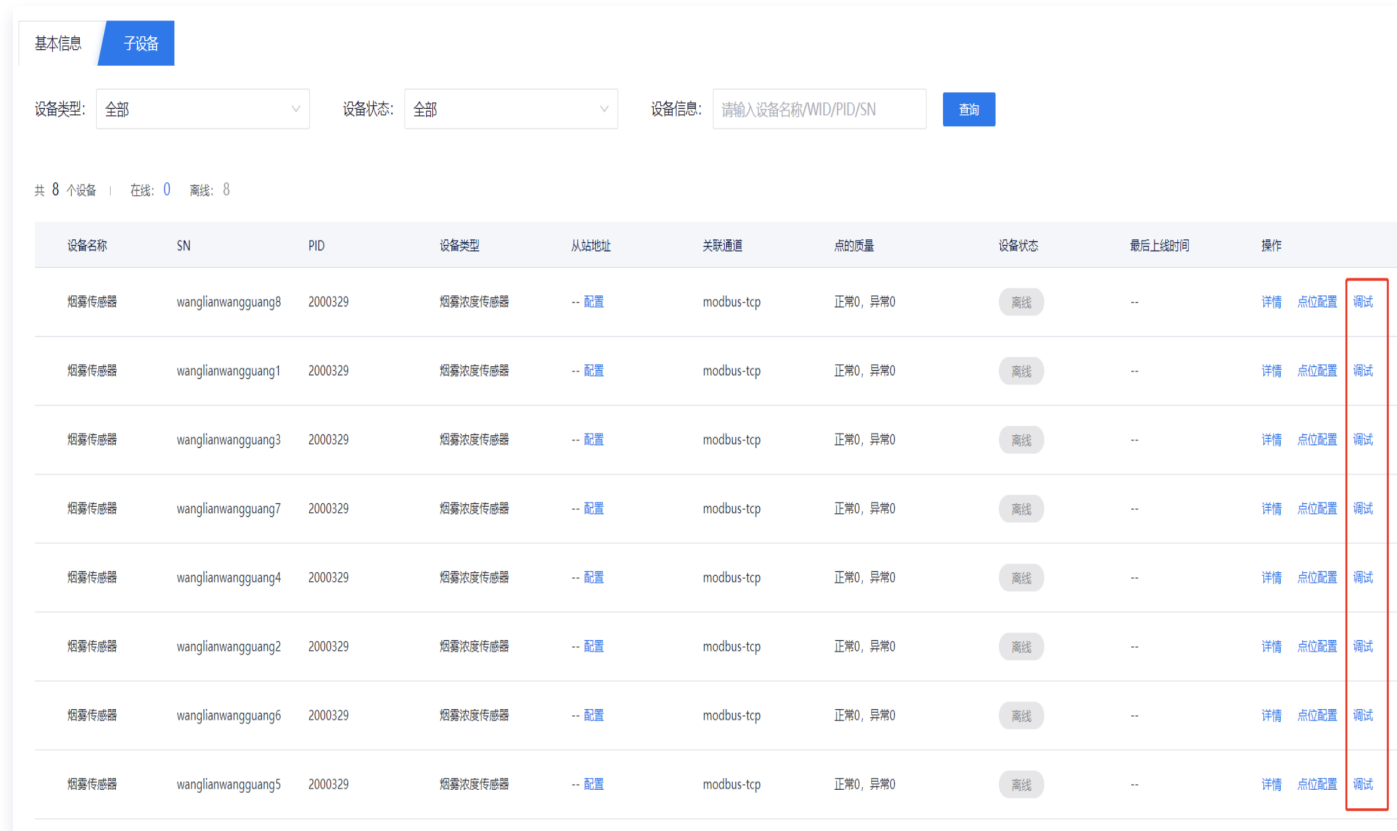

3. 单击"**采集**"或"控制"对单个点位进行调试,通过比对原始值和模型值校验采集上来的数据是否真实准确。

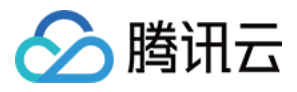

微瓴同业开放平台

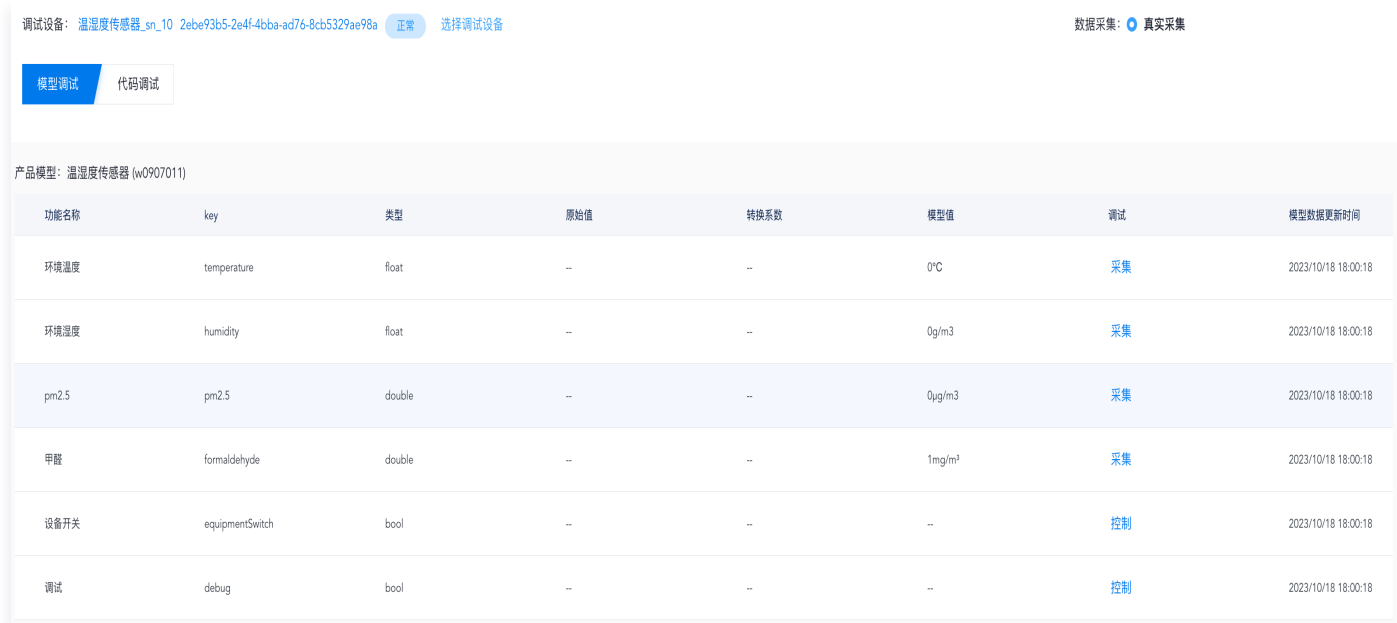

### 4. 调试通过后, 通过**物联管理 > 设备管理 >** 设备**详情**的设备影子和接入工具设备调试页面的模型值对比, 确认接 入工具上报至物联网感知中心的数据无误,即完成整个快速接入流程。

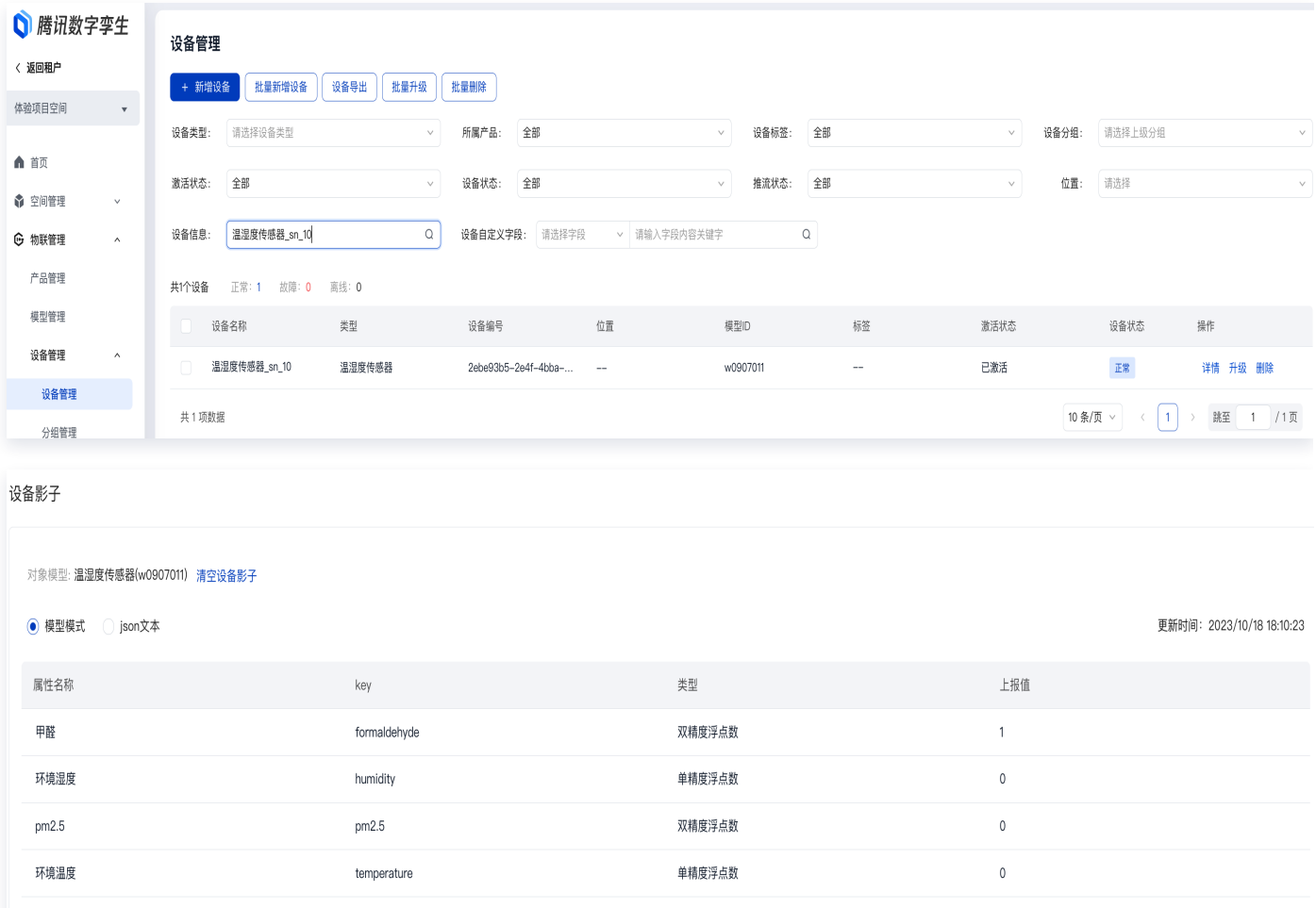

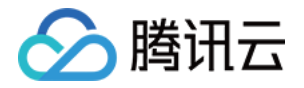

### 方式1:数据库连接

最近更新时间:2023-11-27 11:19:03

数据库连接可以实现离线数据同步,将存量的业务应用系统的数据库导入平台,在平台进行数据融合转换后,在孪 生场景搭建时进行运用。

[观看视频](https://cloud.tencent.com/edu/learning/quick-play/4153-74335?source=gw.doc.media&withPoster=1¬ip=1)

- 1. 登录 [数字孪生底座。](https://dtwin.tencent.com/)
- 2. 左侧菜单选择数据融合 > 工作台 > 场景搭建。
- 3. 单击新建场景,输入场景名称,单击确定。

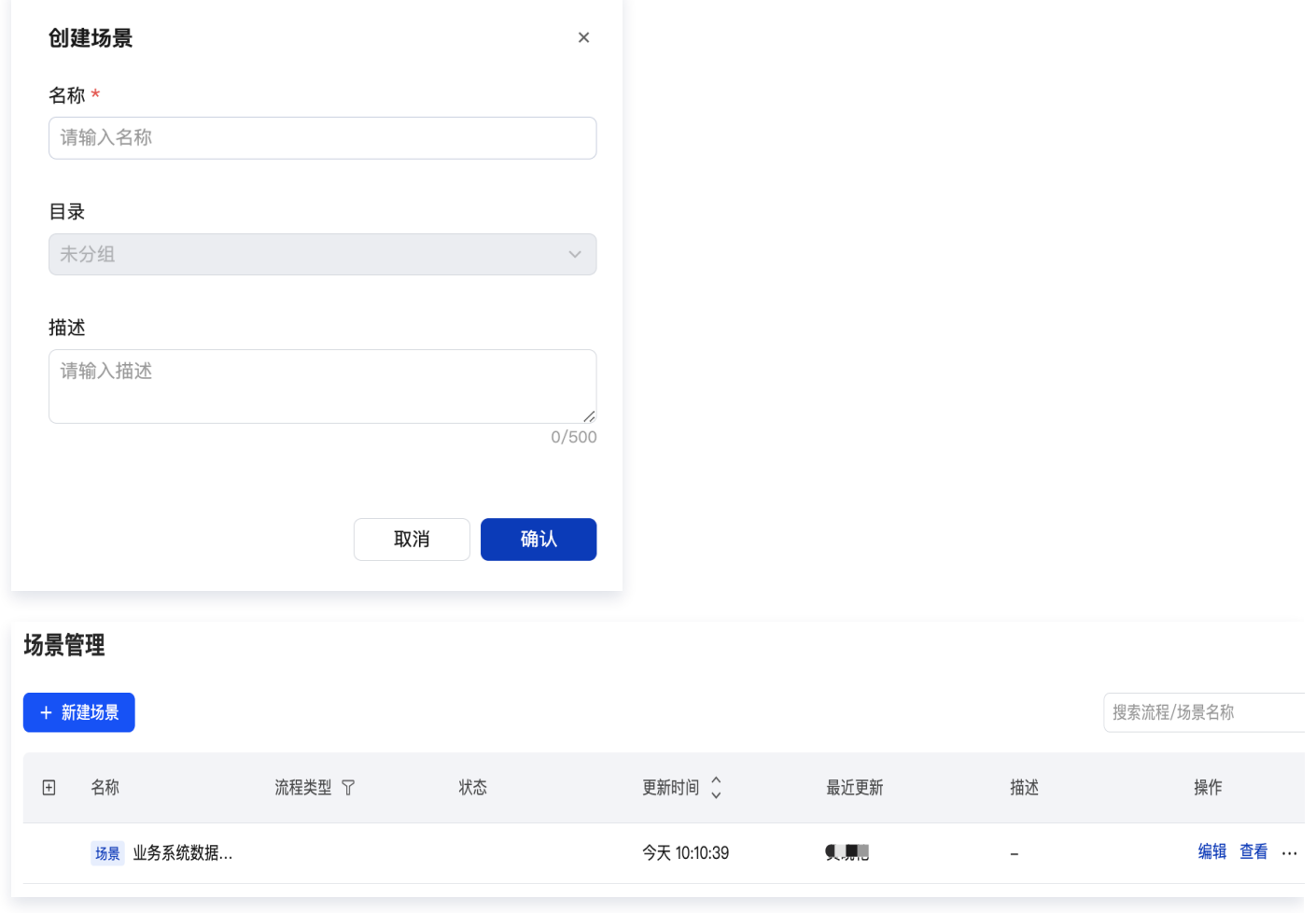

4. 新建的场景, 单击**编辑**, 进入场景搭建页面。

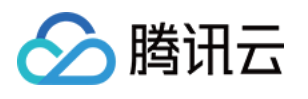

# 场景搭建  $\overline{\mathcal{L}}$

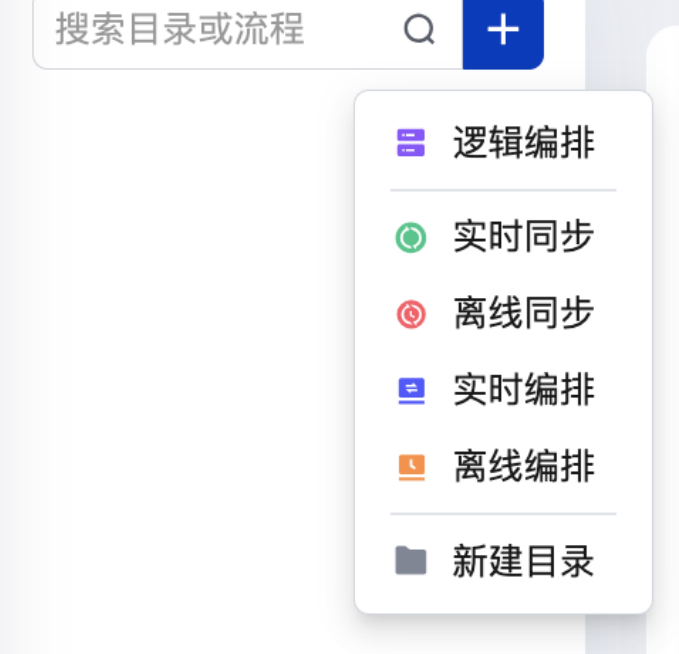

#### 或者单击离线同步:

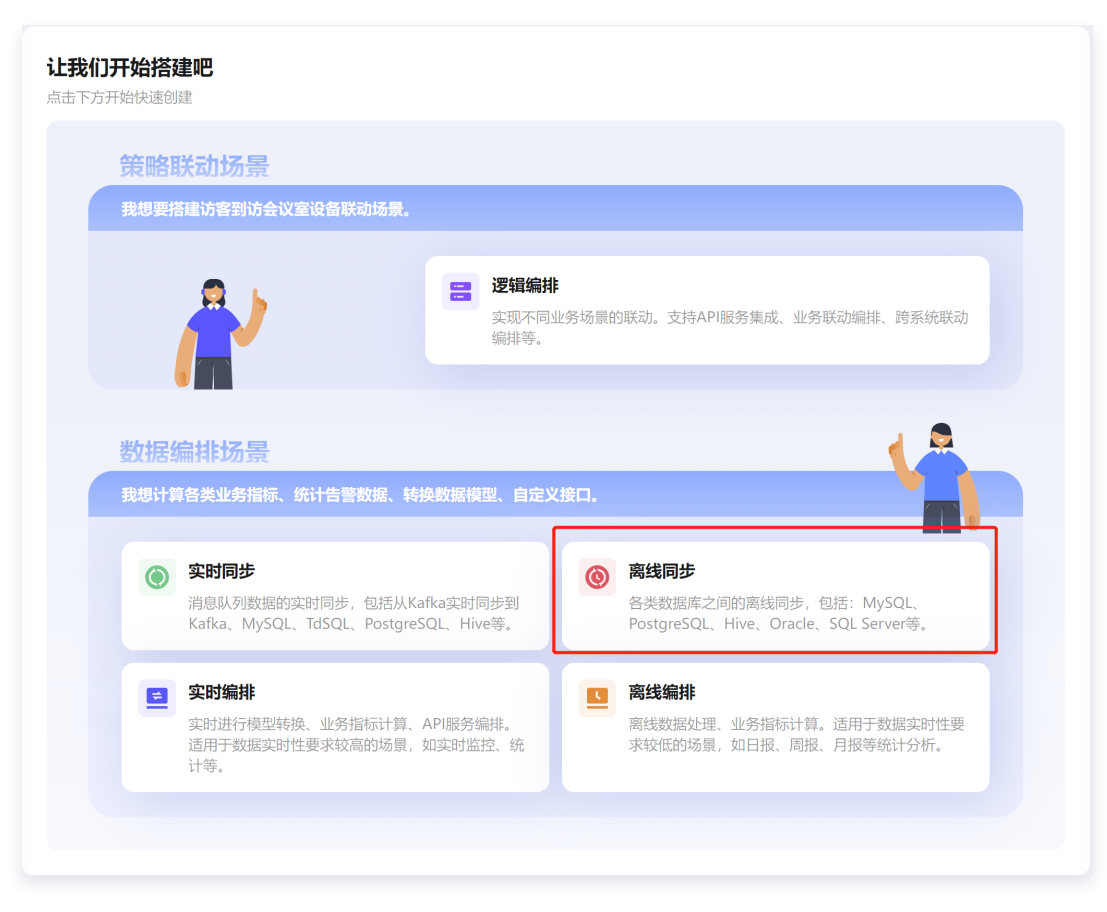

5. 新建的场景,单击**编辑**,进入场景搭建页面,+**离线同步**。画布左侧为节点资源库,通过拖拽左侧节点到右侧画

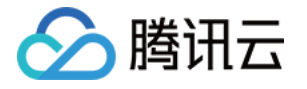

布中,完成场景的搭建。

在左侧节点中单击**连接**节点,选择**数据库读取**,选择要同步的数据库类型对应的节点,以 Oracle 读取为例,选 中、将其拖拽到右侧数据输入画布栏。

左侧节点中选择存储节点,拖入右侧数据输出栏,示例中选择 MyAQL。将两个节点进行连线。

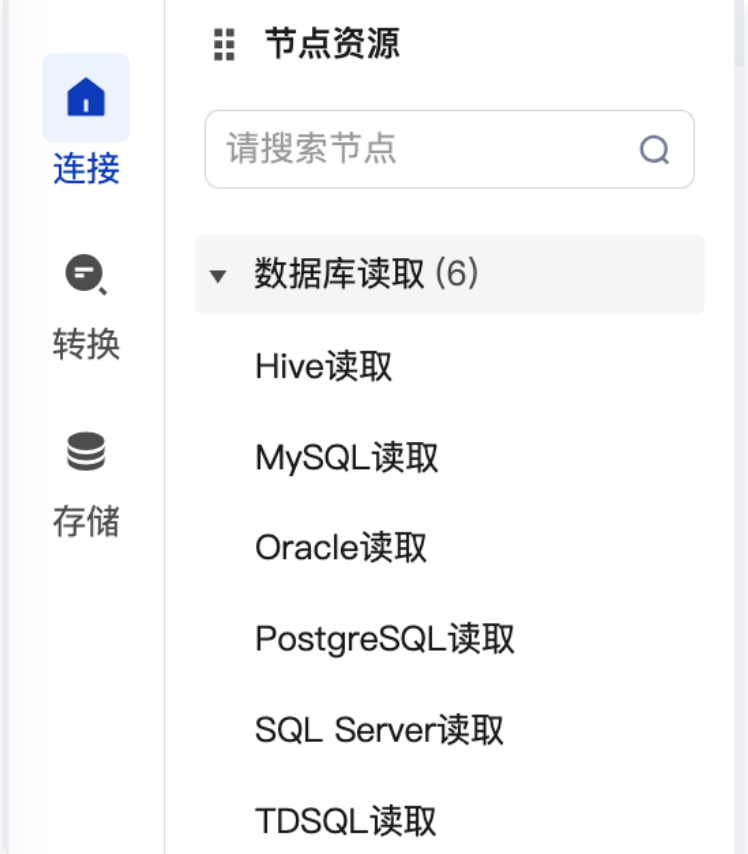

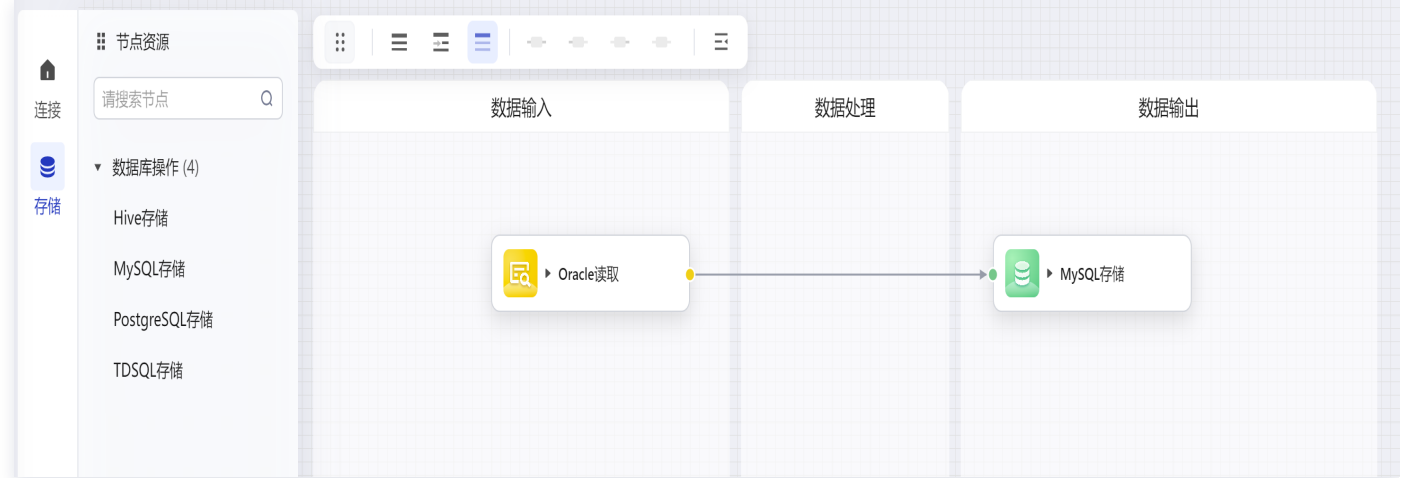

6. 拖入画布后,在画布栏中单击选中节点,配置节点的详细参数。配置 Oracle 读取节点的连接器、同步的数据库 表、字段。

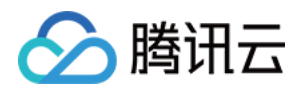

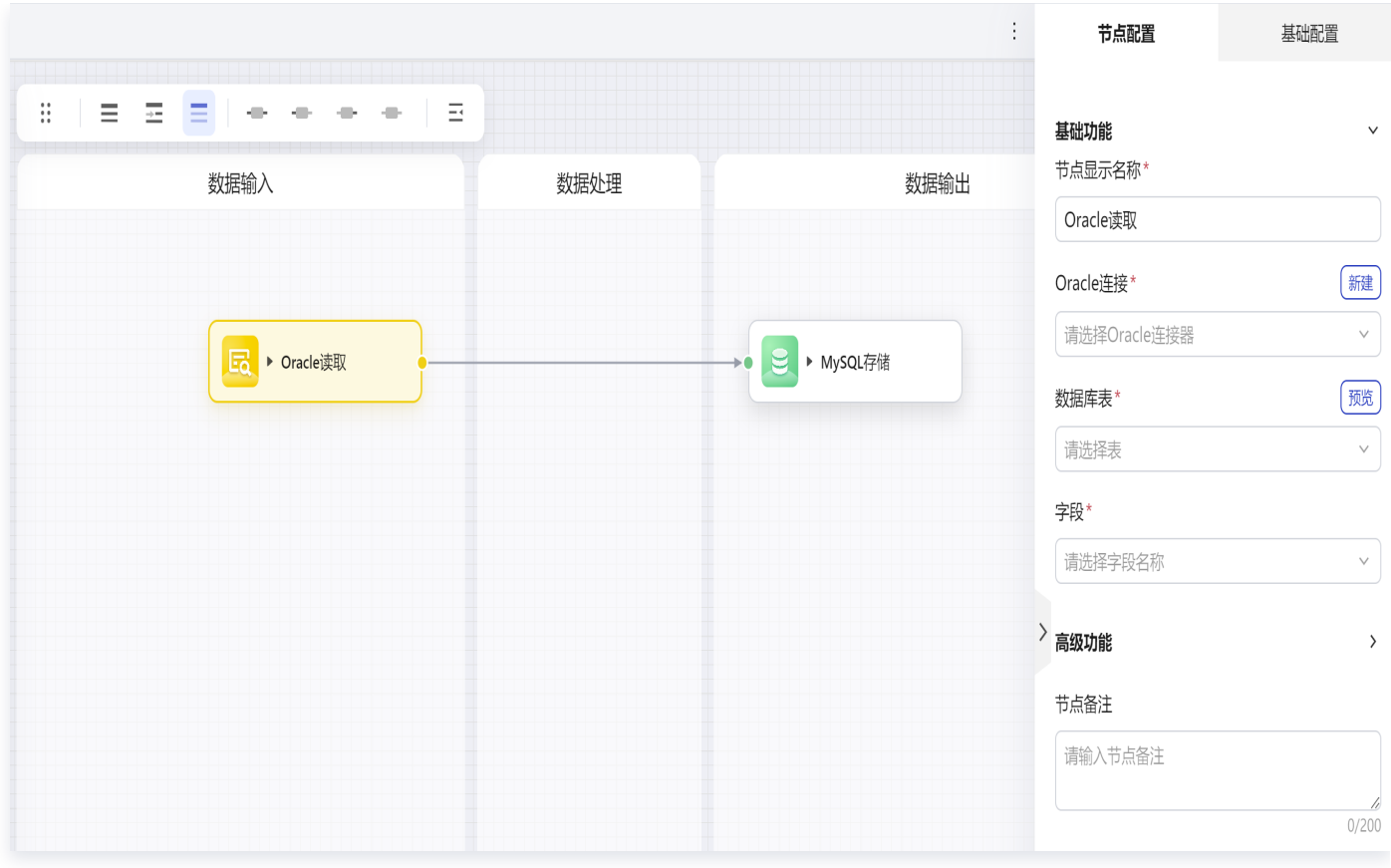

新建数据库连接资源:

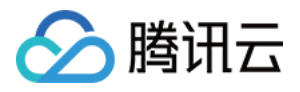

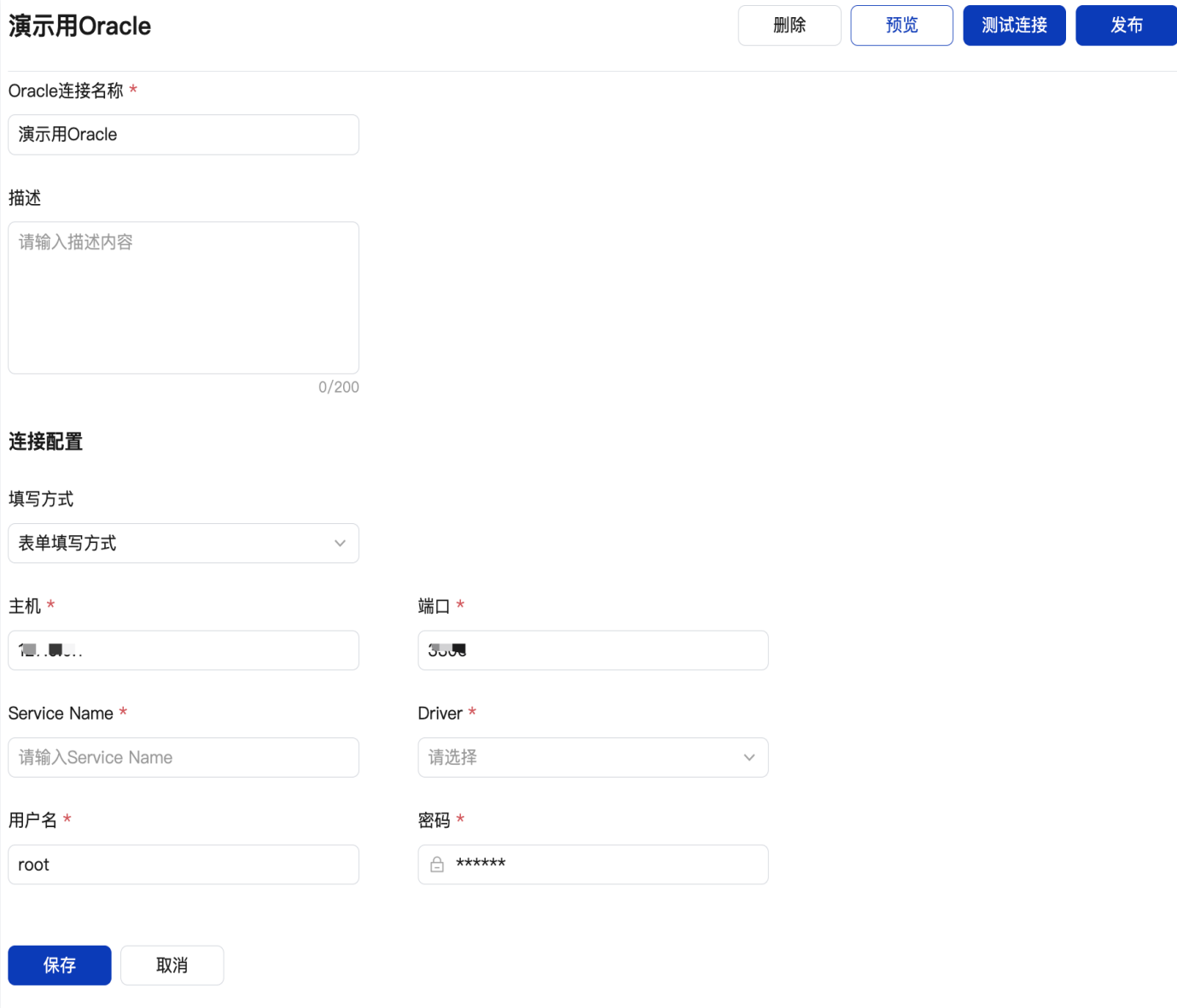

7. 存储节点参数配置,选择具体存储的数据库实例,数据库表,以及数据写入模式。

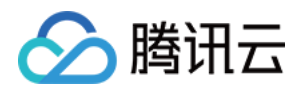

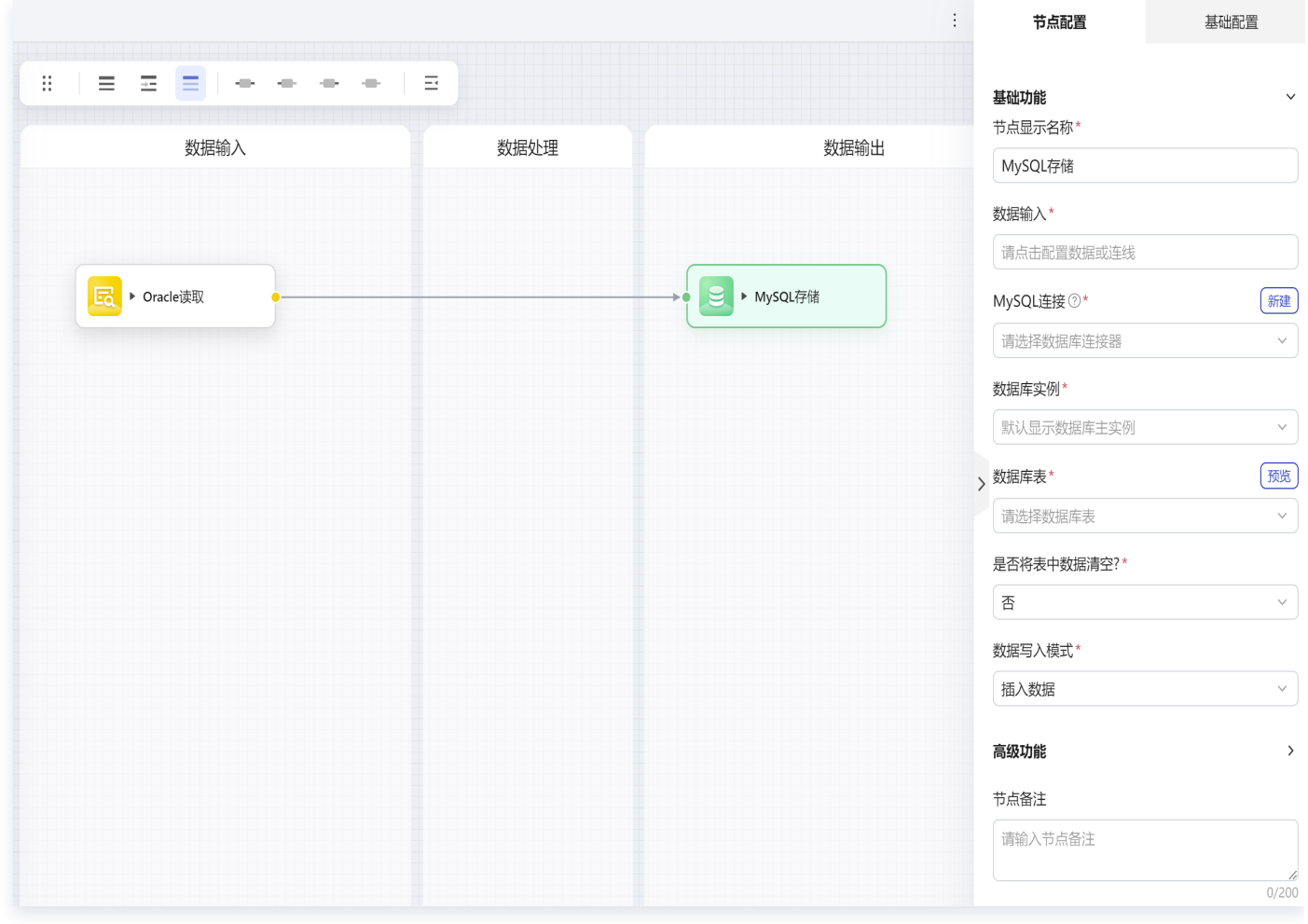

存储的数据库表可通过左侧菜单选择**数据融合 > 模型管理 > 逻辑模型**新建模型; 新建模型支持支持新建物理模 型(数据库表)、也支持通过新建逻辑模型自动生成物理模型。

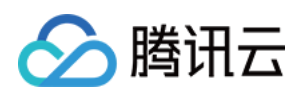

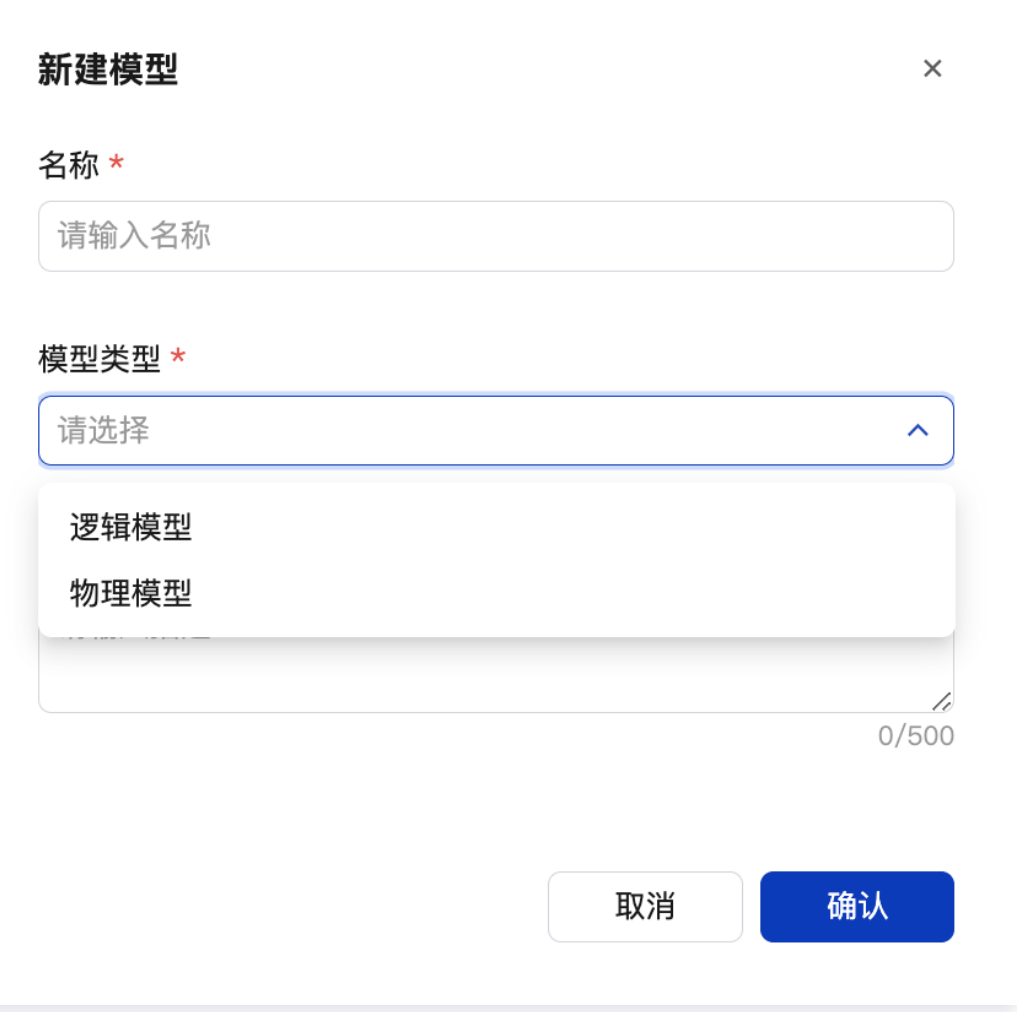

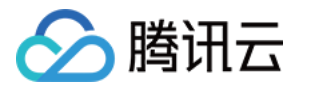

| 兰<br>建模工具                              |          |            |                          |                          |        |                                                                                |  |
|----------------------------------------|----------|------------|--------------------------|--------------------------|--------|--------------------------------------------------------------------------------|--|
|                                        |          |            |                          |                          |        |                                                                                |  |
| ← 新建实体<br>$\,$                         |          |            |                          |                          |        |                                                                                |  |
| 品新建关系<br>$\,$                          |          |            |                          |                          |        |                                                                                |  |
|                                        |          |            |                          |                          |        |                                                                                |  |
| 山 导入实体                                 |          | 1 演示示例消费记录 |                          |                          |        |                                                                                |  |
|                                        |          | ID 整数编号    |                          |                          |        |                                                                                |  |
| 口 转换工具<br>$\blacktriangleright$        |          |            |                          |                          |        |                                                                                |  |
|                                        |          |            |                          |                          |        |                                                                                |  |
|                                        |          |            |                          |                          |        |                                                                                |  |
|                                        |          |            |                          |                          |        |                                                                                |  |
|                                        |          |            |                          |                          |        |                                                                                |  |
|                                        |          |            |                          |                          |        |                                                                                |  |
|                                        |          |            |                          |                          |        |                                                                                |  |
|                                        |          |            |                          |                          |        |                                                                                |  |
|                                        |          |            |                          |                          |        |                                                                                |  |
|                                        |          |            |                          |                          |        |                                                                                |  |
|                                        |          |            |                          |                          |        |                                                                                |  |
|                                        |          |            |                          |                          |        |                                                                                |  |
|                                        |          |            |                          |                          |        |                                                                                |  |
|                                        |          |            |                          |                          |        |                                                                                |  |
|                                        |          |            |                          |                          |        |                                                                                |  |
| 5 实体编辑器                                | 5 关系编辑器  |            |                          |                          |        | $\begin{smallmatrix} \kappa\,1\\ \kappa\,3 \end{smallmatrix}$ $\quad$ $\times$ |  |
|                                        |          |            |                          |                          |        |                                                                                |  |
|                                        |          | 实体信息       | 实体索引<br>实体字段             |                          |        | ■ 确认                                                                           |  |
|                                        |          |            |                          |                          |        |                                                                                |  |
| 字段中文名称 *                               | 字段英文名称 * | 数据类型 *     | 初始默认值 *                  | 描述                       | 分区 *   | 操作                                                                             |  |
|                                        |          |            |                          |                          |        |                                                                                |  |
| $\mathop{\mathbb{H}}$<br>$\sf ID$      | id       | 整数编号       | $\overline{\phantom{a}}$ | $\overline{\phantom{a}}$ | $\Box$ | 编辑 删除 新增                                                                       |  |
| $\mathop{\mathbb{H}}$<br>请输入中文名称       | 请输入英文名称  | 整数编号       | 无默认值                     | 请输入描述                    | $\Box$ | 确定 取消                                                                          |  |
| $\mathbb{C}^{\mathbb{C}}$ .<br>谱输入由文名称 | 洁输入茁立名称  | 整数编号       | 无野认值                     | 洁输入描述                    | $\Box$ | 确定 取消                                                                          |  |

8. 部署流程,完成数据接入。

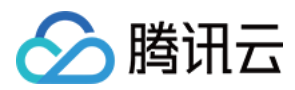

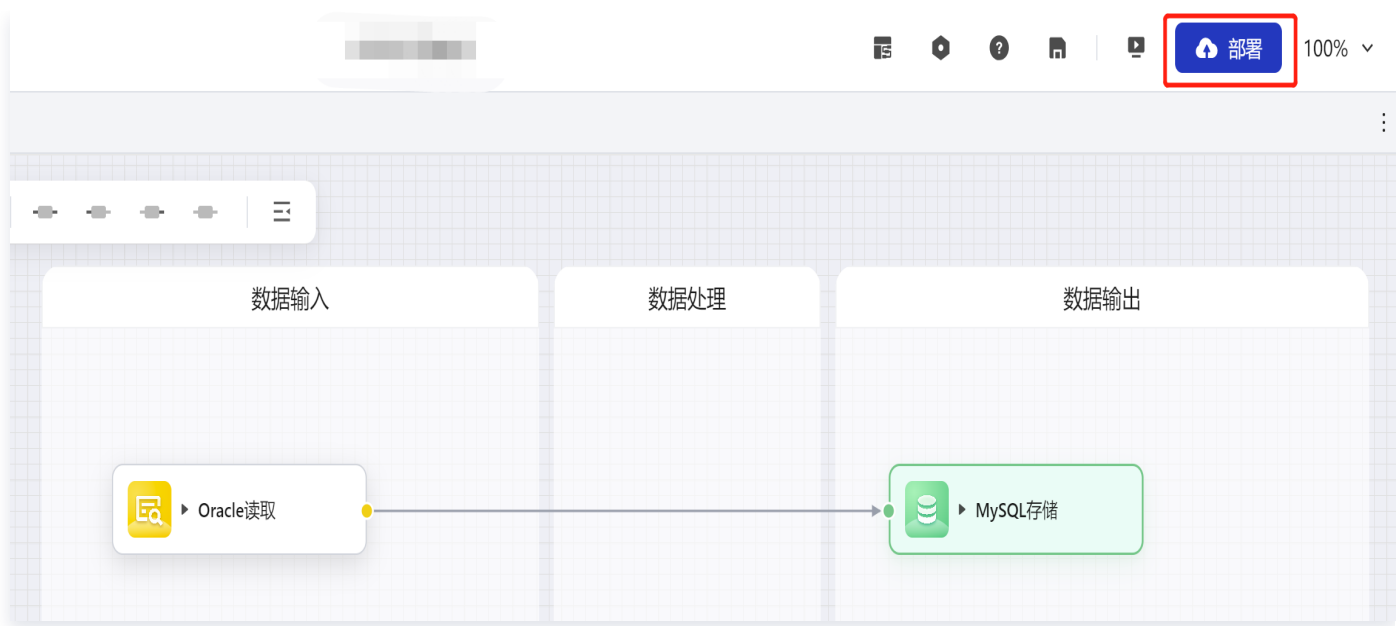

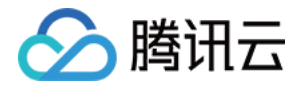

### 方式2:消息队列连接

最近更新时间:2023-11-27 11:19:03

可以通过消息队列连接,获取指定消息队列推送的数据,快速和其他应用或者系统进行通信。

### [观看视频](https://cloud.tencent.com/edu/learning/quick-play/4153-74336?source=gw.doc.media&withPoster=1¬ip=1)

- 1. 登录 [数字孪生底座。](https://dtwin.tencent.com/)
- 2. 左侧菜单选择数据融合 > 资源库 > 数据源管理 > 消息队列连接, +新建连接; 测试连接成功。

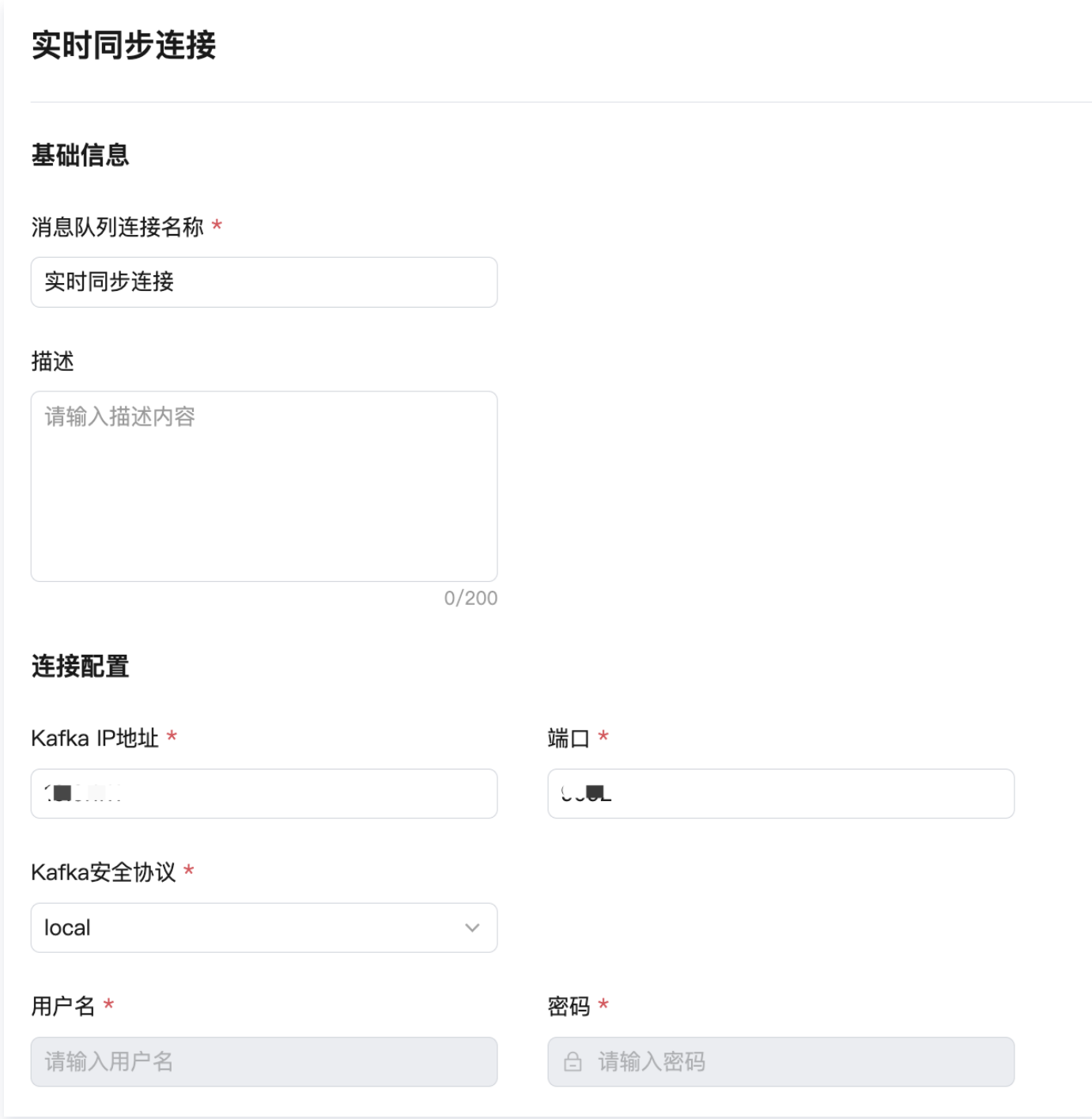

3. 左侧菜单选择工作台 > 场景搭建, 新建实时同步流程;

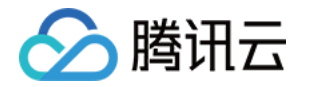

- 3.1 拖入连接节点下的**消费 Kafka 数据**节点, 完成节点配置;
- 3.2 拖入模型转换节点,将 Kafka 数据转换为平台的模型格式;

3.3 拖入存储节点,以 MySQL 存储为例,配置节点信息,对数据输入、转换、存储进行连线。

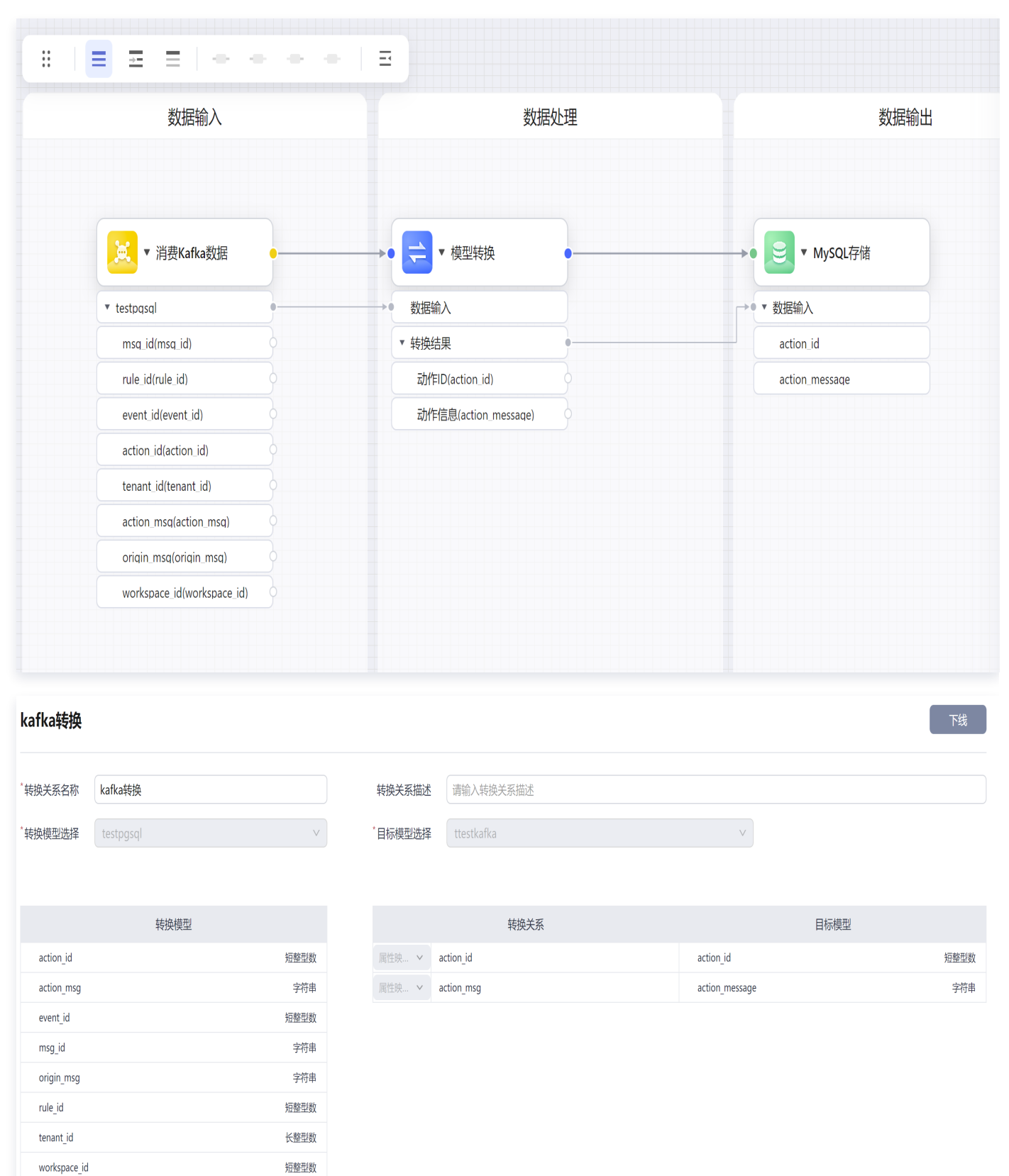

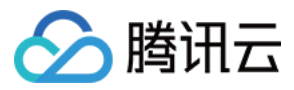

4. 单击部署,完成 Kafka 数据接入工作。

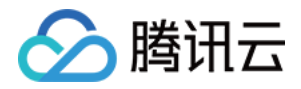

## 方式3: API 注册, 编排流程请求接口接入数 据

最近更新时间:2023-11-27 11:19:03

可以将外部业务系统 API 注册到平台,通过数据编排搭建数据同步流程调用 API 接口,接入业务系统数据到平台。 为下一步的数据编排准备好数据。

[观看视频](https://cloud.tencent.com/edu/learning/quick-play/4153-74337?source=gw.doc.media&withPoster=1¬ip=1)

- 1. 登录 [数字孪生底座。](https://dtwin.tencent.com/)
- 2. 在左侧菜单选择**资源管理 > 资源服务**列表 > **服务目录, 单击注册 API。**

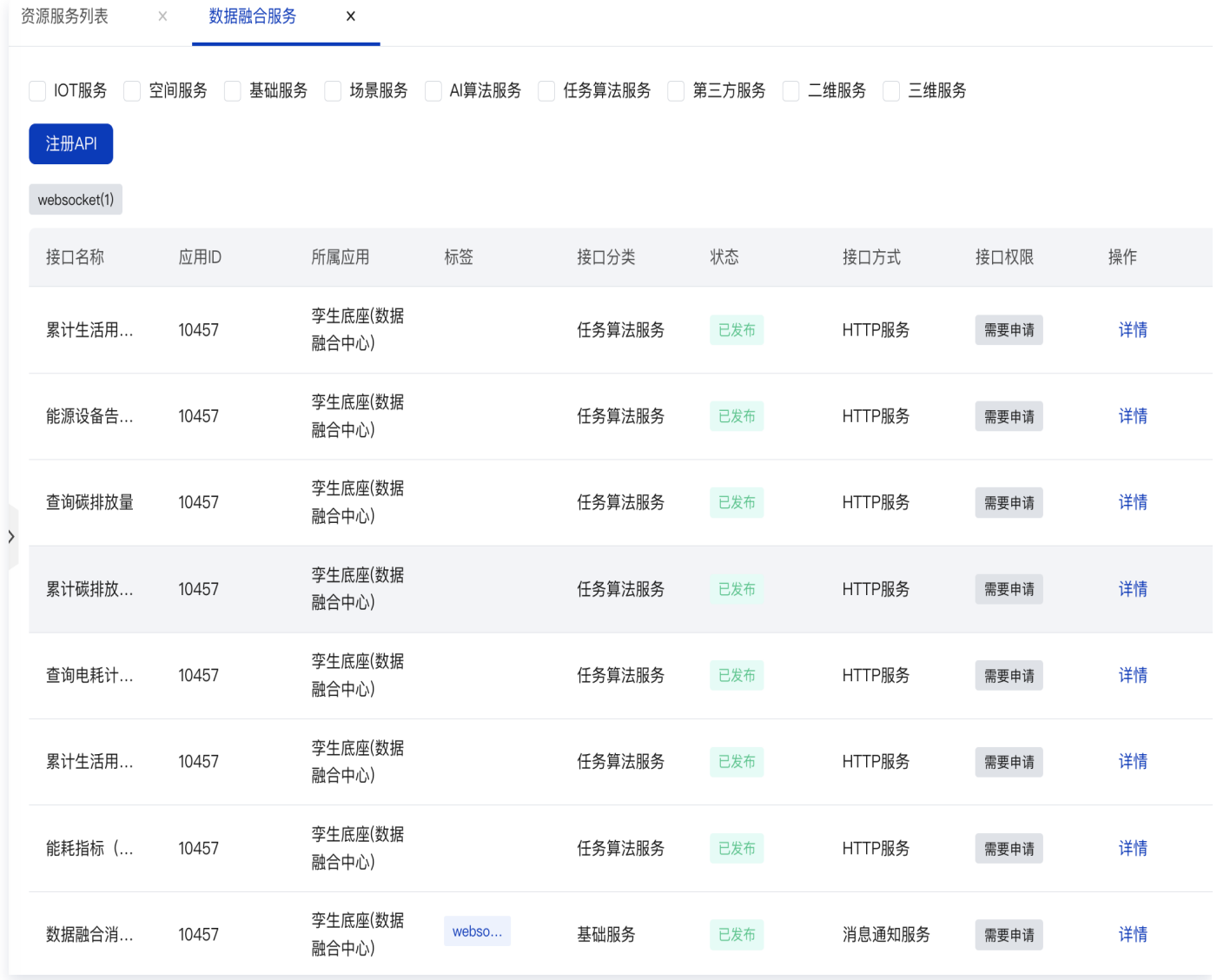

### 3. 录入接口参数, 输入接口基本信息。

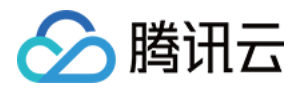

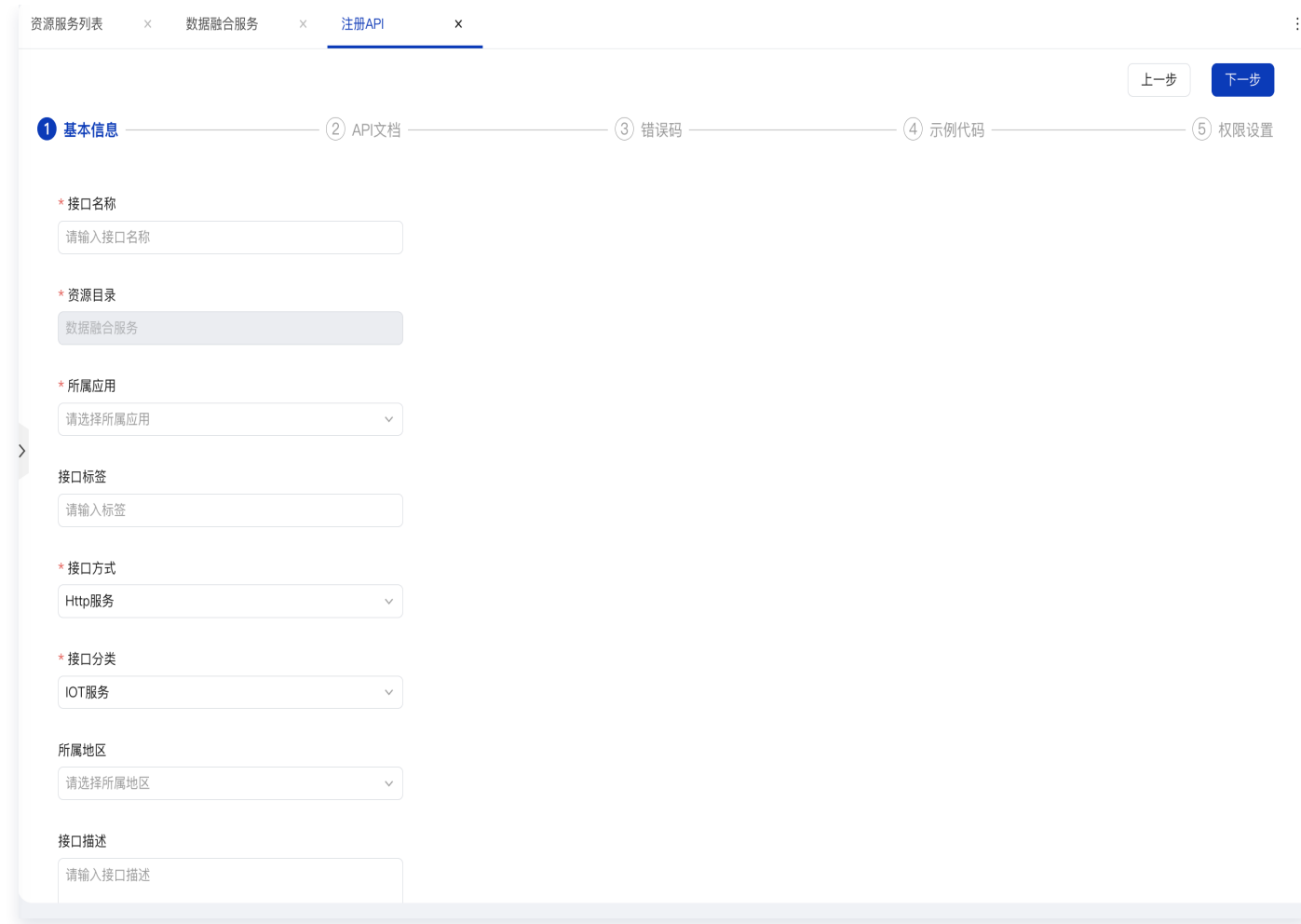

4. 录入接口 API 文档,包括接口地址、请求参数、请求体、请求头等信息;并在线调试接口,确认可以正常调 用。

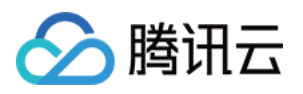

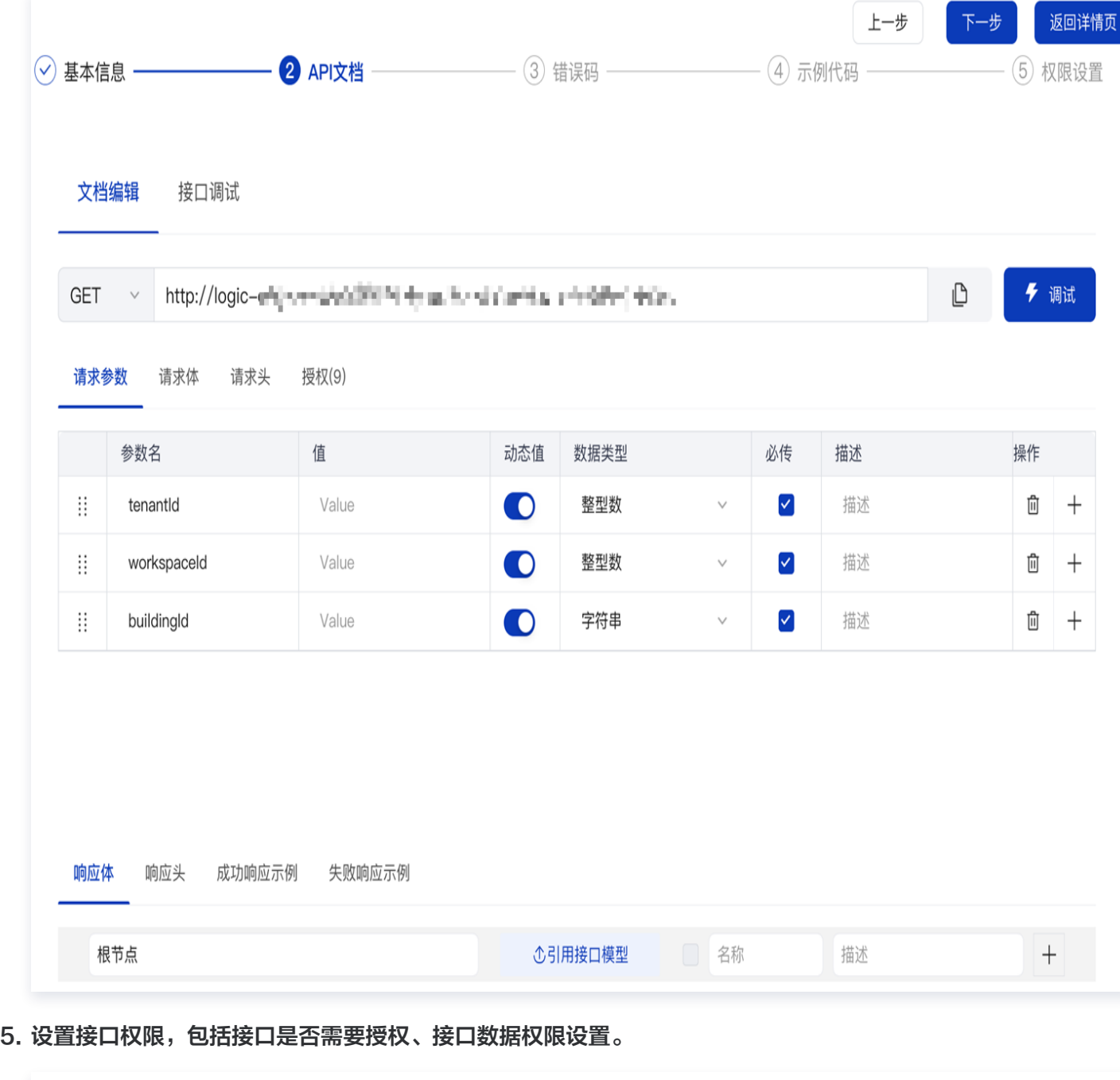

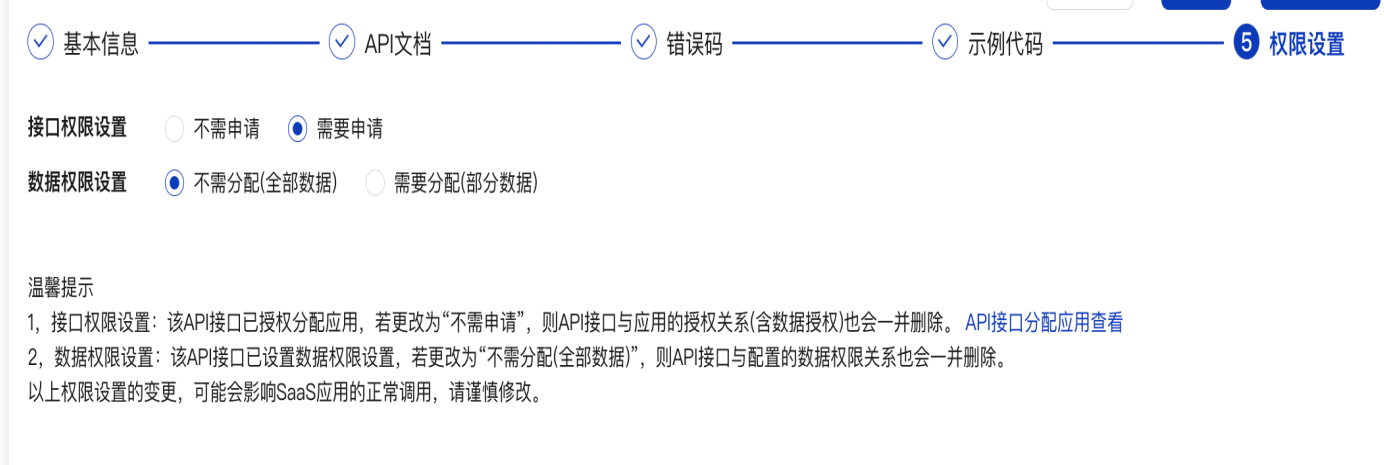

上一步

完成

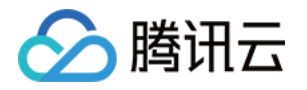

以上步骤完成后,平台会自动生成该接口统一对外调用的 APIID 和路径。

6. 完成外部 API 注册后,到数据融合中心搭建流程调用该 API 进行业务系统数据的接入。

左侧菜单选择**数据融合 > 工作台 > 场景搭建**,选择已经创建的场景,或者直接新建场景,进入场景,创建一个 实时编排的流程。

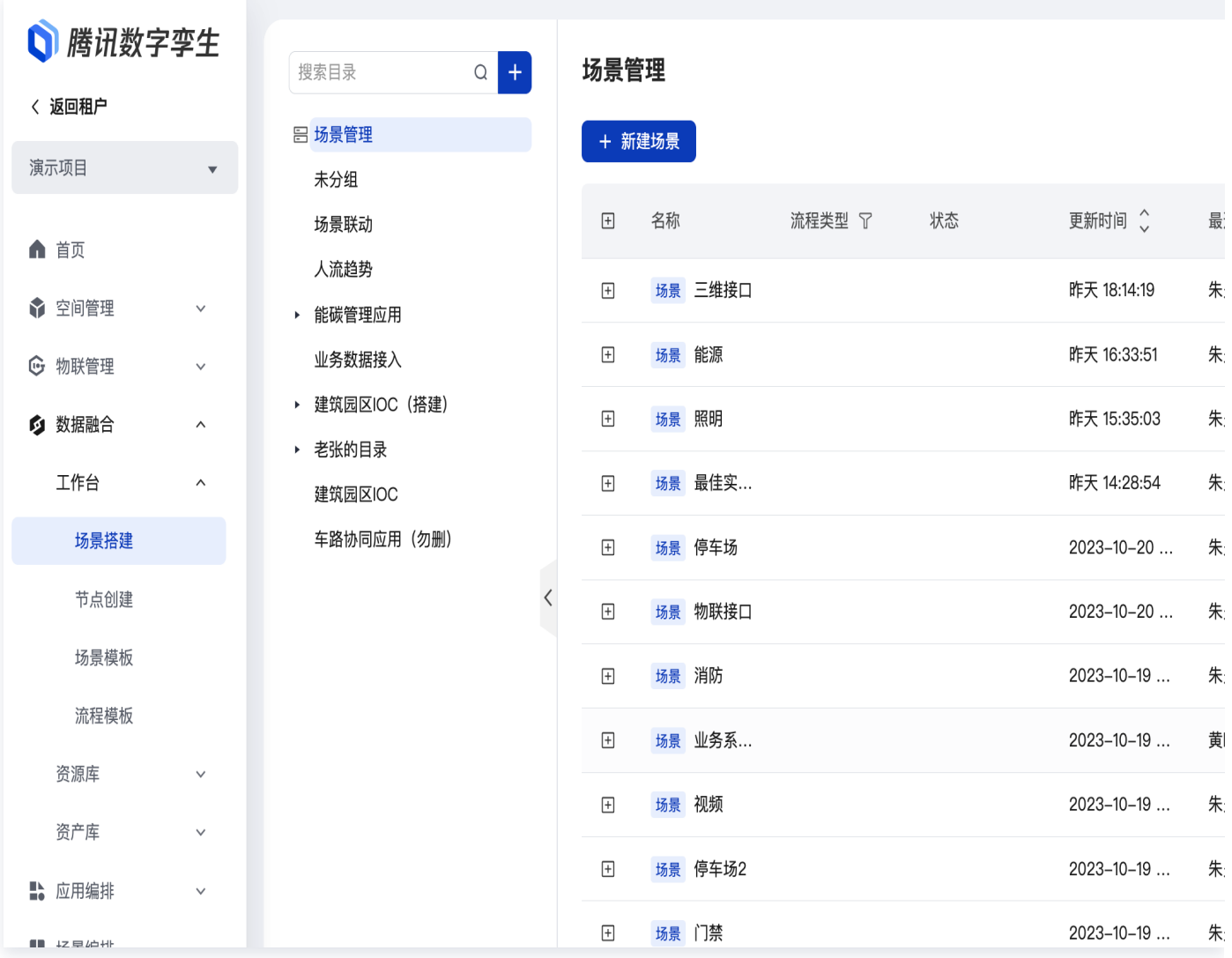

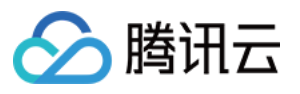

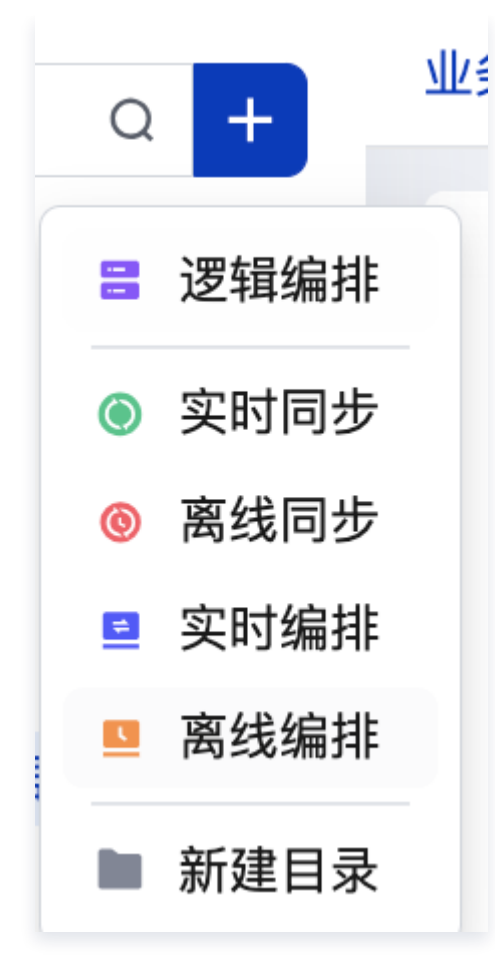

7. 可以通过定时器定时请求触发、或者 http 输入接口触发,请求刚注册的外部 API 接口,请求到的数据,可以通 过数据转换节点进行数据转换处理,然后进行存储,或者对处理后的数据发布新的 API 注册到资源管理服务列 表,授权给他们业务系统、场景使用。

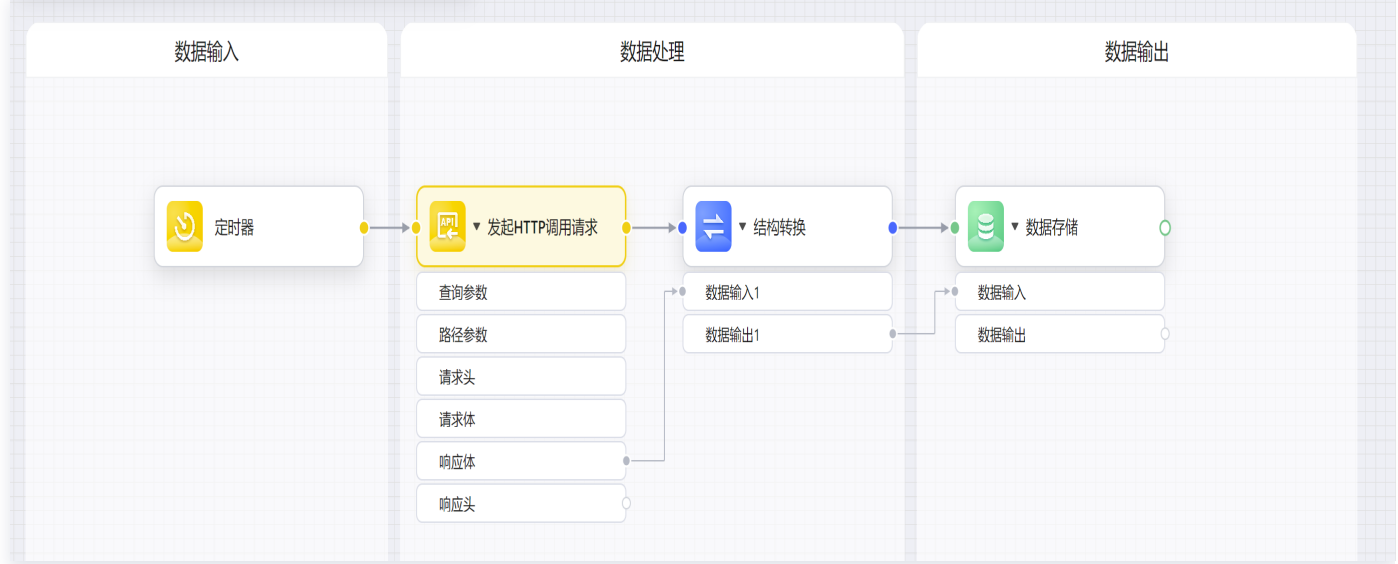

部署流程后,可打印节点的请求日志,查看具体的请求结果。

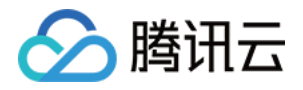

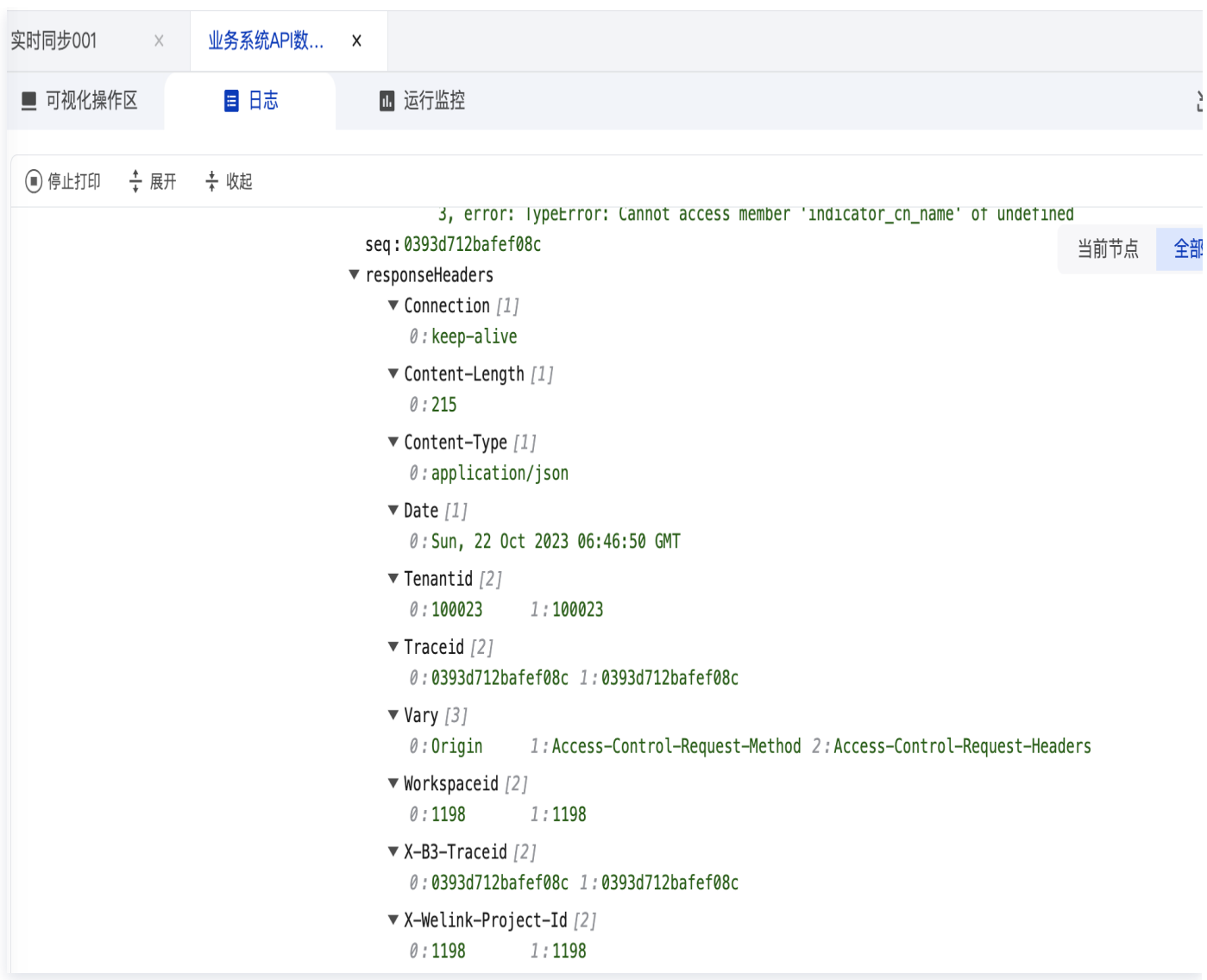

至此,已经完成第三种方式的数据接入。接下来将介绍如何在平台中对数据进行融合编排处理。参见 数据编 排。

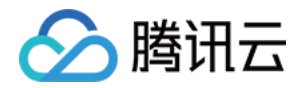

### 数据编排

### 复杂设备子系统联动场景搭建

最近更新时间:2023-11-27 11:19:03

该部分主要介绍跨设备、子系统、业务系统之间的联动场景编排,以会议室办公体验场景的设备、子系统联动为例 进行说明。该业务场景希望实现建筑内(或者建筑内的某个区域)的空气 CO2 浓度超过一定指标时,自动找到附 近的新风设备,打开新风设备;温度超过一定温度时,自动找到附近的空调控制设备,调节空调温度到指定值。 [观看视频](https://cloud.tencent.com/edu/learning/quick-play/4153-74338?source=gw.doc.media&withPoster=1¬ip=1)

- 1. 登录 [数字孪生底座。](https://dtwin.tencent.com/)
- 2. 在左侧菜单, 选择**数据融合 > 工作台 > 场景搭建**。
- 3. 单击新建场景,输入场景名称,单击确定。

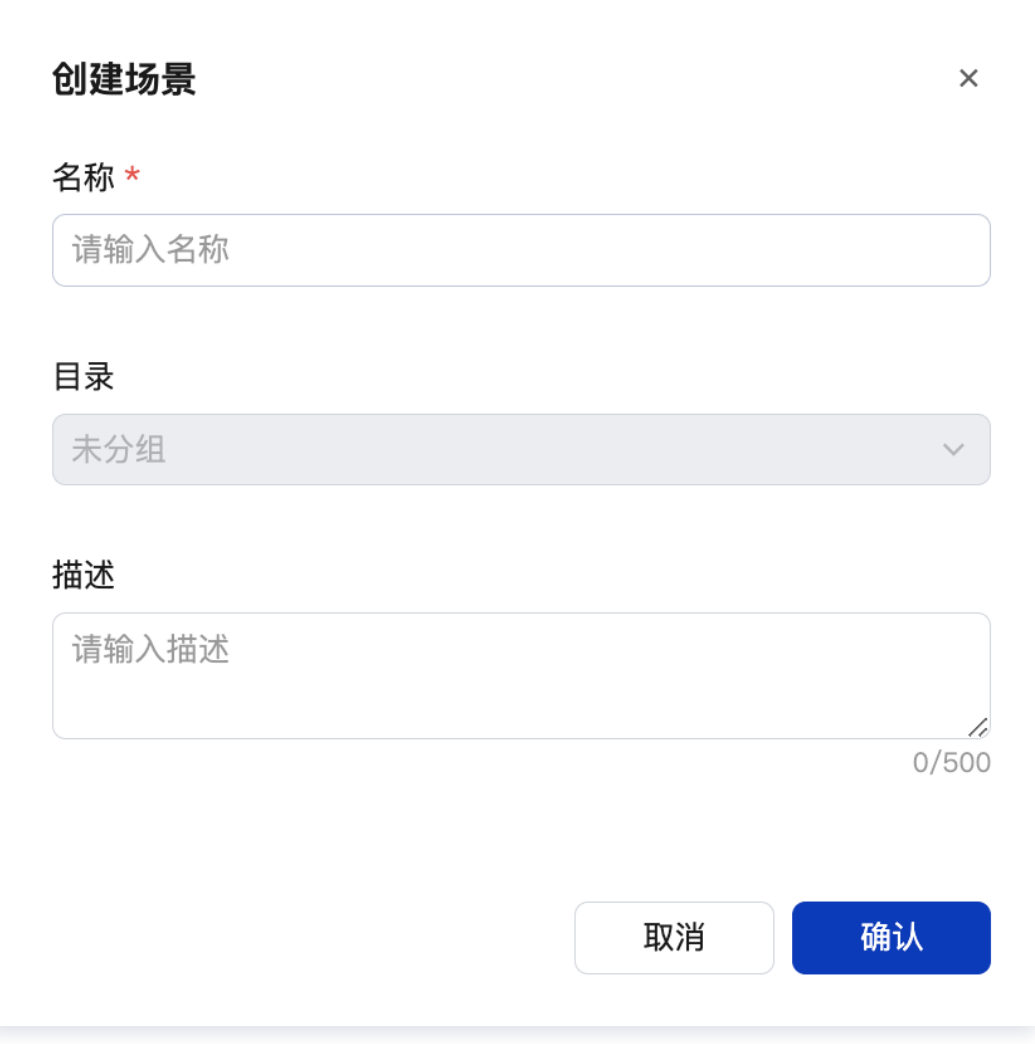

4. 进入场景,+**逻辑编排**流程,输入流程名称。逻辑编排流程可以实现不同业务场景的联动,支持 API 服务集成、 业务联动编排、跨系统联动编排。

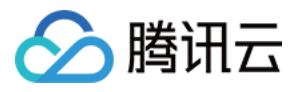

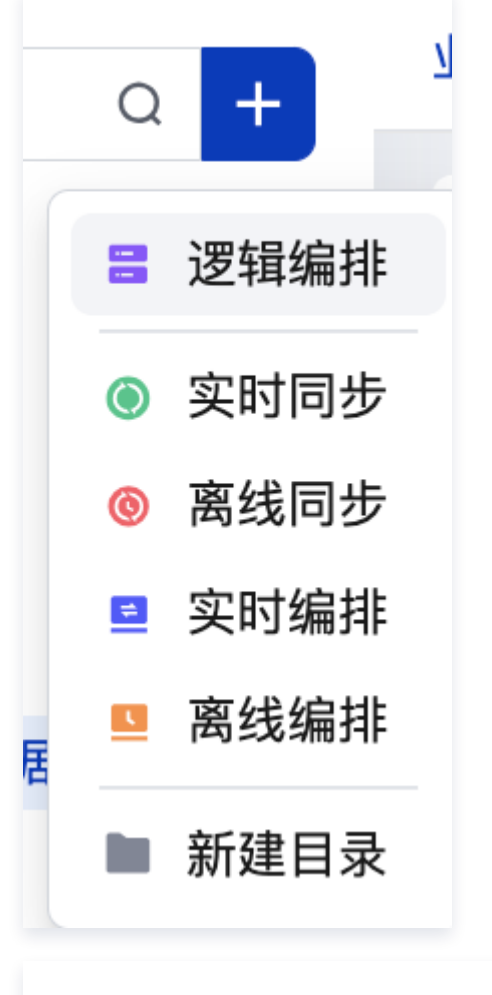

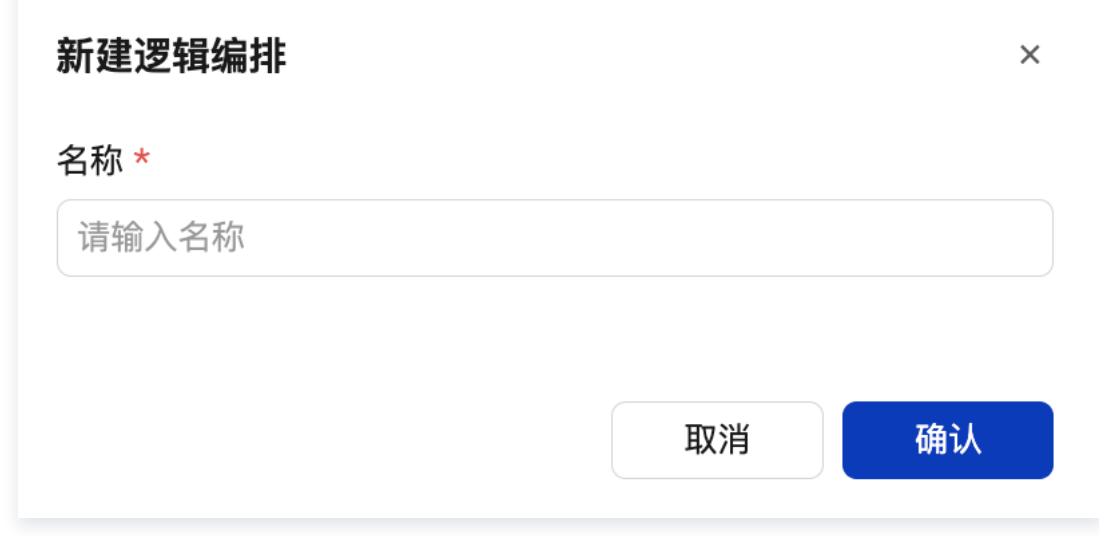

5. 完整流程如下:

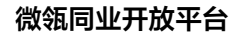

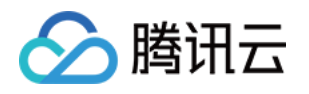

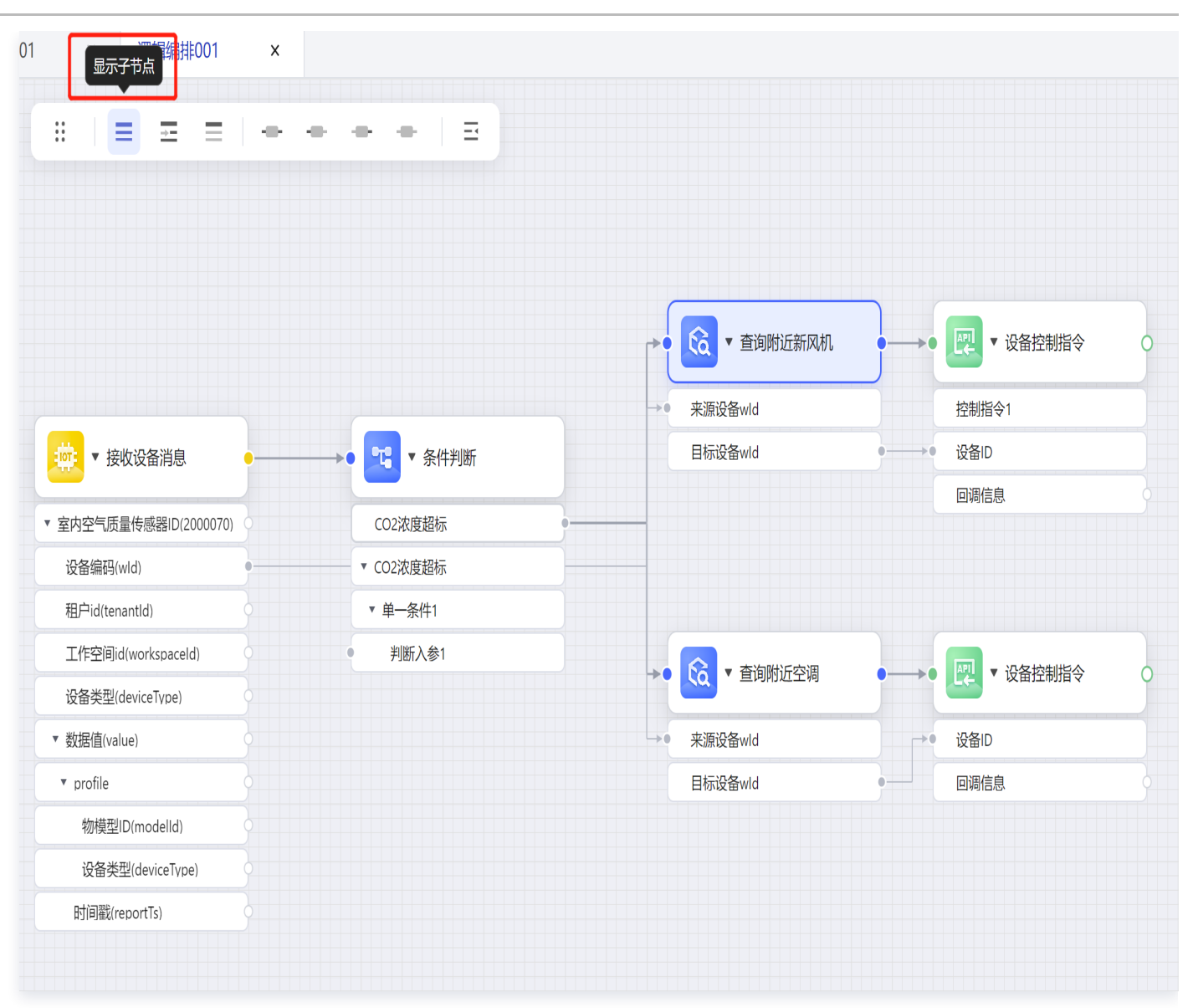

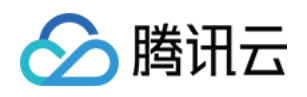

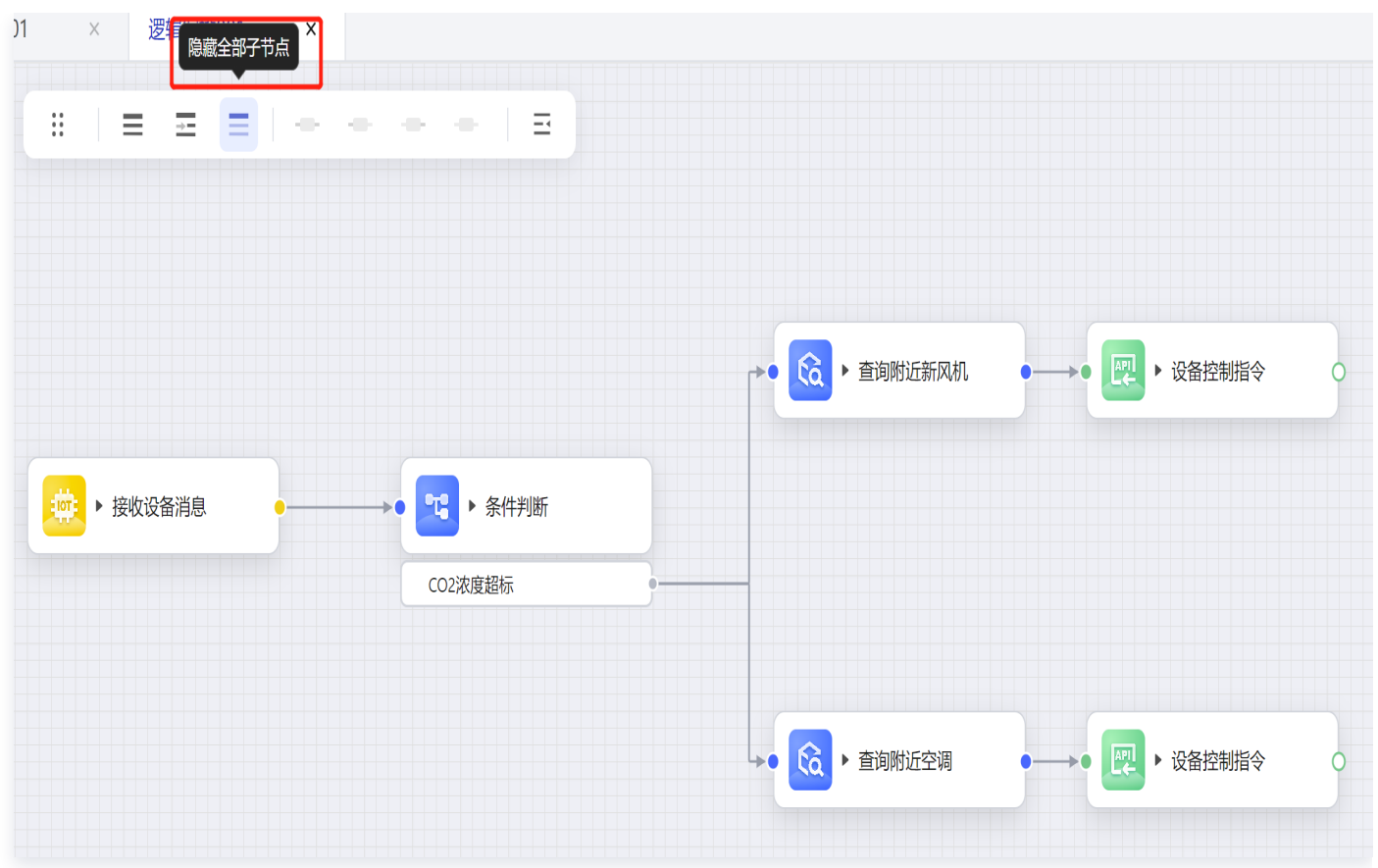

具体搭建步骤:

拖入设备节点-查询设备影子节点,配置设备类型以及空间位置区域:

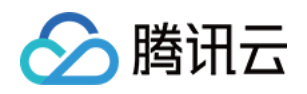

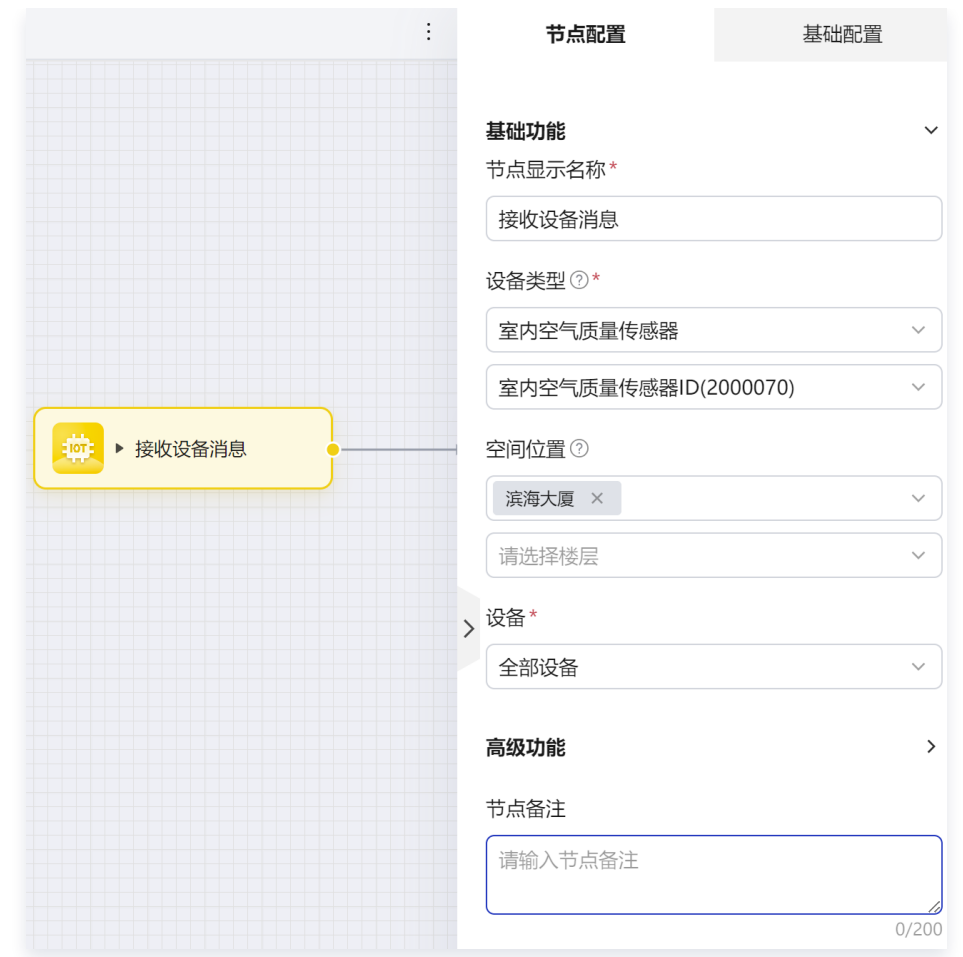

拖入逻辑-逻辑判断节点,输入判断条件:

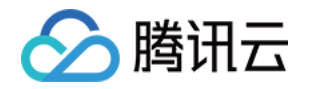

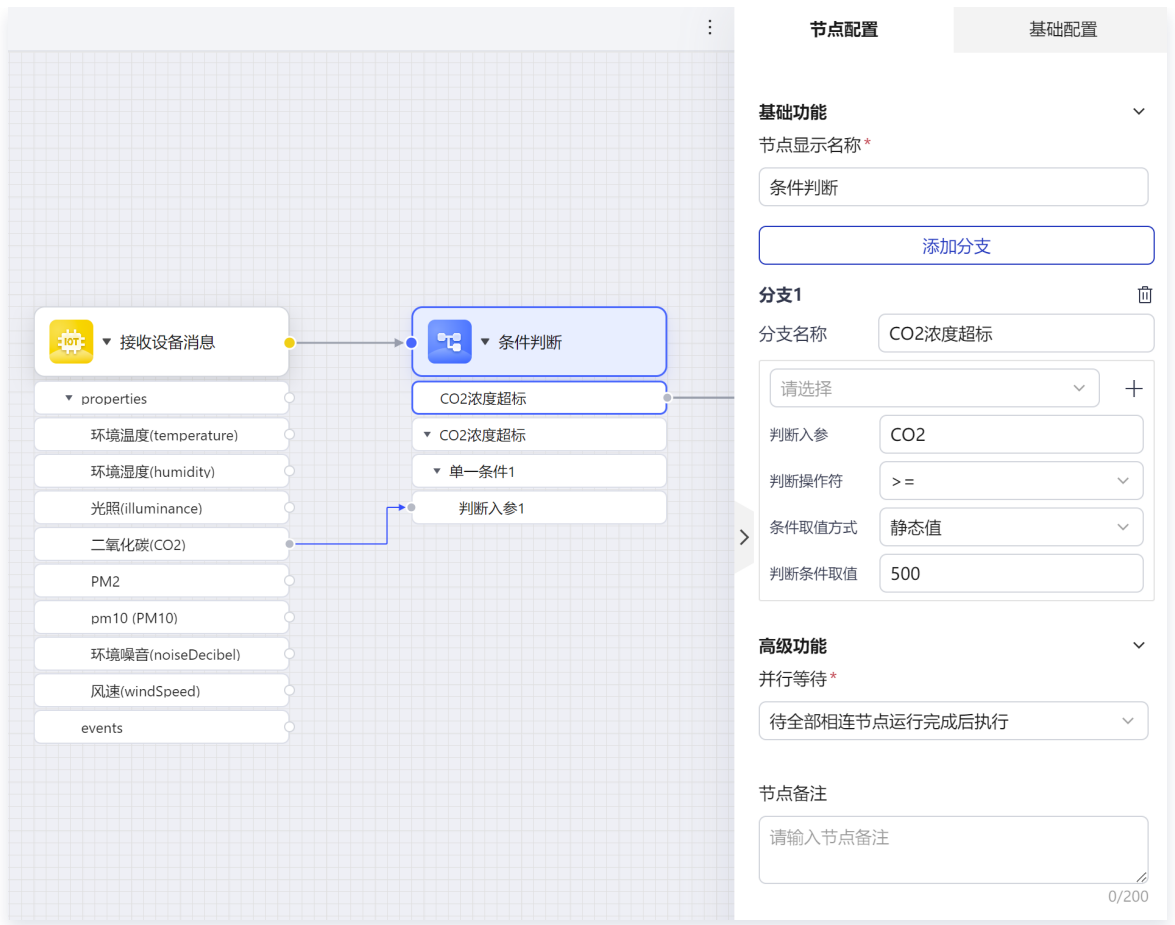

拖入空间查询-查询附近设备节点,输入查找的目标设备类型:

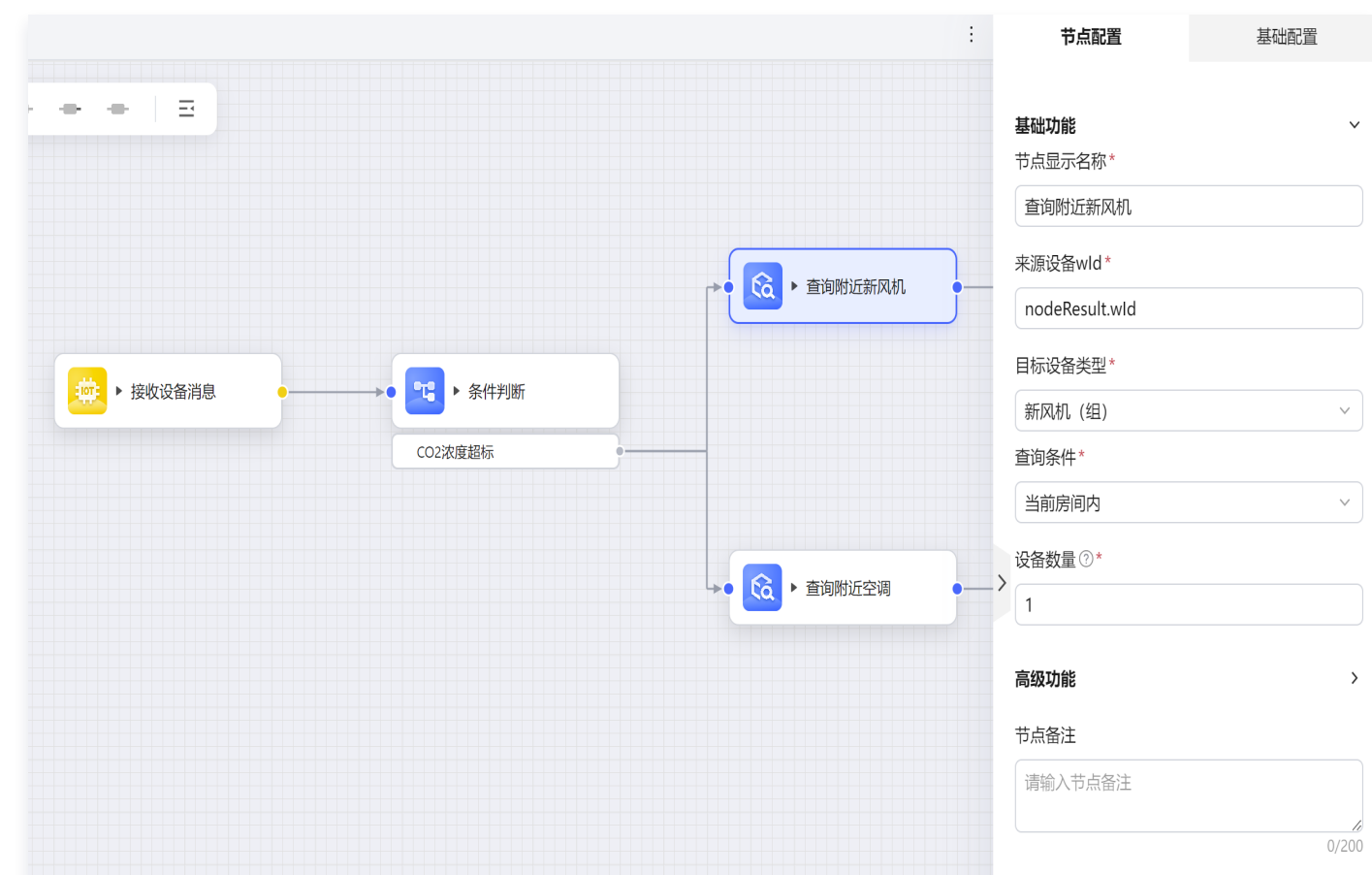

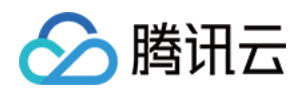

#### 拖入输出-IOT 服务-设备控制节点,输入控制参数:

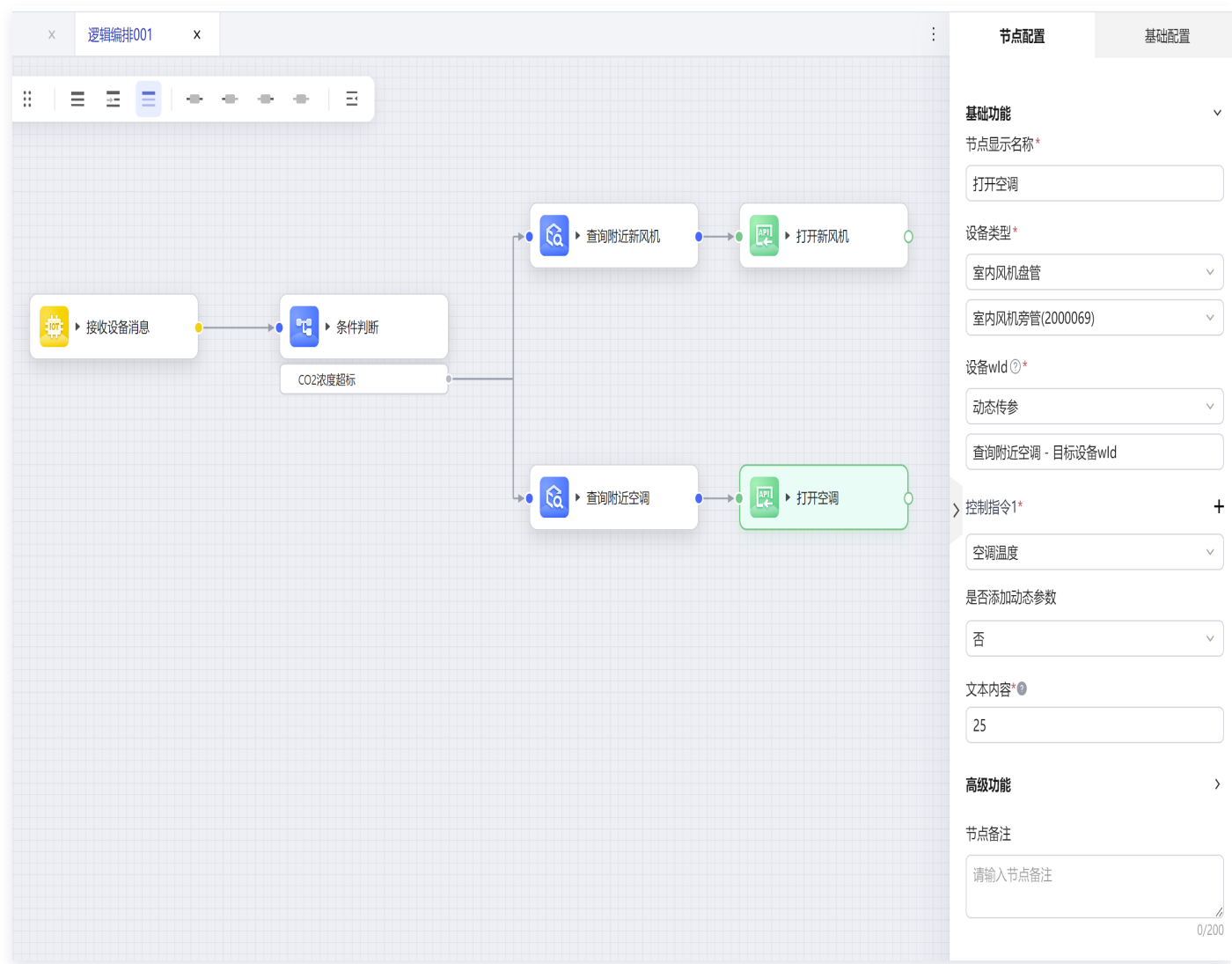

节点间进行连线,部署流程,该场景即生效运行。

#### 微瓴同业开放平台

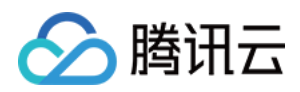

|                                                                                                    |                                                                                                    | 1030产品体验                                                                                                    |                                                                                                    | TS.<br>$\bullet$ | ē<br>$\bullet$<br>$\blacksquare$<br>△ 譯<br>100% $\sim$                                                                                                    |
|----------------------------------------------------------------------------------------------------|----------------------------------------------------------------------------------------------------|----------------------------------------------------------------------------------------------------|----------------------------------------------------------------------------------------------------|------------------|----------------------------------------------------------------------------------------------------|
| 逻辑编排001<br>实时编排001<br>$\times$<br>$\boldsymbol{\mathsf{X}}$                                                                                                    |                                                                                                    |                                                                                                    |                                                                                                    | $\vdots$         | 謂<br>流程设置                                                                                                    |
| $\equiv$<br>÷<br>Ξ<br>$\equiv$<br>$\Box$<br>触发<br>Â<br>连接<br>$\mathbf{\Theta}$<br>转换<br>$\pm$<br>逻辑<br>o<br>尊<br>▼ 接收设备消息<br>输出<br>▼ 室内空气质量传感器ID(2000070)<br>设备编码(wld)<br>租户id(tenantId)<br>工作空间id(workspaceId)<br>设备类型(deviceType)<br>▼ 数据值(value)<br>events<br>* profile<br>物模型ID(modelId)<br>设备类型(deviceType) | $\Xi$<br>49-14039-1-120-2<br>$\mathbf{P}_{\mathbf{q}}^{\mathbf{q}}$<br>▼ 条件判断<br>EO.<br>CO2浓度超标<br>▼ CO2浓度超标<br>▼ 单一条件1<br>判断入参1 | હિ<br>▼ 查询附近新风机<br>$\rightarrow$ 0<br>来源设备wld<br>$\rightarrow 0$<br>目标设备wld<br>હિ<br>▼ 查询附近空调<br>$\rightarrow$ 0<br>来源设备wld<br>$\rightarrow$ 0<br>目标设备wld | <b>APT</b><br>▼ 打开新风机<br>$\bullet\longrightarrow\bullet$<br>控制指令1<br>设备ID<br>$0 \longrightarrow 0$<br>回调信息<br>國<br>▼ 打开空调<br>$\bullet\longrightarrow\bullet$<br>控制指令1<br>设备ID<br>$\longrightarrow$<br>回调信息 | 0<br>0           | ▲ 基础信息<br>逻辑编排001 2<br>流程名称:<br>流程类型:<br>逻辑编排<br>流程ID:<br>3349986894499072<br>创建时间:<br>2023-10-20 10:28:41<br>梁月丽<br>创建人:<br>描述:<br>请输入描述<br>$\mathcal{E}$<br>0/200 |

完成设备子系统跨系统联动场景搭建及部署。

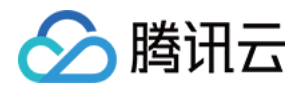

### 数据指标编排计算生成 API

最近更新时间:2023-11-24 14:52:26

本文主要介绍基于物联设备的时序数据,统计数据指标的具体操作步骤。以门禁闸机设备的进出事件为原始数据, 统计建筑24小时的人流趋势为例进行说明。您可通过如下视频了解详情。

[观看视频](https://cloud.tencent.com/edu/learning/quick-play/4153-74339?source=gw.doc.media&withPoster=1¬ip=1)

指标计算涉及数据的三个形态:

- 设备原始数据
- 原始数据解析聚合后的原子指标
- 对原子指标按照规则再次聚合统计后形成的衍生指标。

在该案例中,门禁闸机上报的是毫秒级设备原始数据,需对其进行解析,解析为结构化数据;解析后,将毫秒级数 据按分钟聚合后的进出人数,我们称之为原子指标;基于原子指标按照小时聚合的统计数据,称之为衍生指标-人流 趋势。整体步骤:

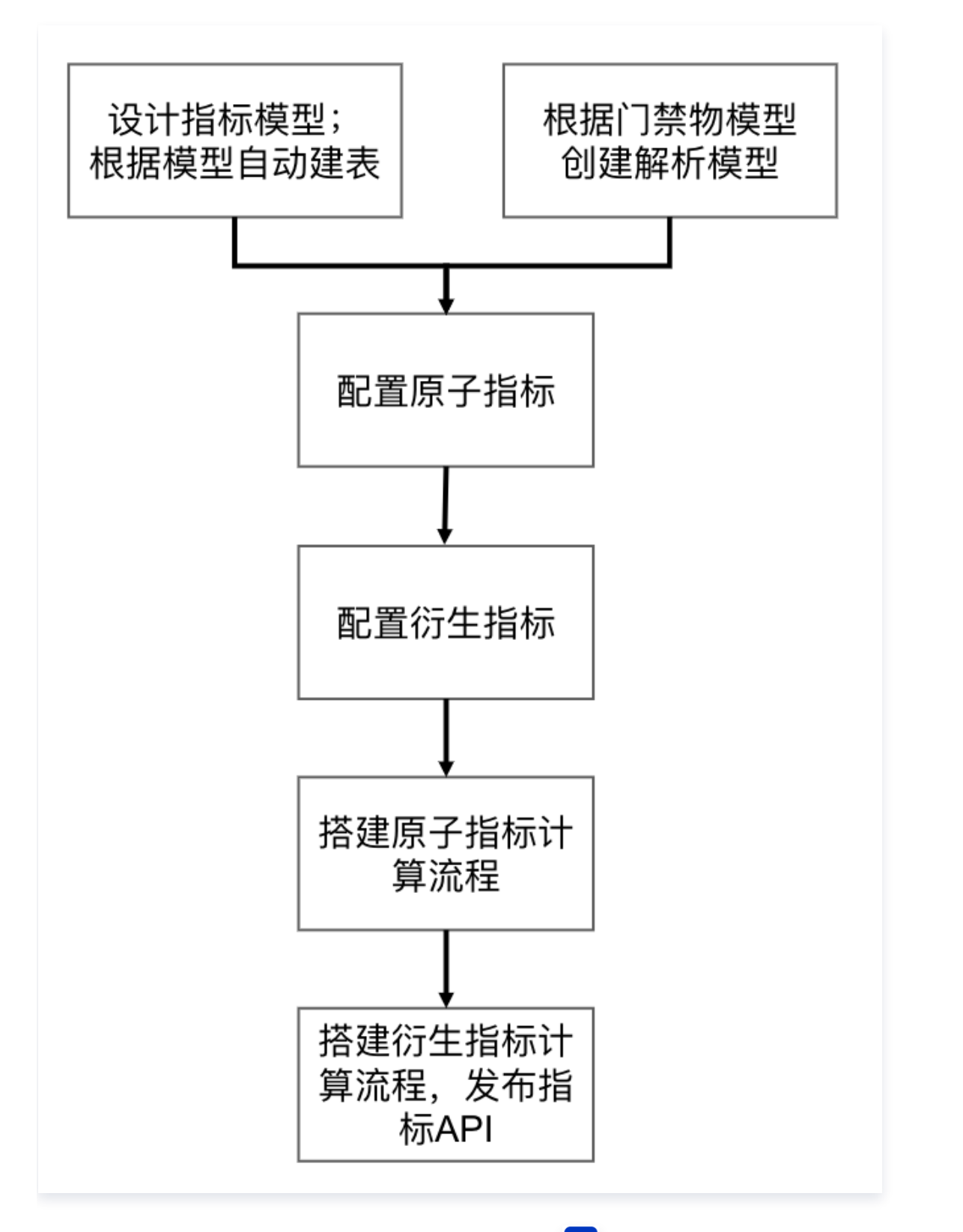

1. 左侧菜单选择**数据融合 > 模型管理 > 逻辑模型**,单击 <mark>+ ,</mark>在建模工具弹窗中,单击**新建表 > 原子指标结果** 表。

◇腾讯云
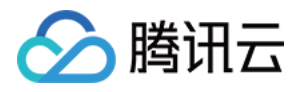

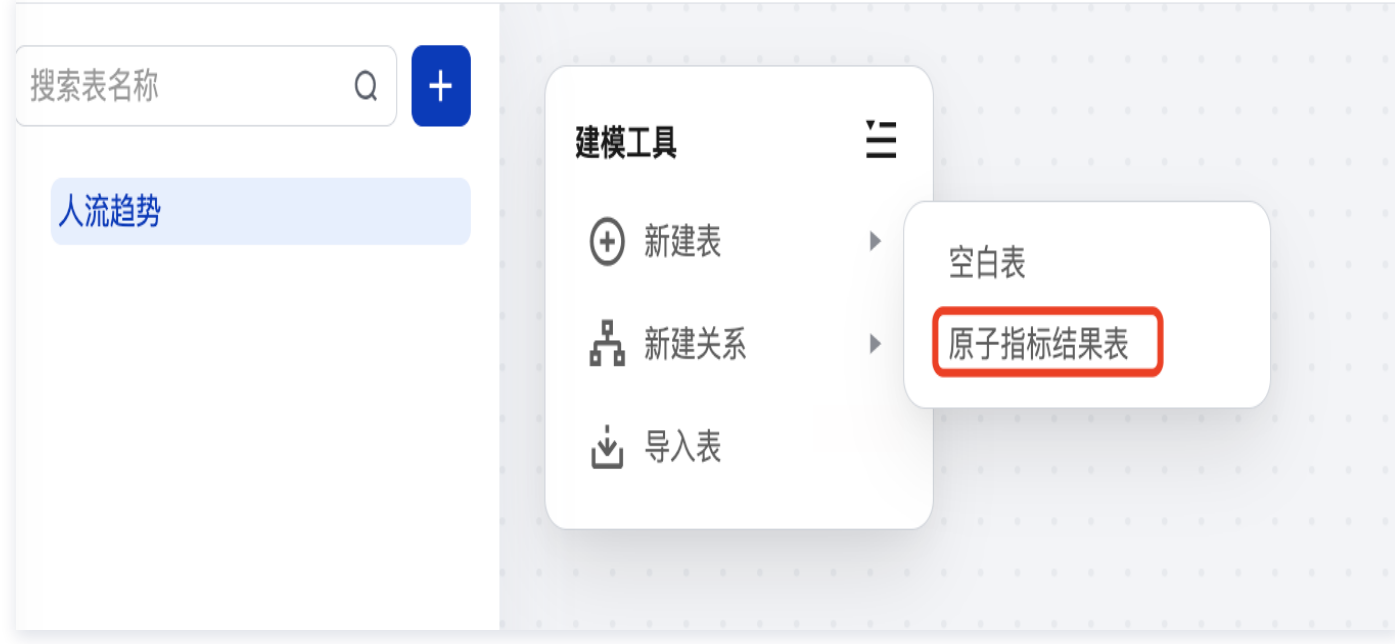

2. 设计人流趋势原子指标模型,新建模型字段:

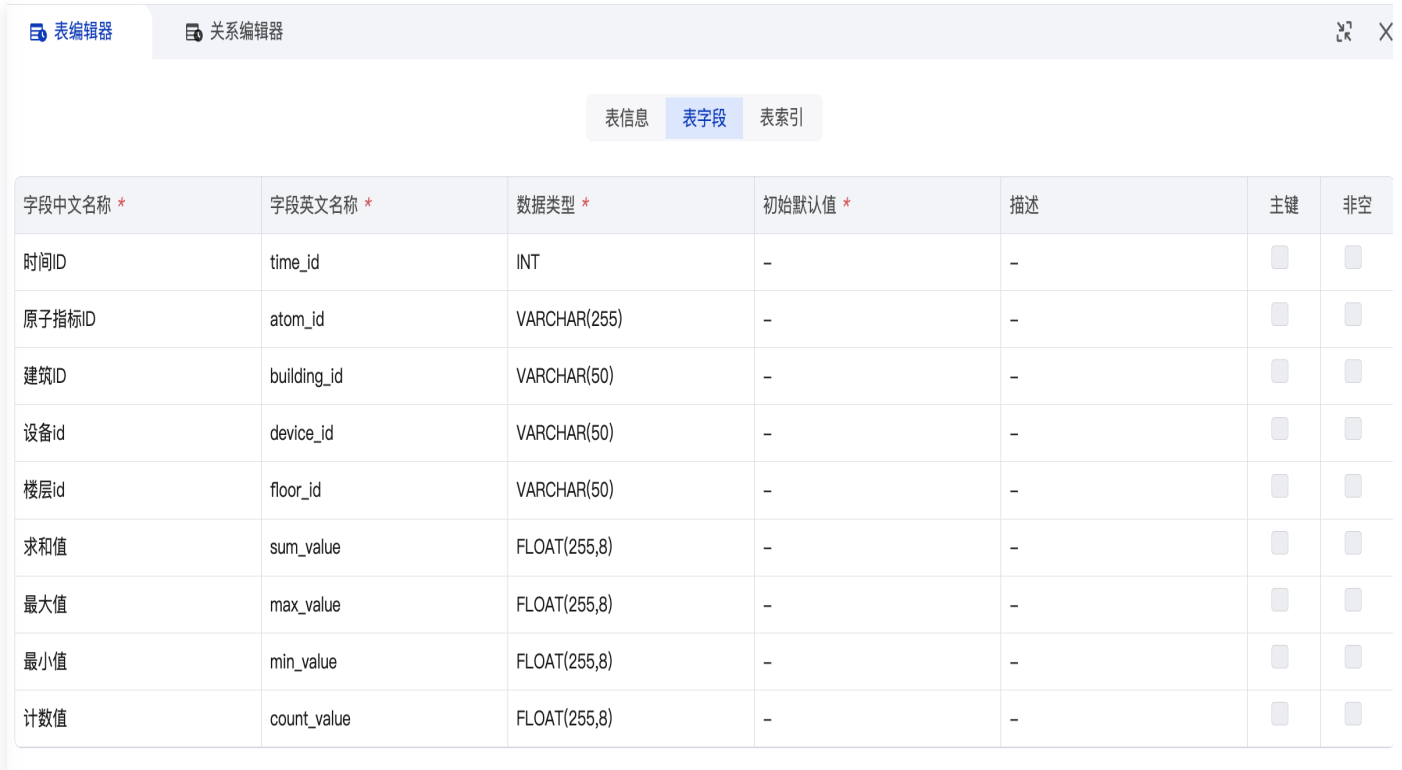

3. 单击执行变更,自动在内置数据库中创建物理数据库表,后续在指标计算流程中用于存储人流趋势指标数据:

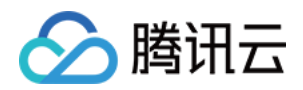

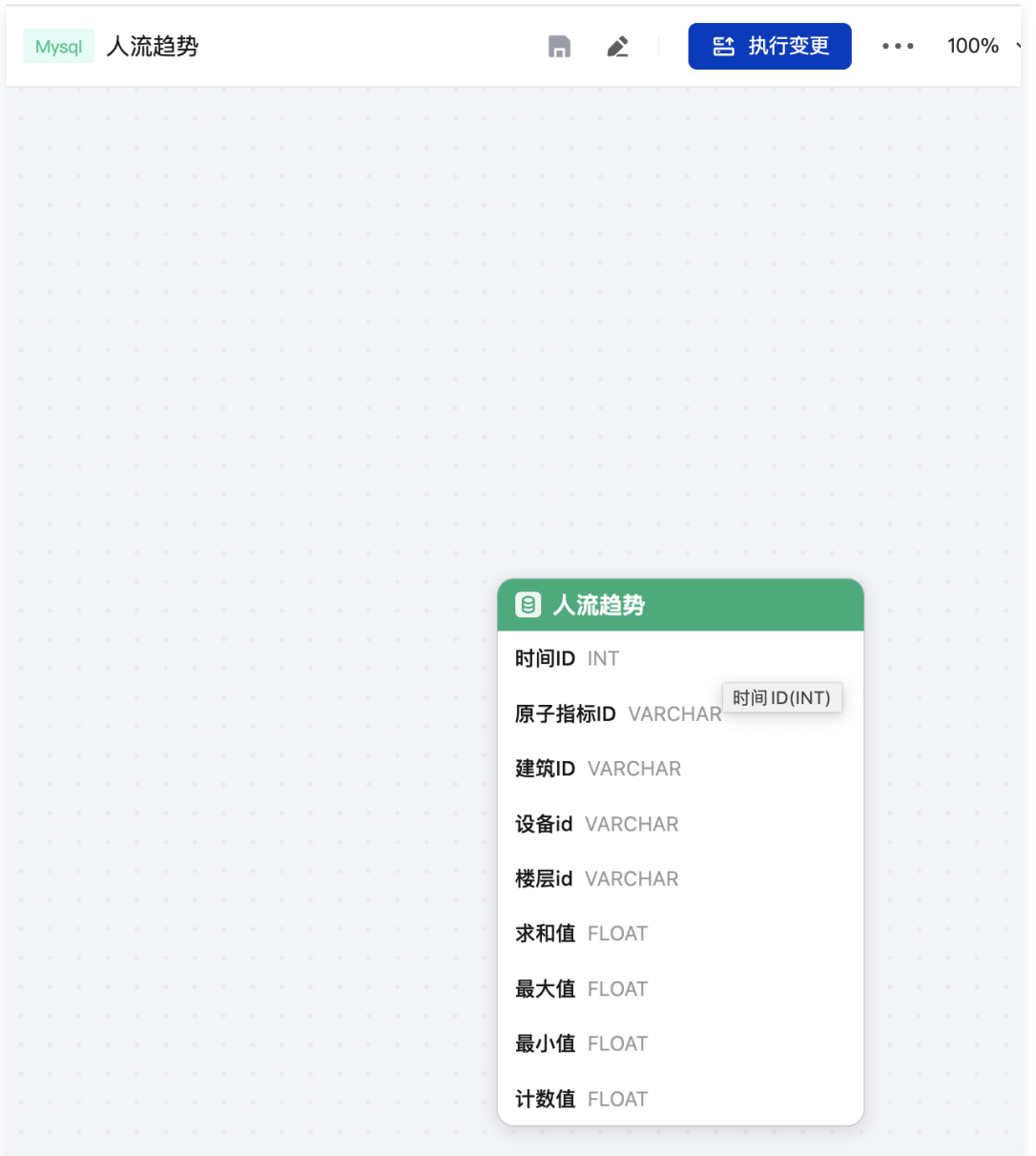

### 4. 左侧菜单选择**数据融合 > 模型管理 > 解析模型**, 新建目录, 在目录下新建模型:

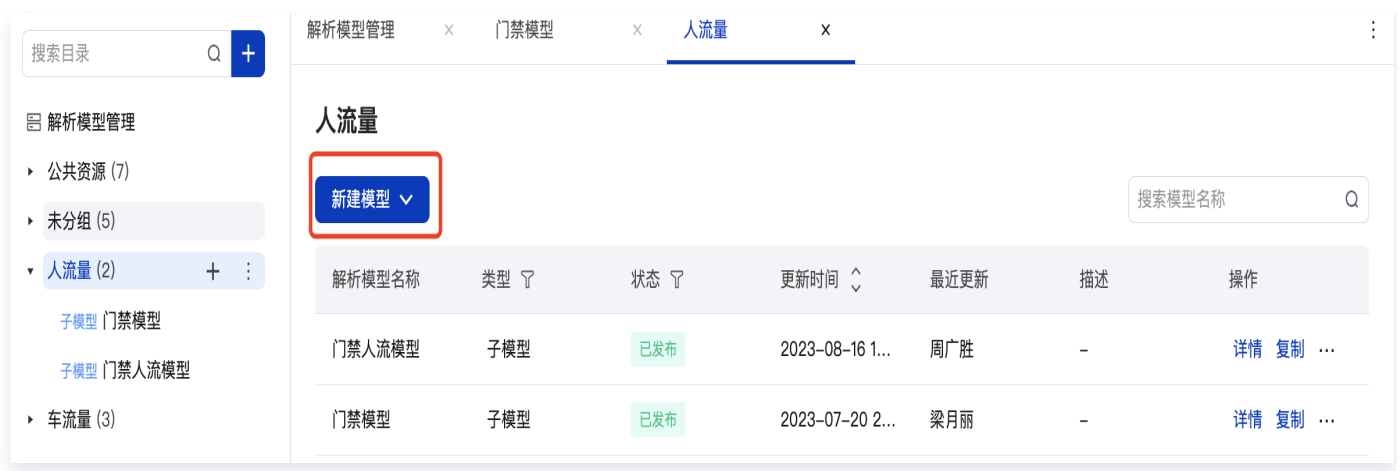

5. 输入模型详情、发布:

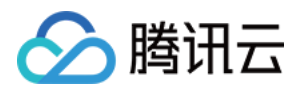

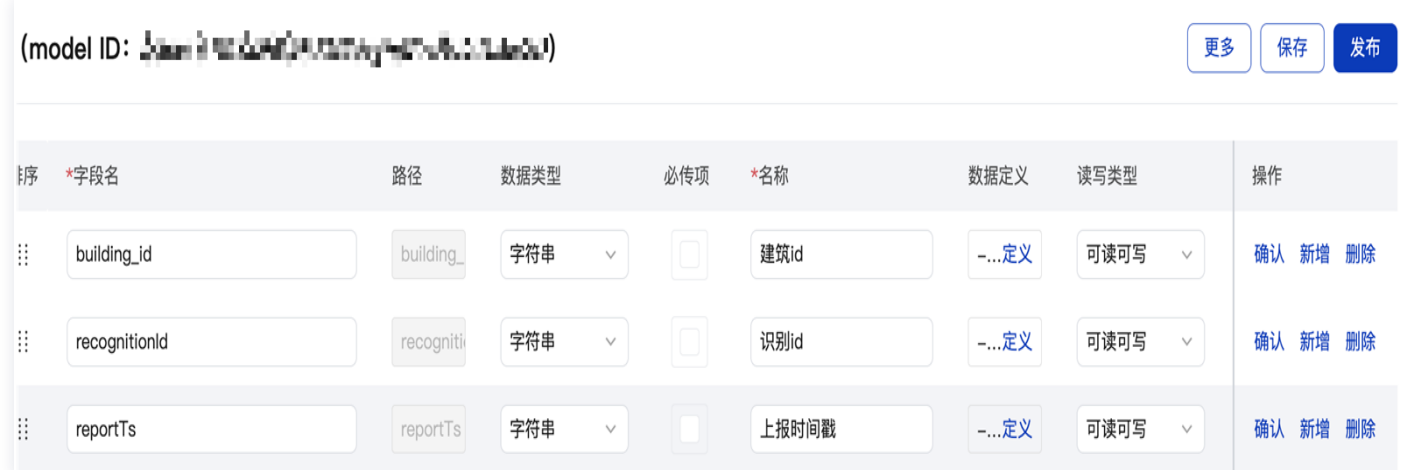

6. 左侧菜单选择**数据融合 > 指标管理 > 原子指标**,新建原子指标,输入原子指标参数: 指标基础信息、存储路径 选择以上创建的数据库表、指标配置信息选择基于门禁模型进行解析,对解析后的数据按照分钟计数聚合:

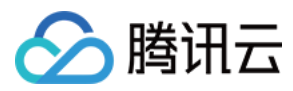

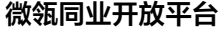

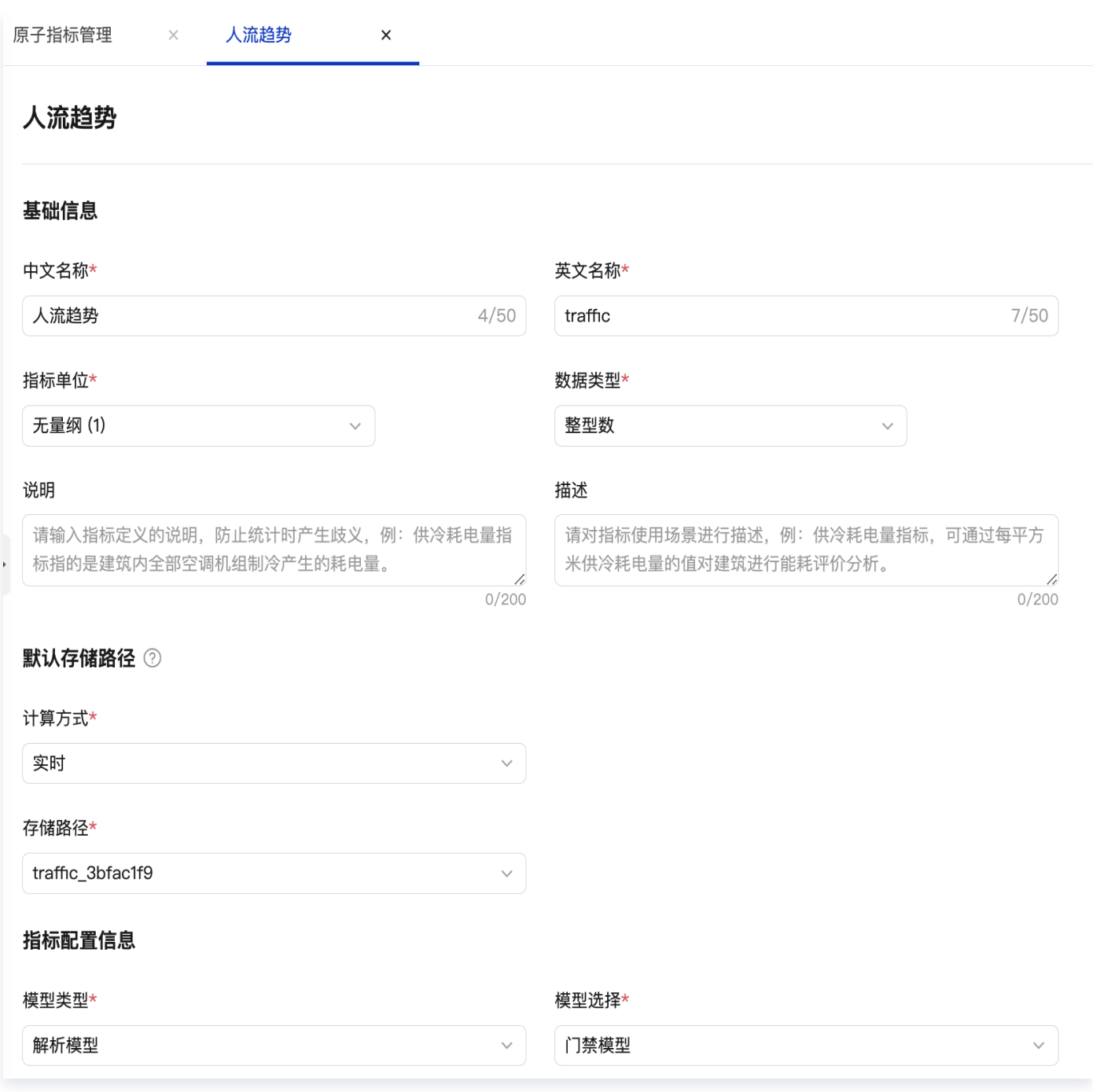

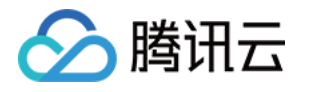

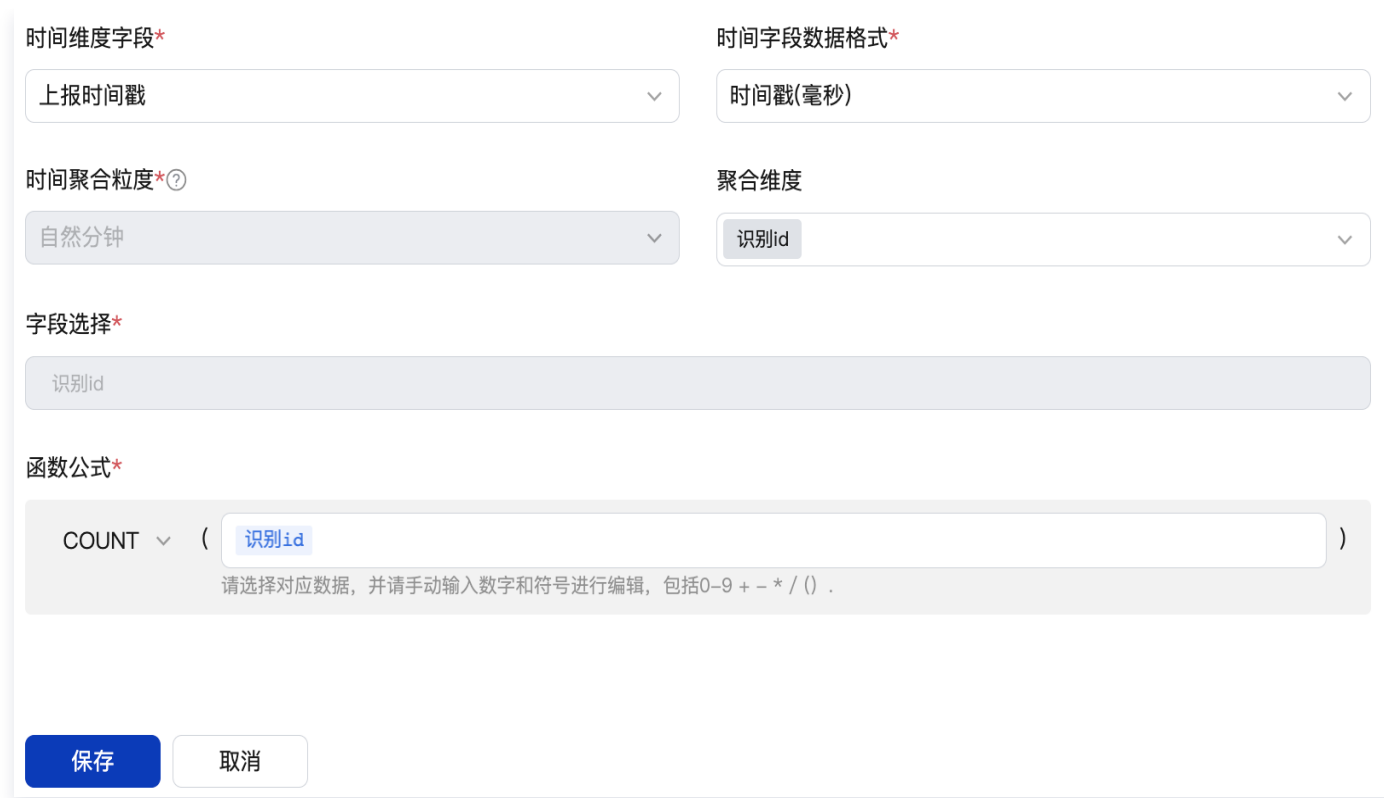

- 7. 保存指标、发布原子指标。
- 8. 左侧菜单选择数据融合 > 指标管理 > 衍生指标, 新建衍生指标, 配置衍生指标的基础信息及相关原子指标, 保 存并发布:

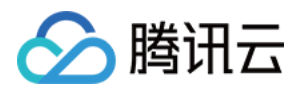

### 过去24小时人流统计

### 基础信息

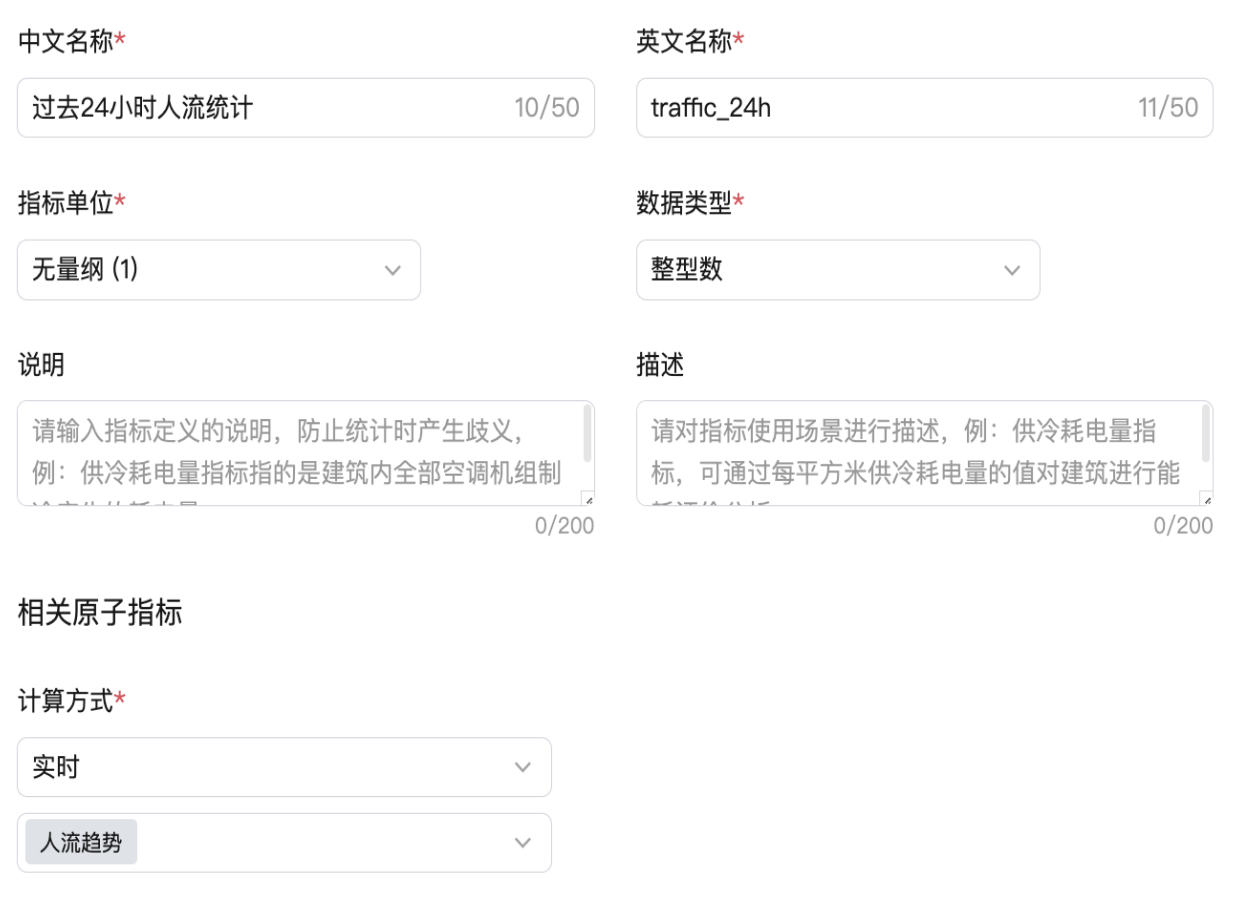

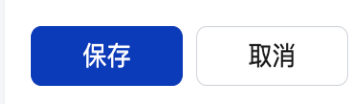

9. 左侧菜单选择**数据融合 > 工作台 > 场景搭建**, 新建场景, 新建人流趋势统计原子指标实时计算流程:

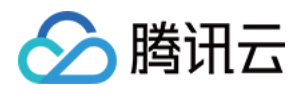

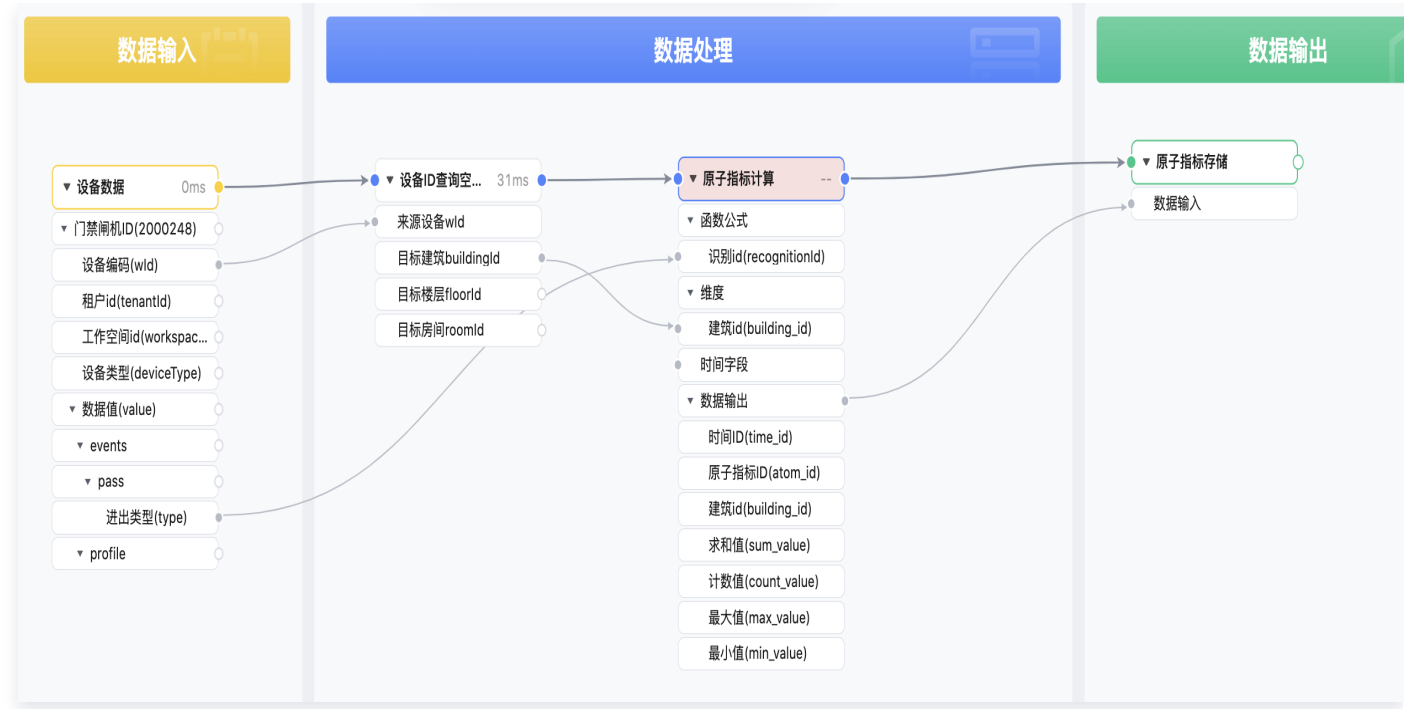

10. 新建近24小时人流趋势衍生指标实时计算流程,将其发布为 API,注册到资源服务目录:

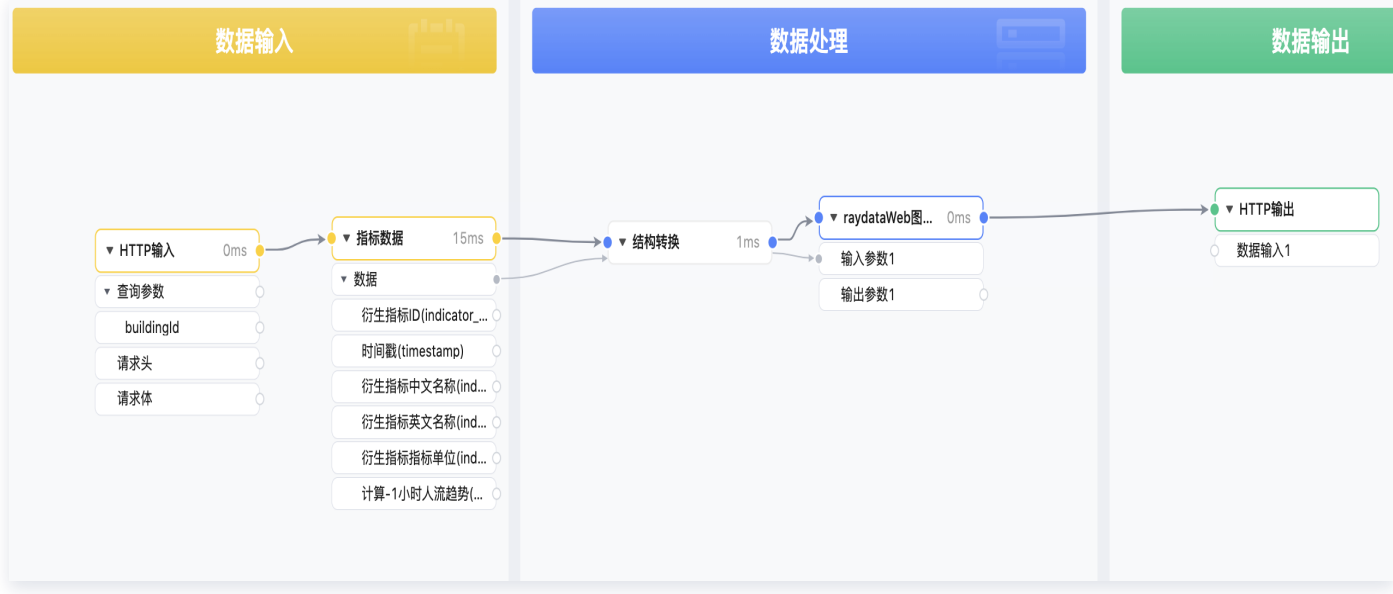

11. 部署流程,24小时人流趋势指标 API 编排完成,平台资源服务列表可查看该 API,可到资源管理将服务授权给 应用进行消费使用。

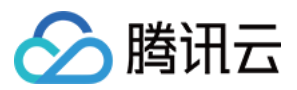

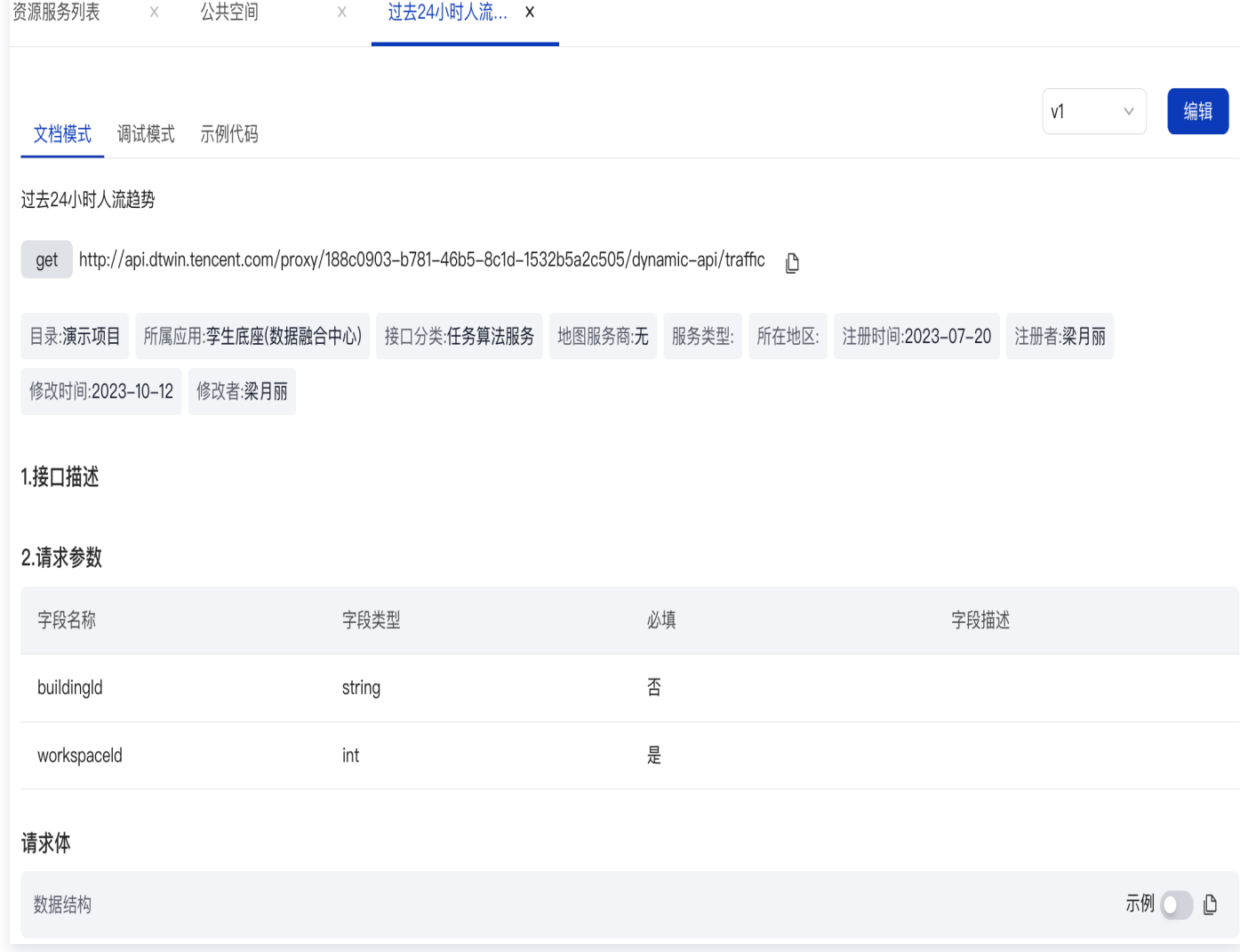

12. 单击资源库 > 数据源管理 > 数据库连接, 预览数据库, 查看原子指标数据库表的数据:

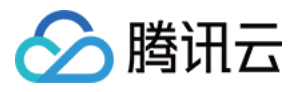

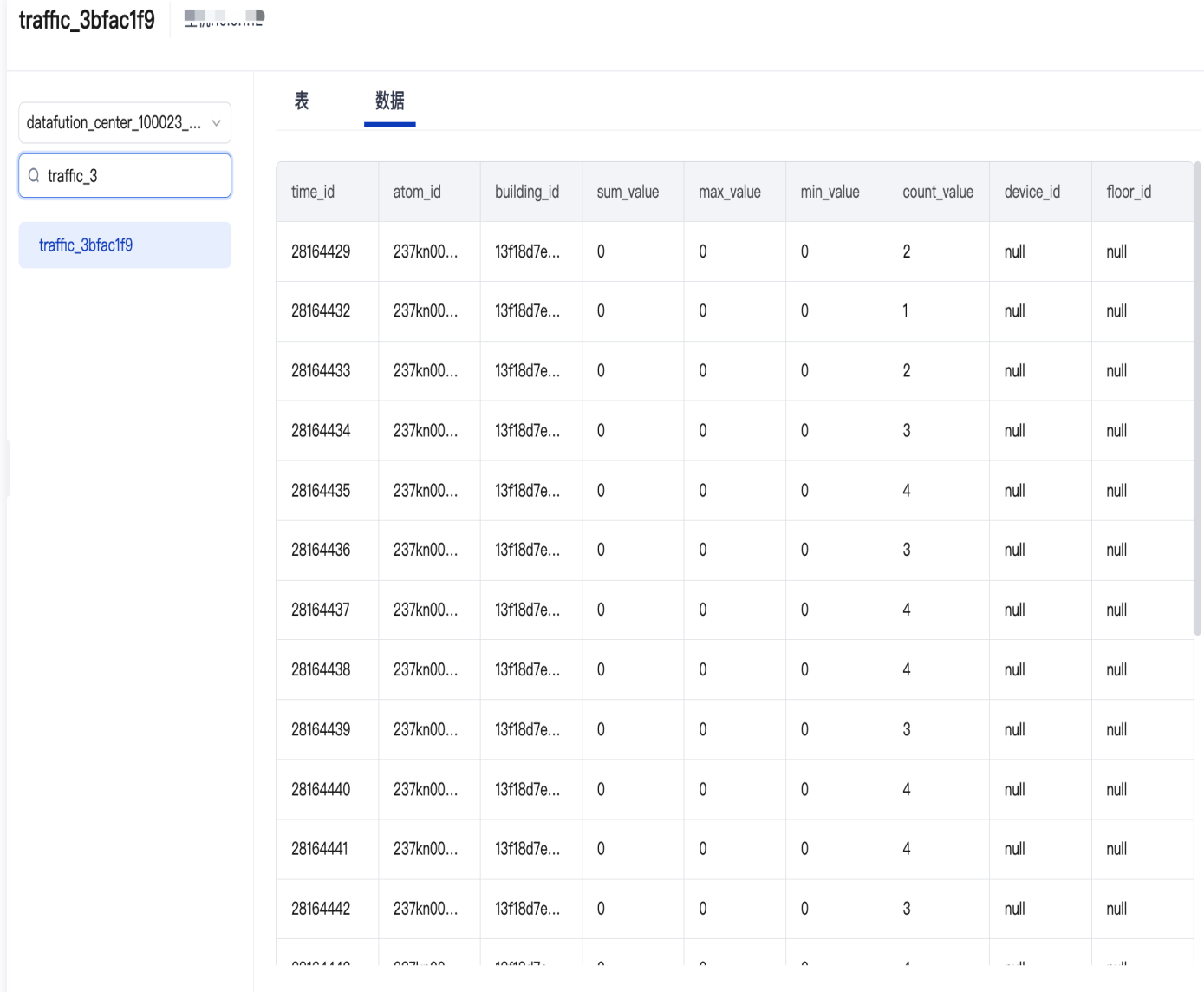

至此,已完成基于设备原始数据进行统计指标数据 API 的编排和发布。

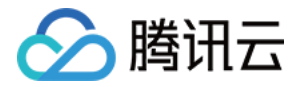

## 直接使用最佳实践模版

最近更新时间:2023-11-27 11:19:03

为赋能伙伴和客户基于平台可以快速消费数据,完成业务场景实现。平台提供了大量的最佳实践模版,包括能源、 告警、门禁、停车等业务指标、逻辑模型、数据库表。只需要对模版进行必要配置选择后进行部署即可直接使用这 些模版。

[观看视频](https://cloud.tencent.com/edu/learning/quick-play/4153-74340?source=gw.doc.media&withPoster=1¬ip=1)

1. 登录 [数字孪生底座。](https://dtwin.tencent.com/)

2. 在左侧菜单选择**数据融合 > 工作台 > 场景搭建**, 单击**模版库**, 选择具体的模版, 单击**使用**。

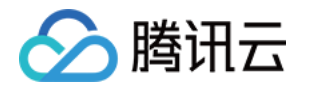

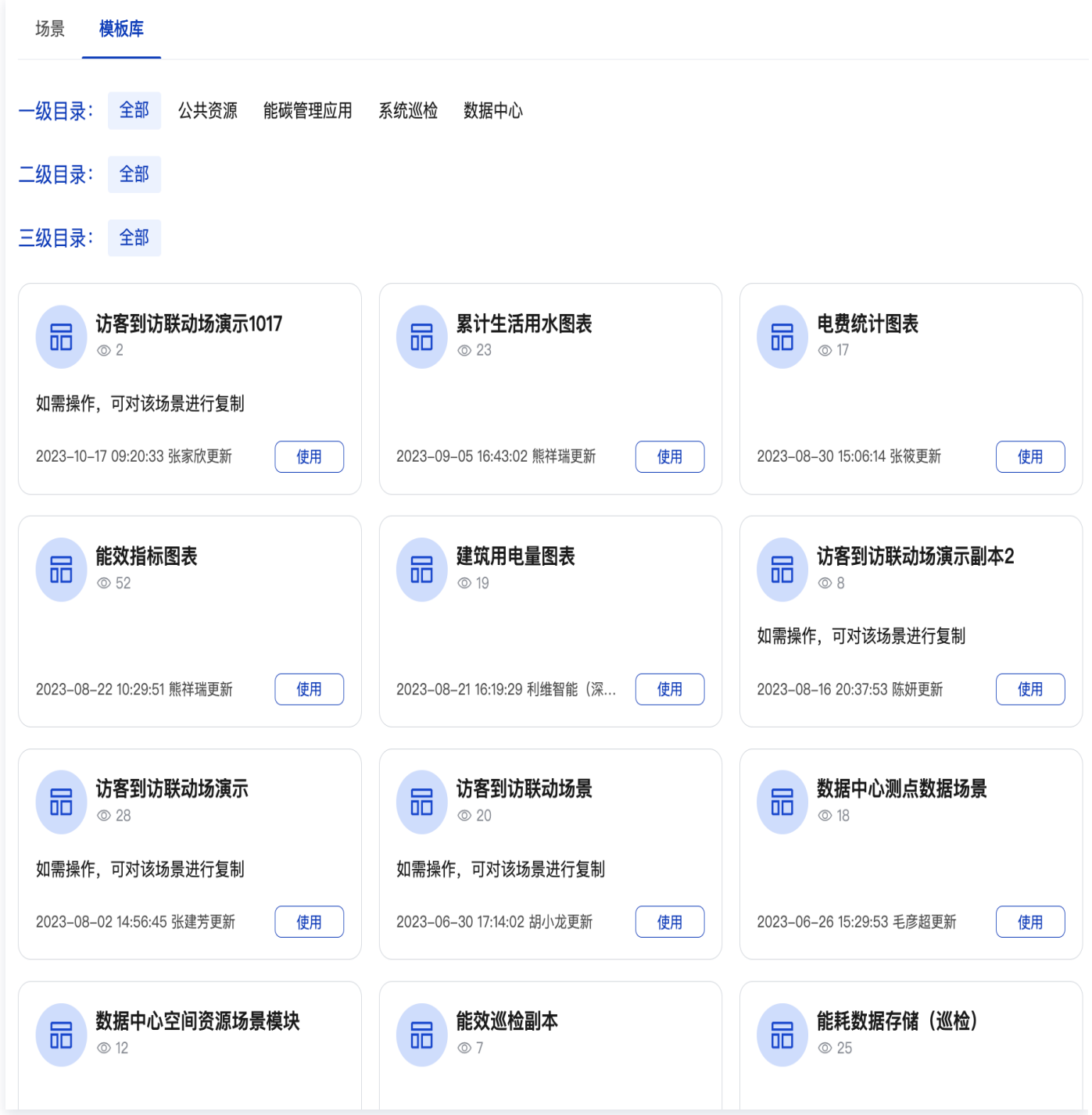

3. 创建场景,单击确认。

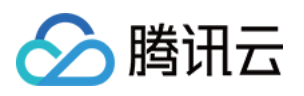

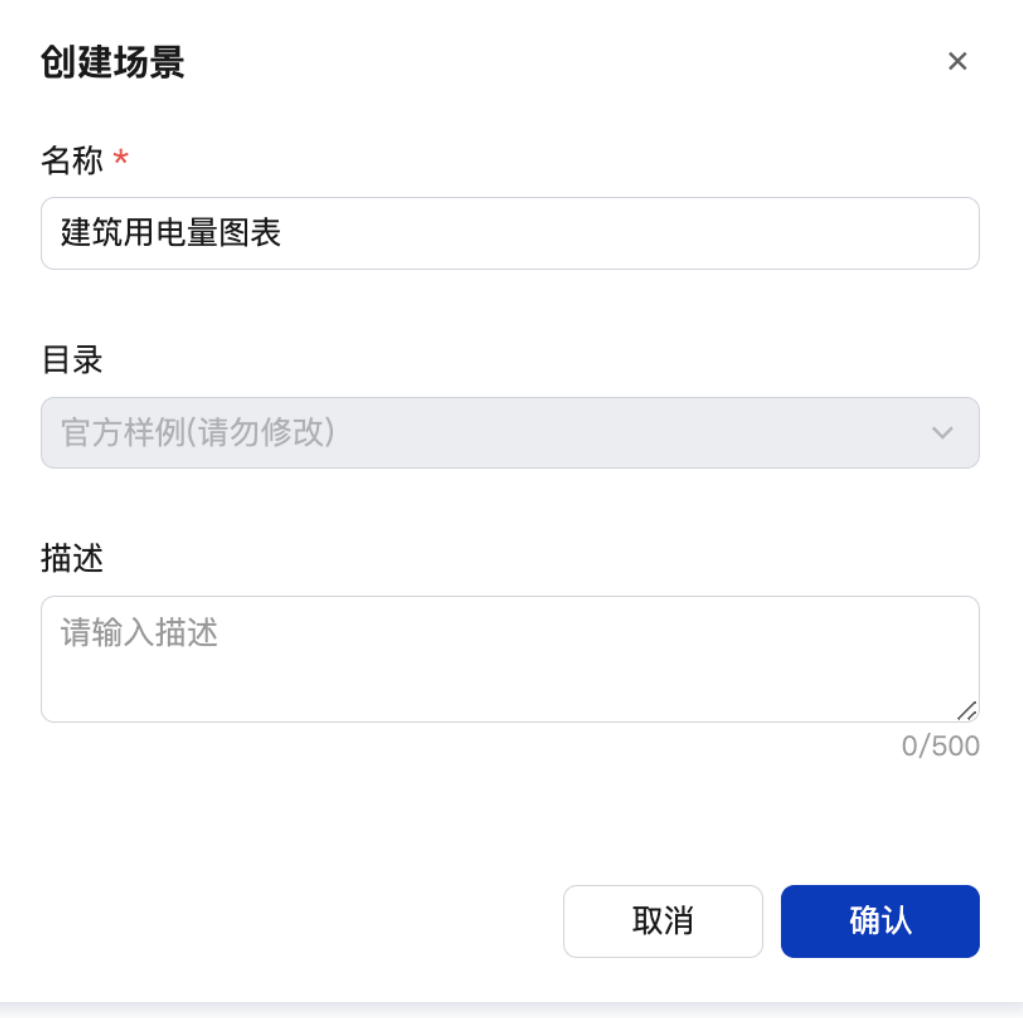

4. 确认项目的设备范围,部署流程。

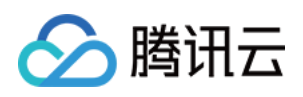

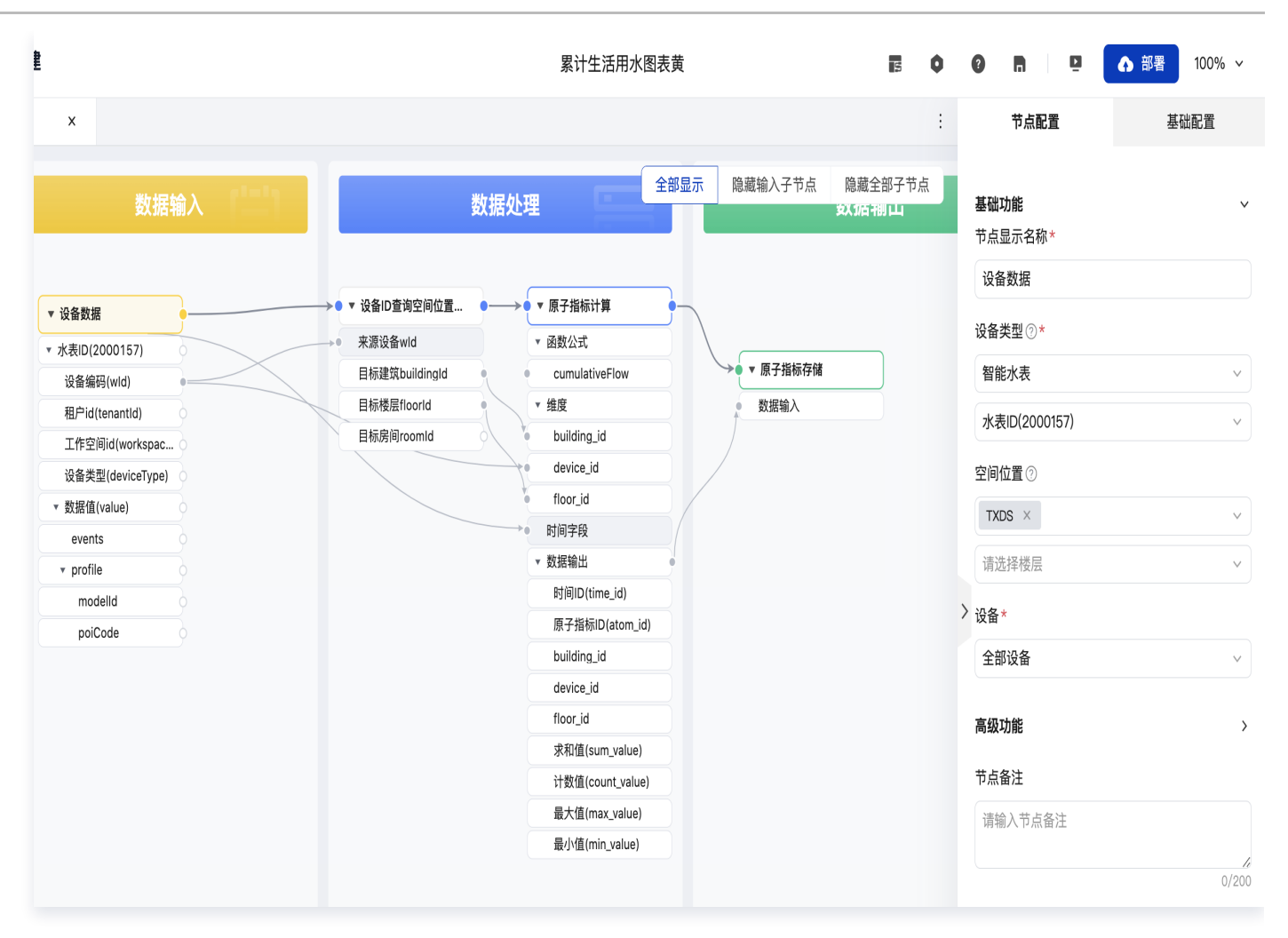

至此,即完成最佳实践模版的使用。您自己也可以将搭建的场景发布、沉淀为您独有的最佳实践,下发到其他项 目上进行使用。

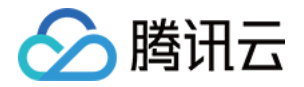

# 孪生场景搭建及发布 预览案例模版

最近更新时间:2023-11-27 11:19:04

平台提供面向建筑园区的9个 IOC 模版案例,包括首页、告警、能源、门禁、停车、安防、消防、照明、电梯,可 以预览查看每个案例的可视化场景。

[观看视频](https://cloud.tencent.com/edu/learning/quick-play/4153-74341?source=gw.doc.media&withPoster=1¬ip=1)

- 1. 登录 [数字孪生底座。](https://dtwin.tencent.com/)
- 2. 在左侧菜单选择场景编排,单击确认授权,进入场景编排;单击官方案例 > 同业模版。

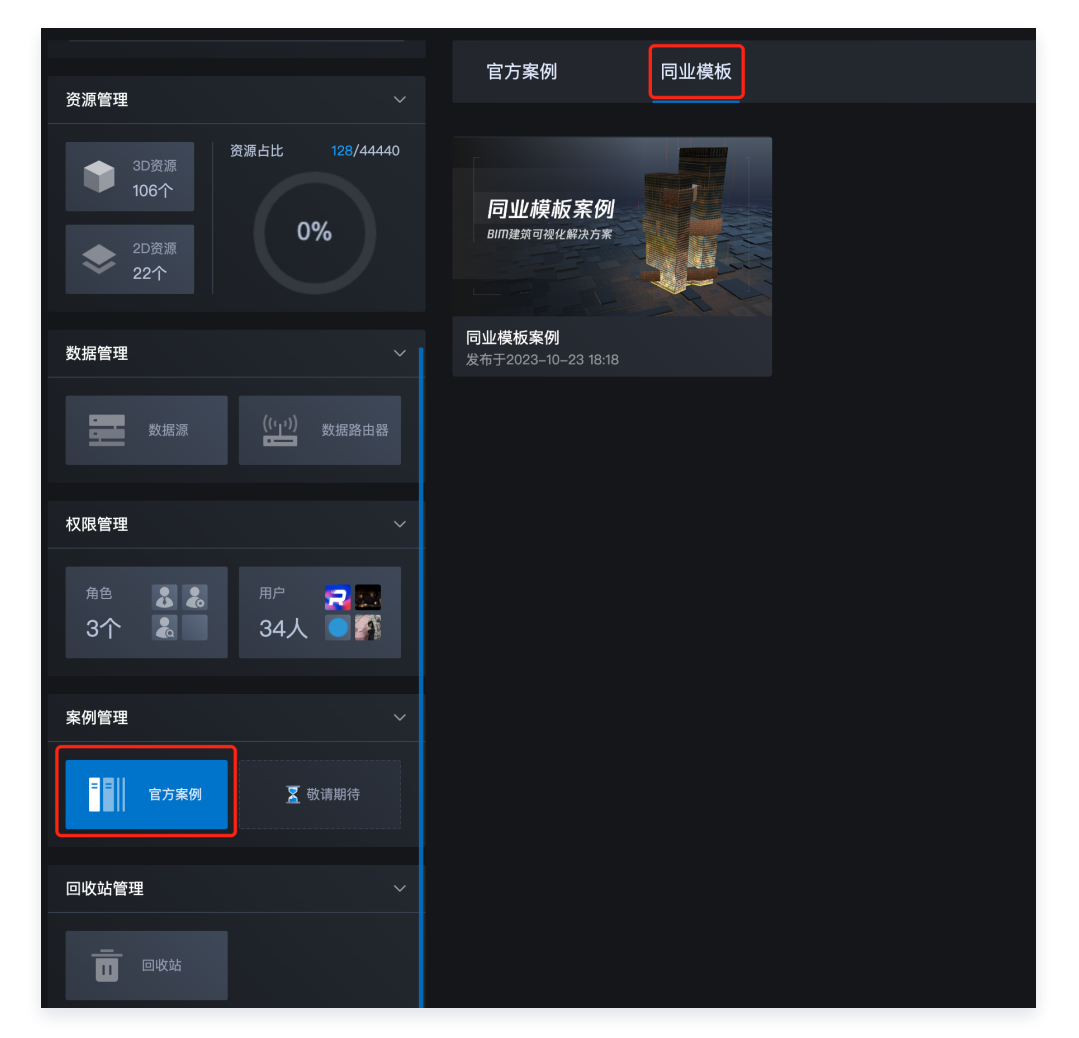

3. 单击预览案例, 可以查看案例的具体效果。

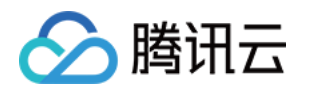

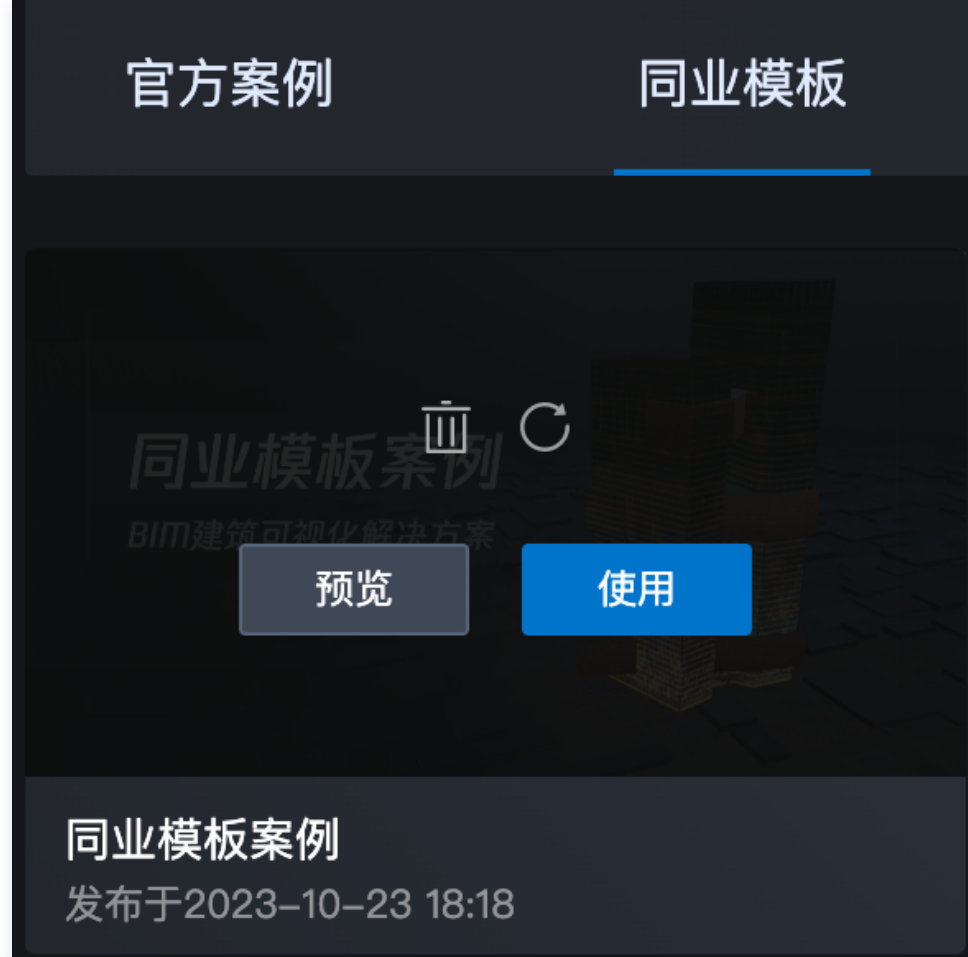

4. 园区视角。

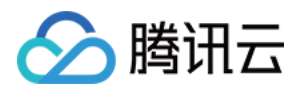

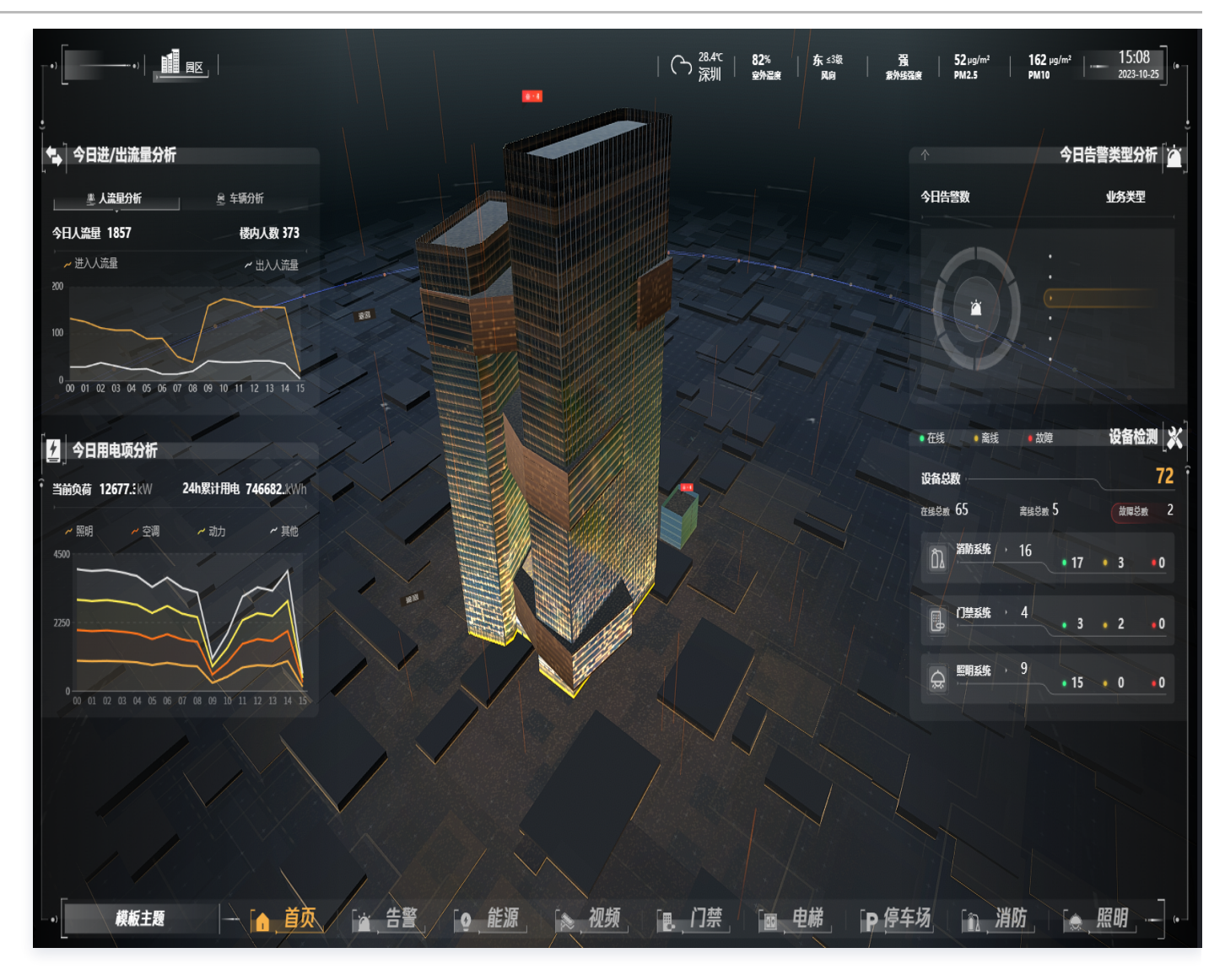

5. 单击建筑, 切换到单个建筑视角; 同时, 出现建筑楼层标尺, 可以进入到具体楼层。

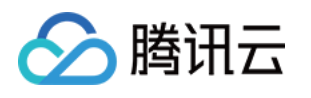

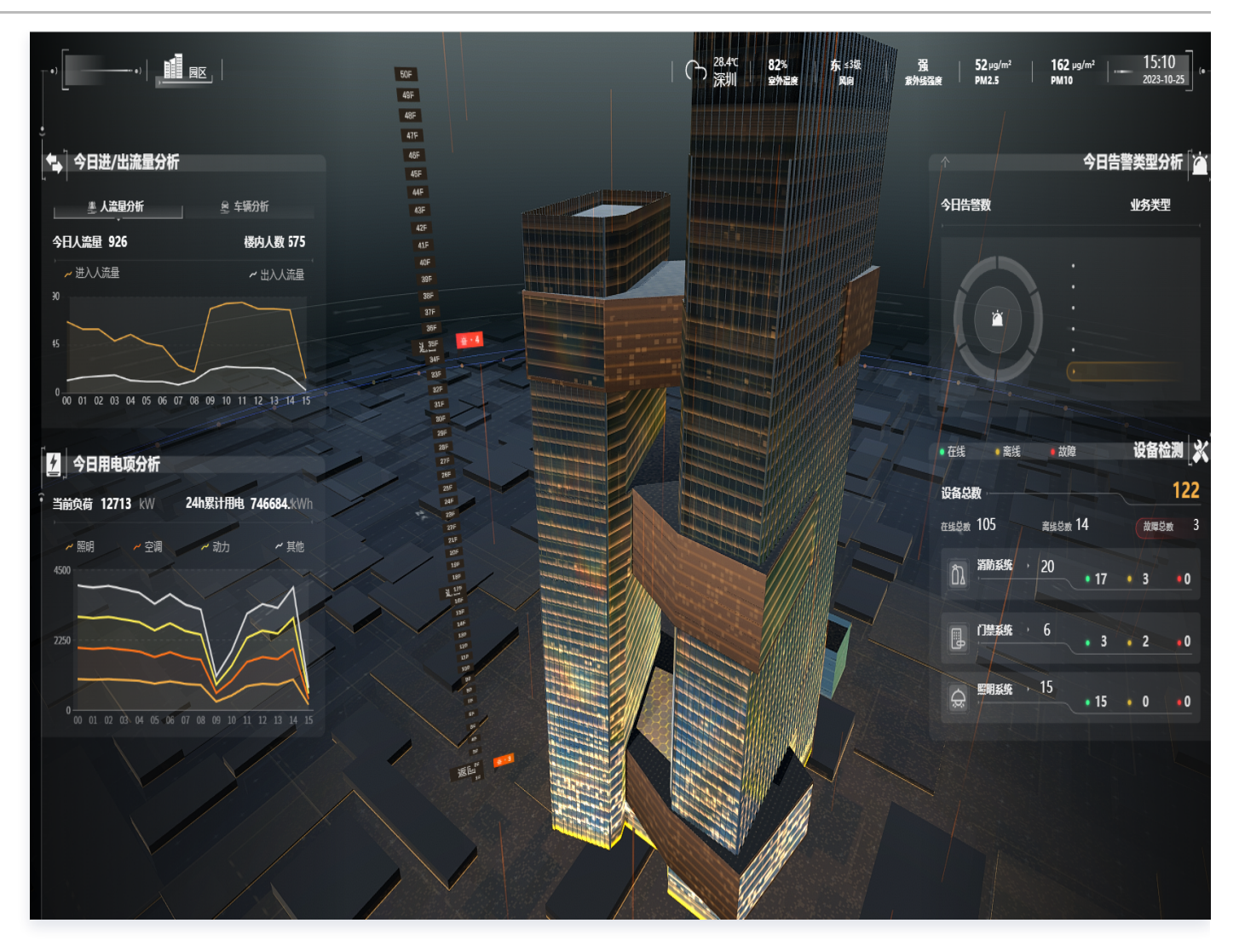

6. 单击楼层,进入楼层视角。

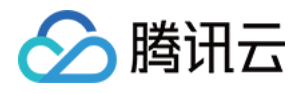

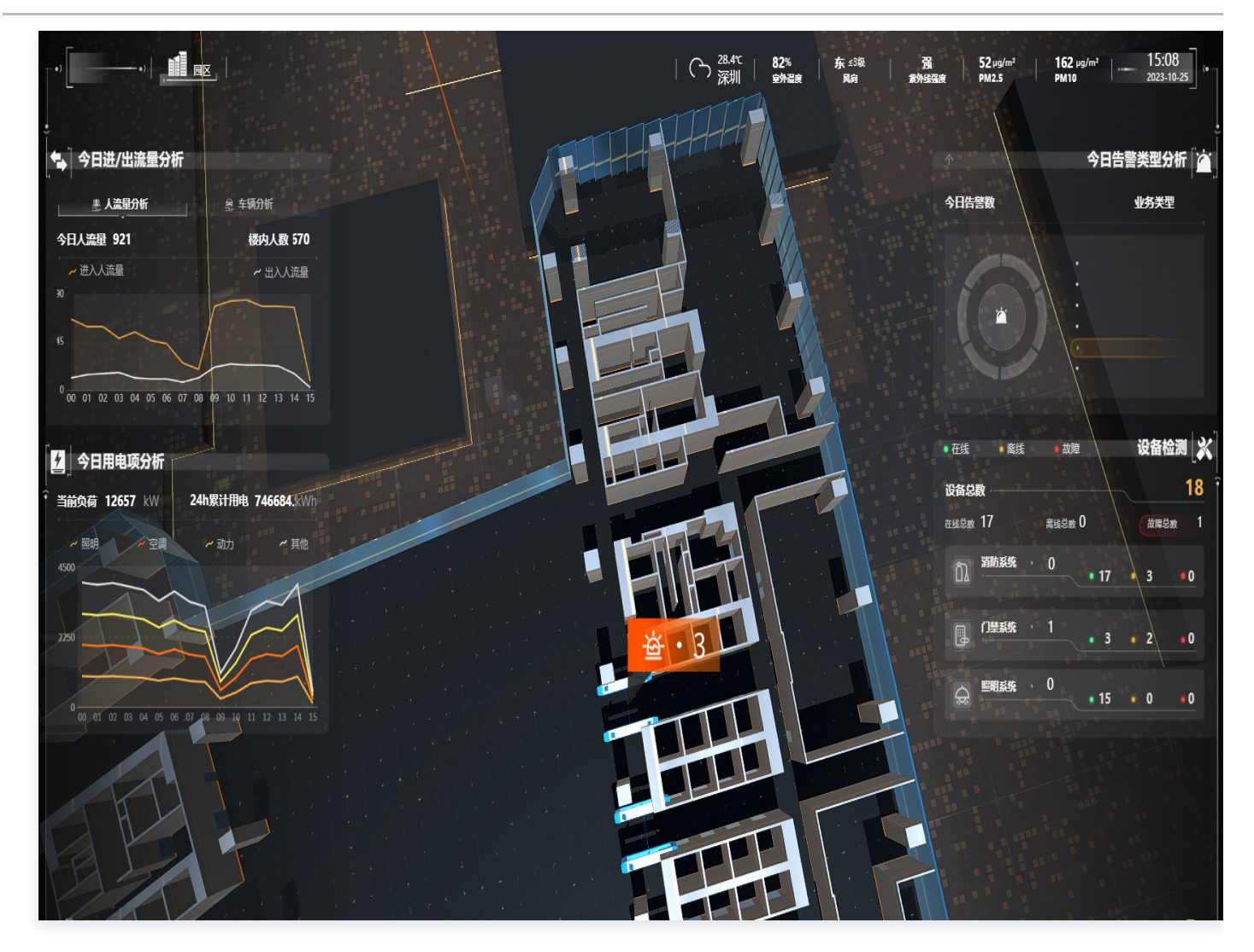

7. 单击**设备、告警**, 可以实时掌握告警的详情及发生的空间位置快速定位; 也可以从整个三维视角查看设备整体分 布。

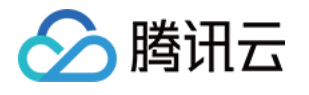

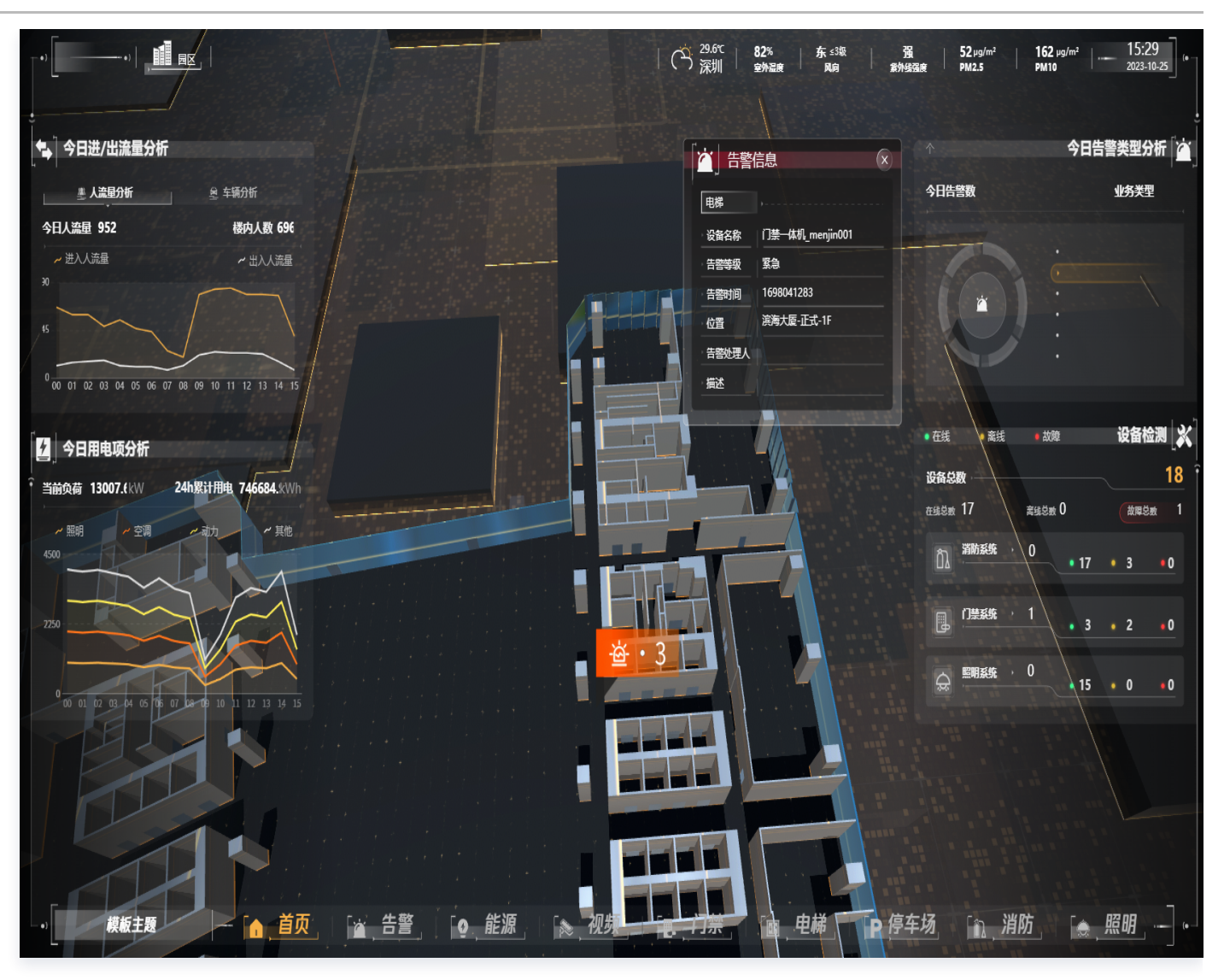

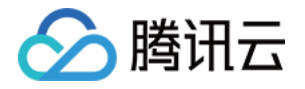

## 一键应用案例、发布孪生场景

最近更新时间:2023-11-27 11:19:04

平台提供面向建筑园区的9个 IOC 模版案例,可以直接使用案例一键套用生成项目的 IOC。无需再从零开始构建可 视化场景,极大降低了可视化场景的搭建门槛,提高了交付效率,同时支持基于模版案例生成的场景进行二次编辑 和调整。

[观看视频](https://cloud.tencent.com/edu/learning/quick-play/4153-74341?source=gw.doc.media&withPoster=1¬ip=1)

1. 登录 [数字孪生底座,](https://dtwin.tencent.com/)左在侧菜单选择**场景编排**,单击确认授权,

2. 进入场景编排,单击**官方案例 > 同业模版,**单击具体案例 > **使用**。

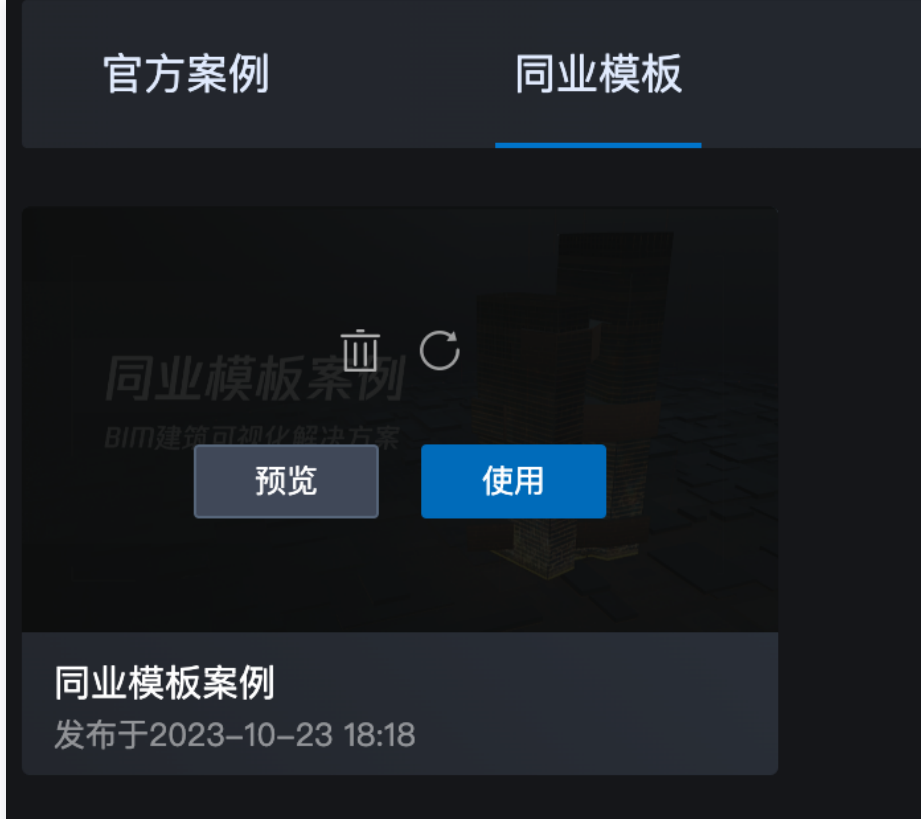

3. 输入新建的场景名称。

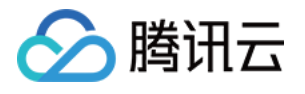

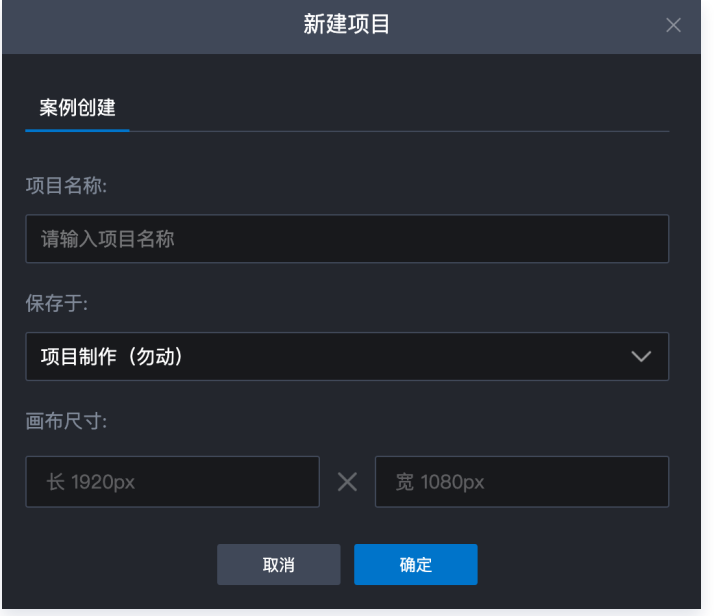

4. 自动进入编辑页面, 左侧选择**场景层**, 单击**模型替换**。

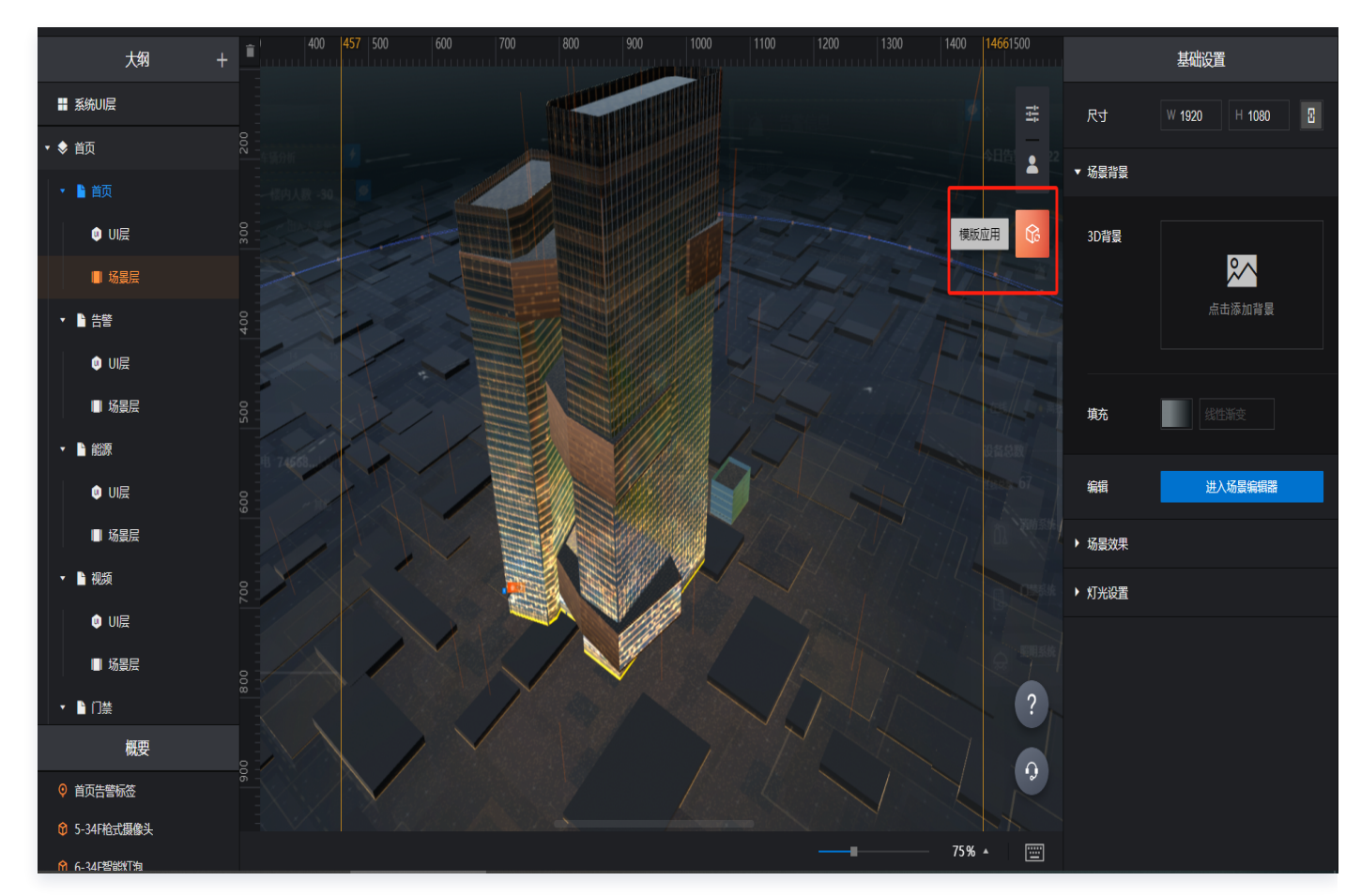

选择要应用的建筑范围:

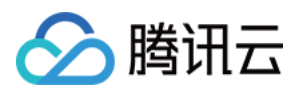

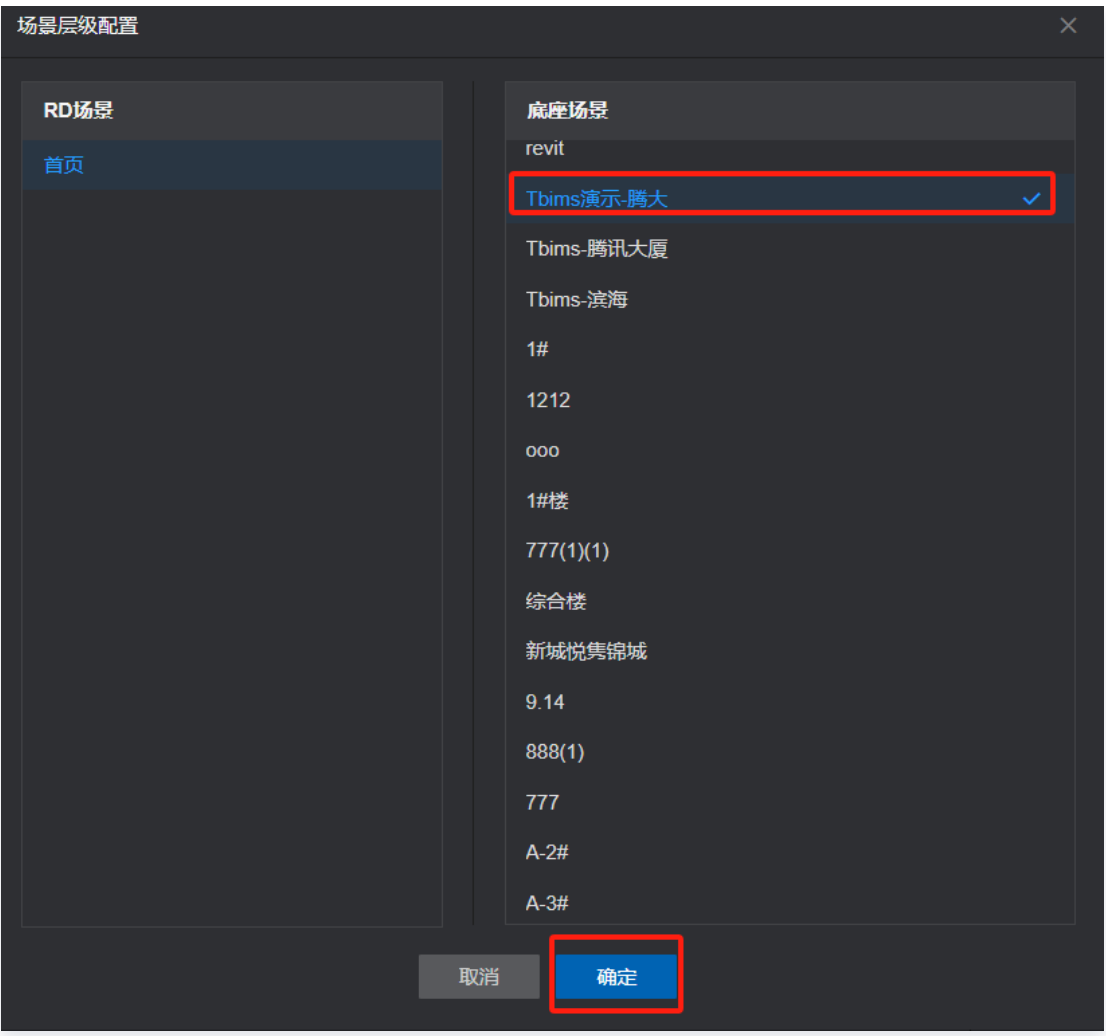

单击确定后,自动替换三维场景效果:

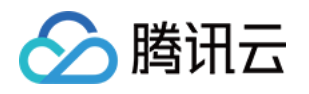

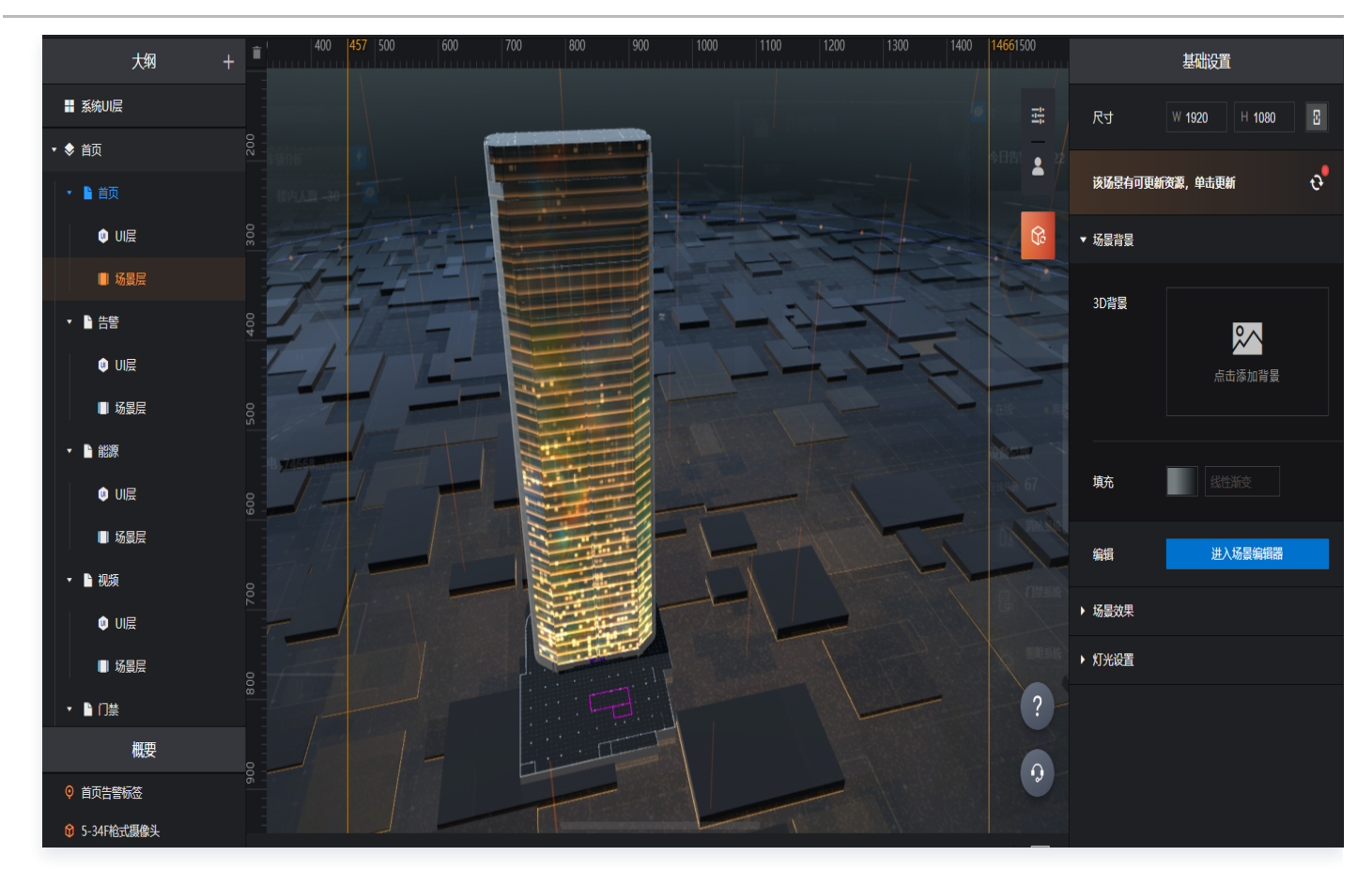

5. 单击右上角的**预览**, 二维UI层图表数据自动替换为新项目的数据。

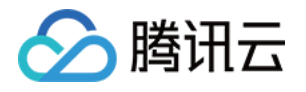

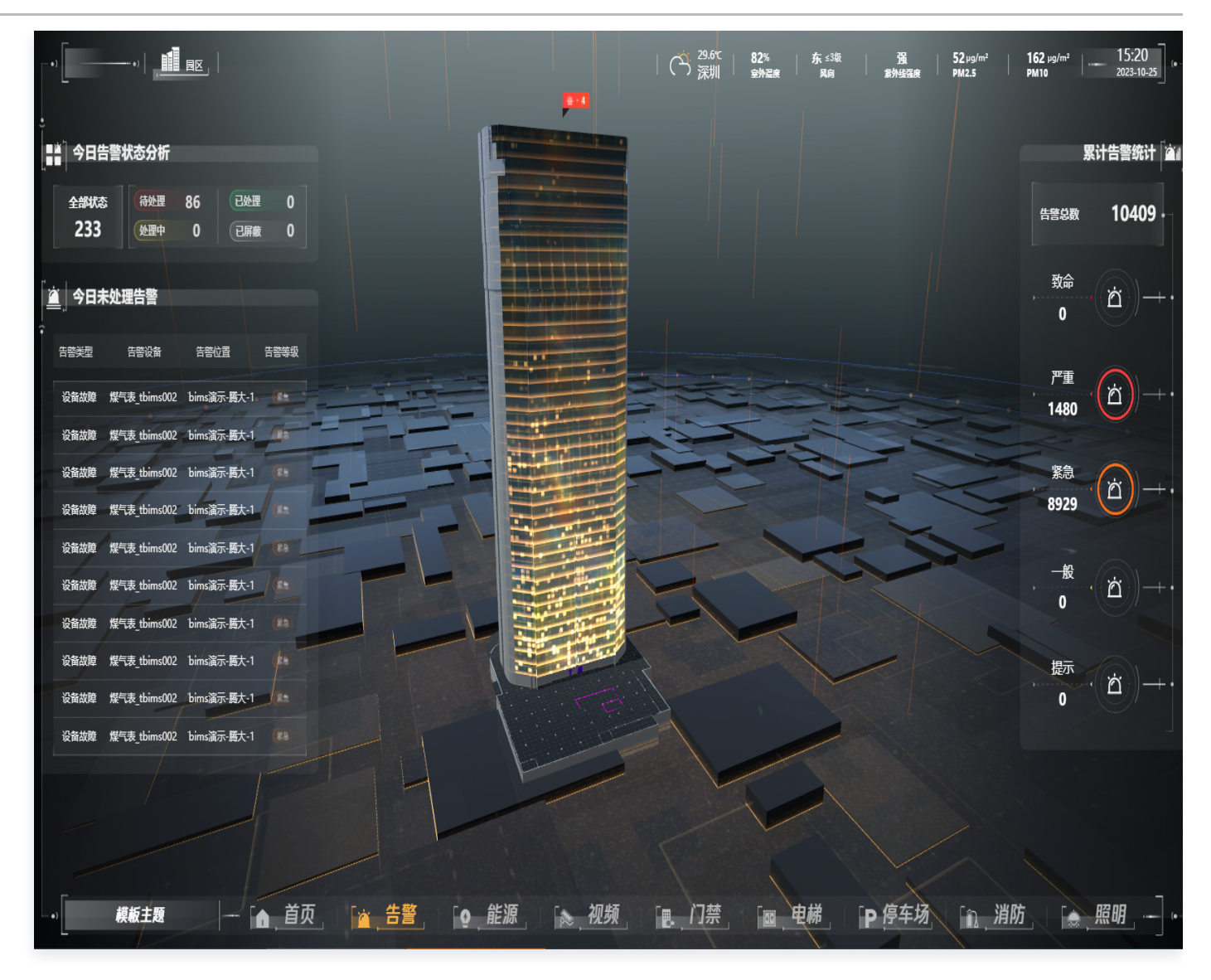

6. 如果无需修改, 回到项目页面, 单击发布, 即可获取访问地址。

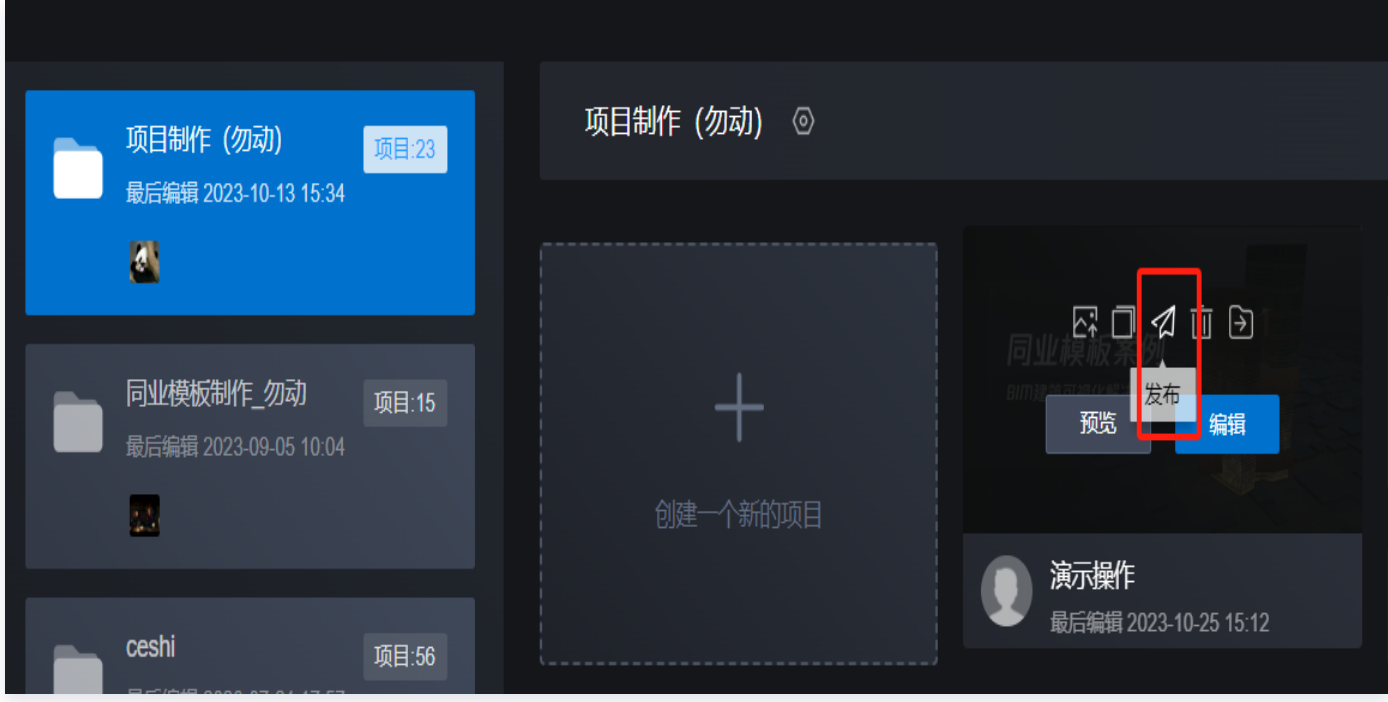

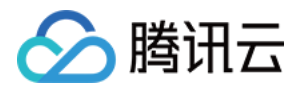

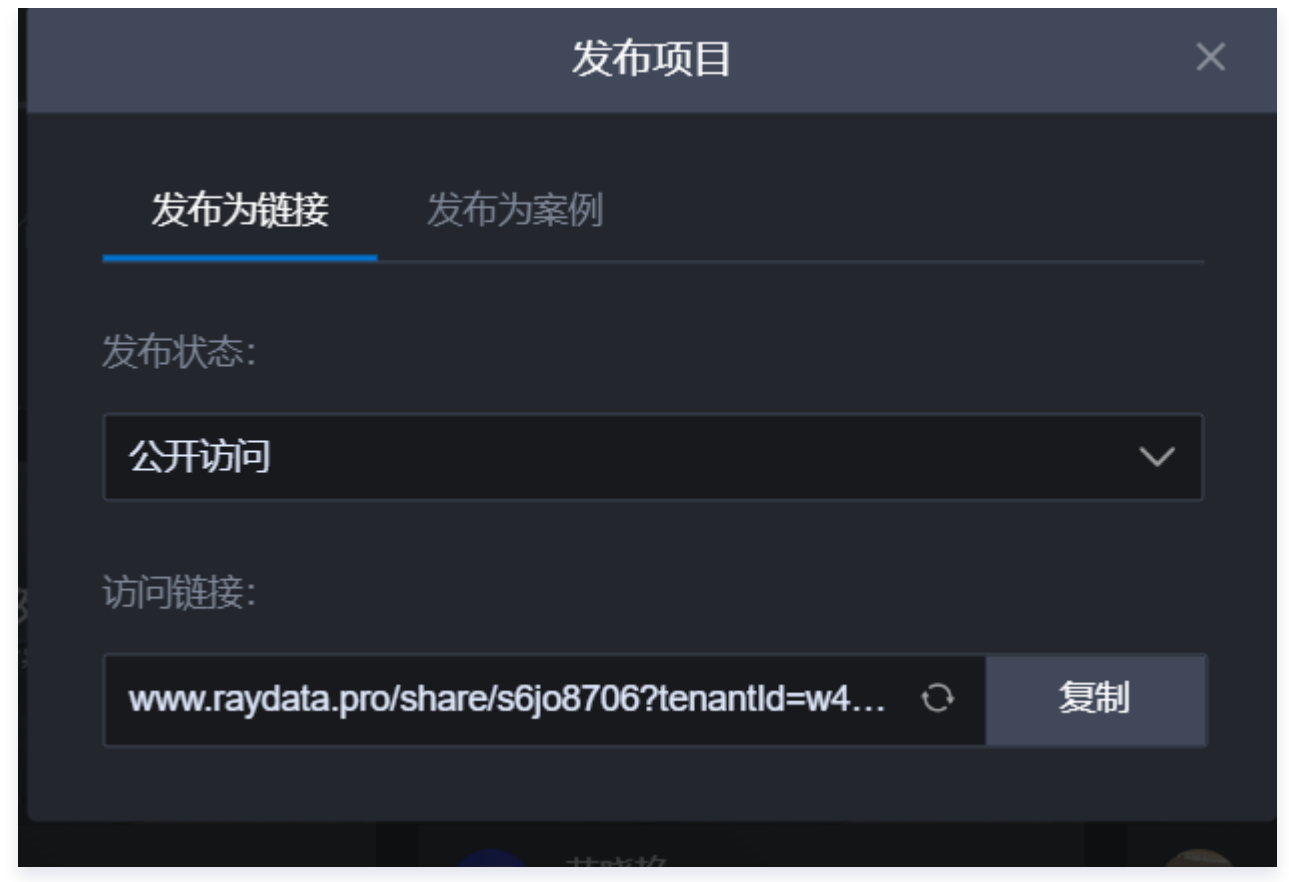

7. 将孪生应用注册到应用管理中心,客户即可以在门户上直接访问使用。

### 相关文档

应用注册

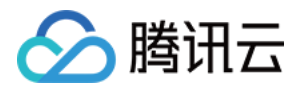

# 存量应用接入及授权 应用注册

最近更新时间:2023-11-27 11:19:04

支持注册应用,平台自动生成应用 ApplD、TicketlD,作为与孪生底座对接的主要凭证,每个应用有唯一标识, 应用开发者通过 AppID、TicketID, 获取应用动态 token, 调用孪生底座接口资源。

- [观看视频](https://cloud.tencent.com/edu/learning/quick-play/4153-74353?source=gw.doc.media&withPoster=1¬ip=1)
- 1. 登录 [数字孪生底座。](https://dtwin.tencent.com/)
- 2. 左侧菜单选择**应用管理 > 应用列表,** 单击**应用创建**。

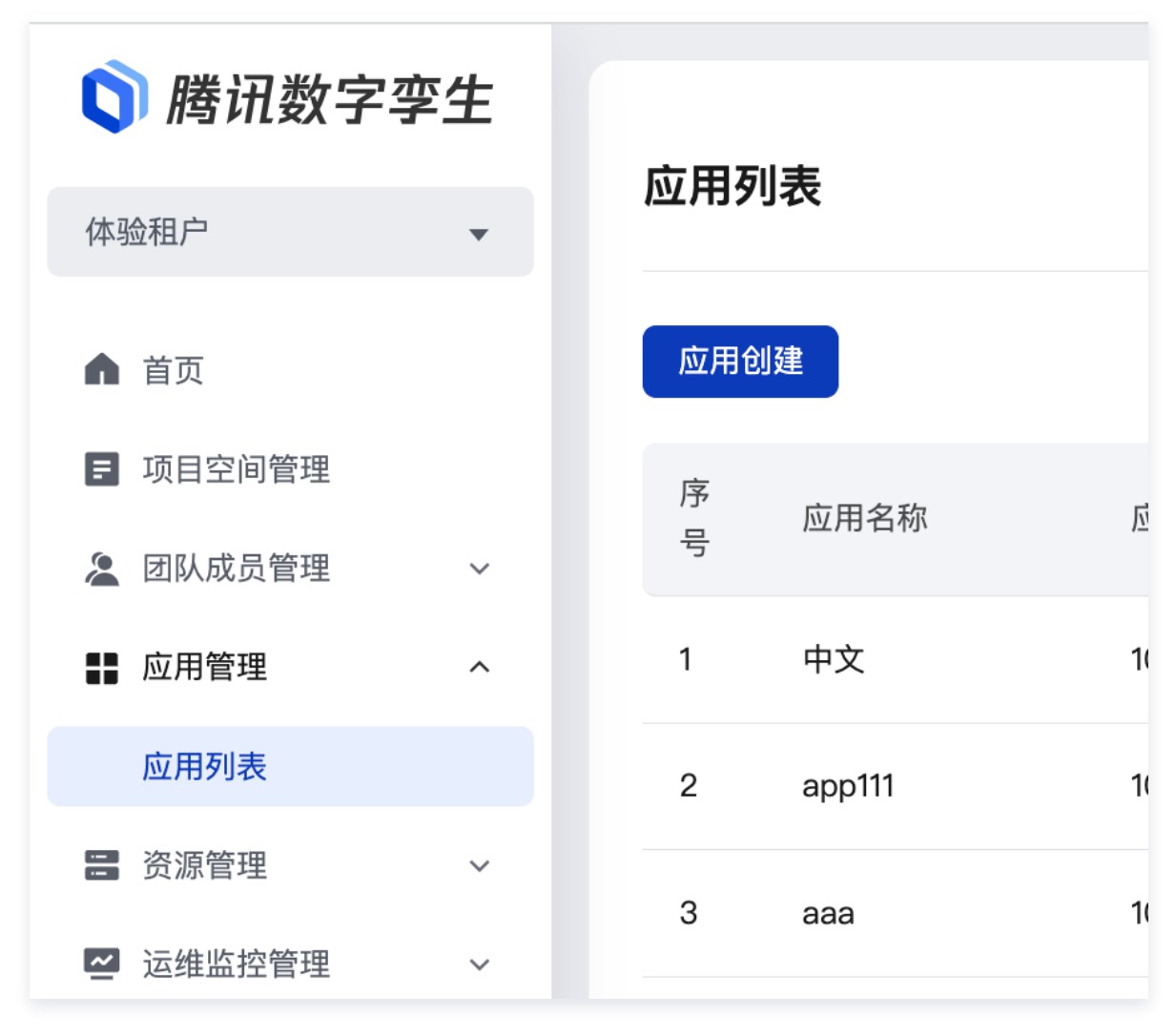

3. 输入应用信息。

# 腾讯云

# < 新建应用 \* 应用中文名称 请输入 \* 应用英文名称 请输入 \* 应用管理员 ● **Alberta** 应用成员 ● 请选择 所属标签 请输入 需回车完成一个标签的输入, 最多3个标签 \* 访问地址 请输入 应用图片  $\pm$ 点击上传图片 应用简介 请输入应用简介,不超过200字

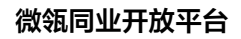

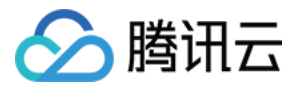

#### 应用配置:

### 消息通知服务回调地址

适用于孪生应用接收孪生底座推送的消息

#### 边缘消息通知服务回调地址

适用于孪生应用接收边缘节点推送的消息

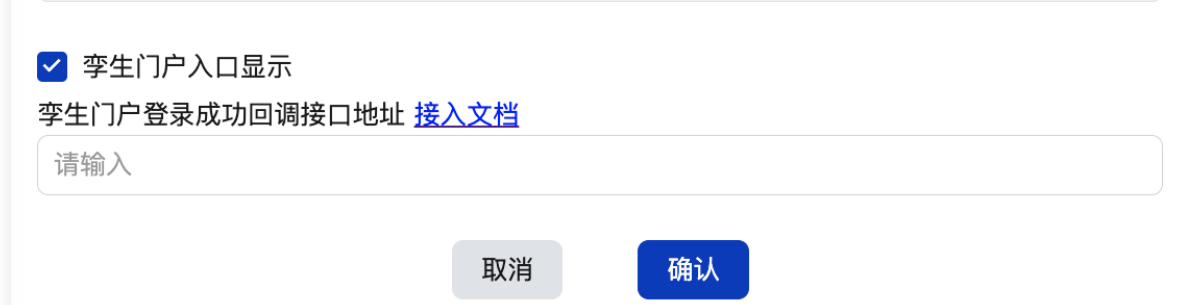

4. 进入项目, 左侧菜单选择**应用管理 > 应用列表, 单击关联应用,** 将应用关联到项目。

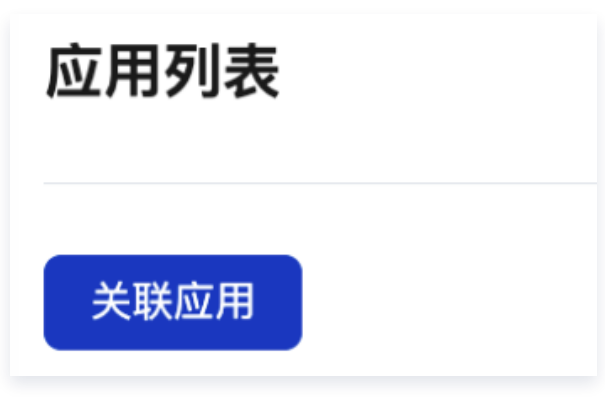

5. 该应用的数据接入详情参见 数据编排-业务系统数据接入。

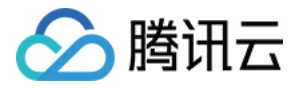

## 给应用授权 API 服务

最近更新时间:2023-11-27 11:19:04

支持租户管理员对应用设置应用数据权限策略,以自定义 API 接口数据源的方式,自定义数据权限的控制字段纬 度。

#### [观看视频](https://cloud.tencent.com/edu/learning/quick-play/4153-74353?source=gw.doc.media&withPoster=1¬ip=1)

- 1. 登录 [数字孪生底座。](https://dtwin.tencent.com/)
- 2. 接下来即可将该项目的服务资源授权给应用, 左侧菜单**应用管理 > 应用列表**, 找到应用, 单击**接口资源**。

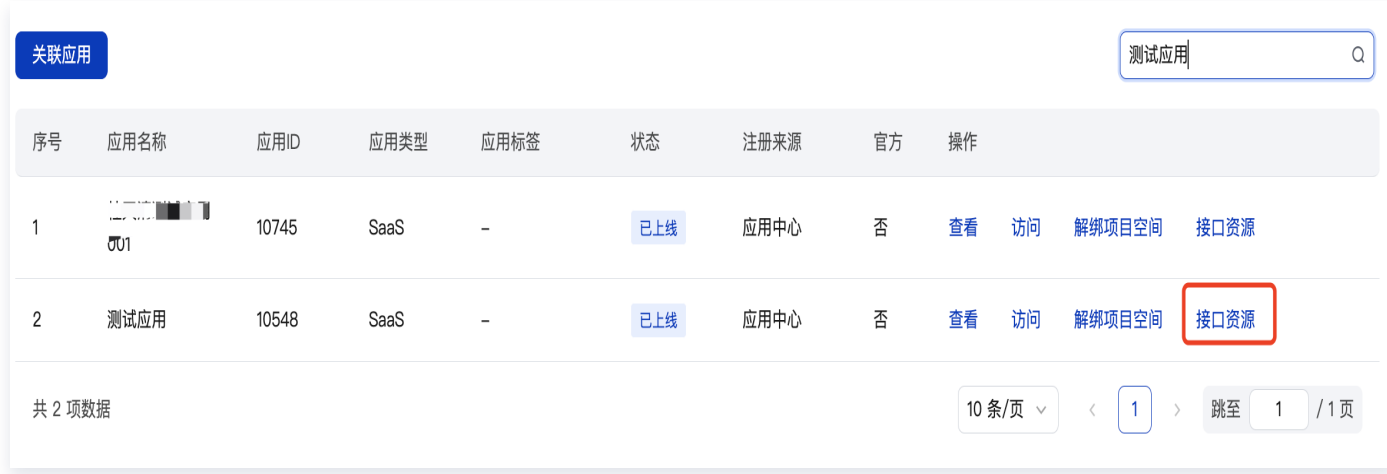

#### 3. 选择需要授予的接口服务资源。

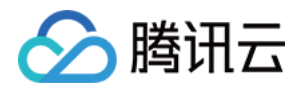

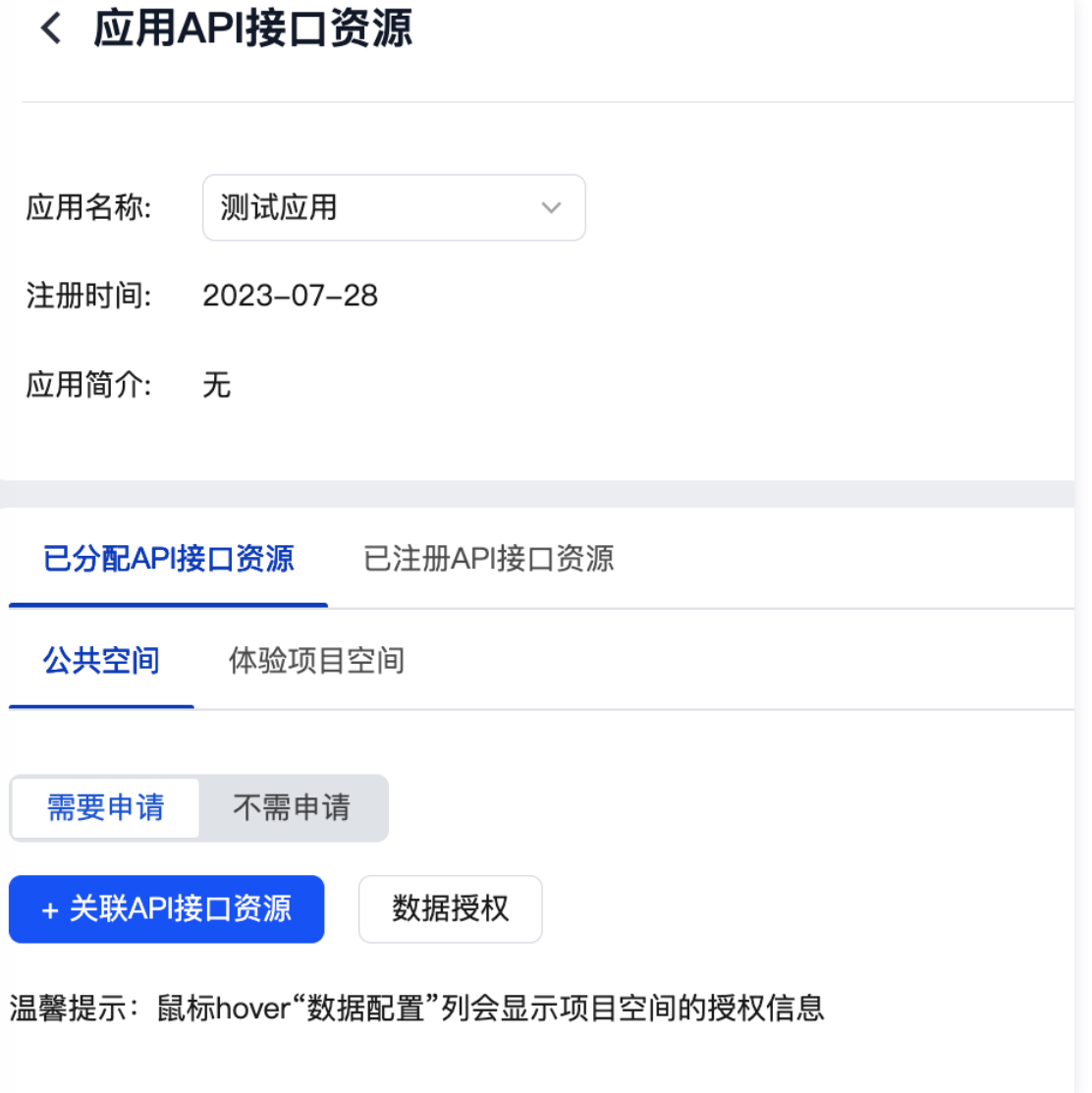

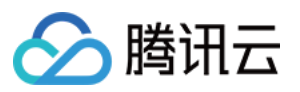

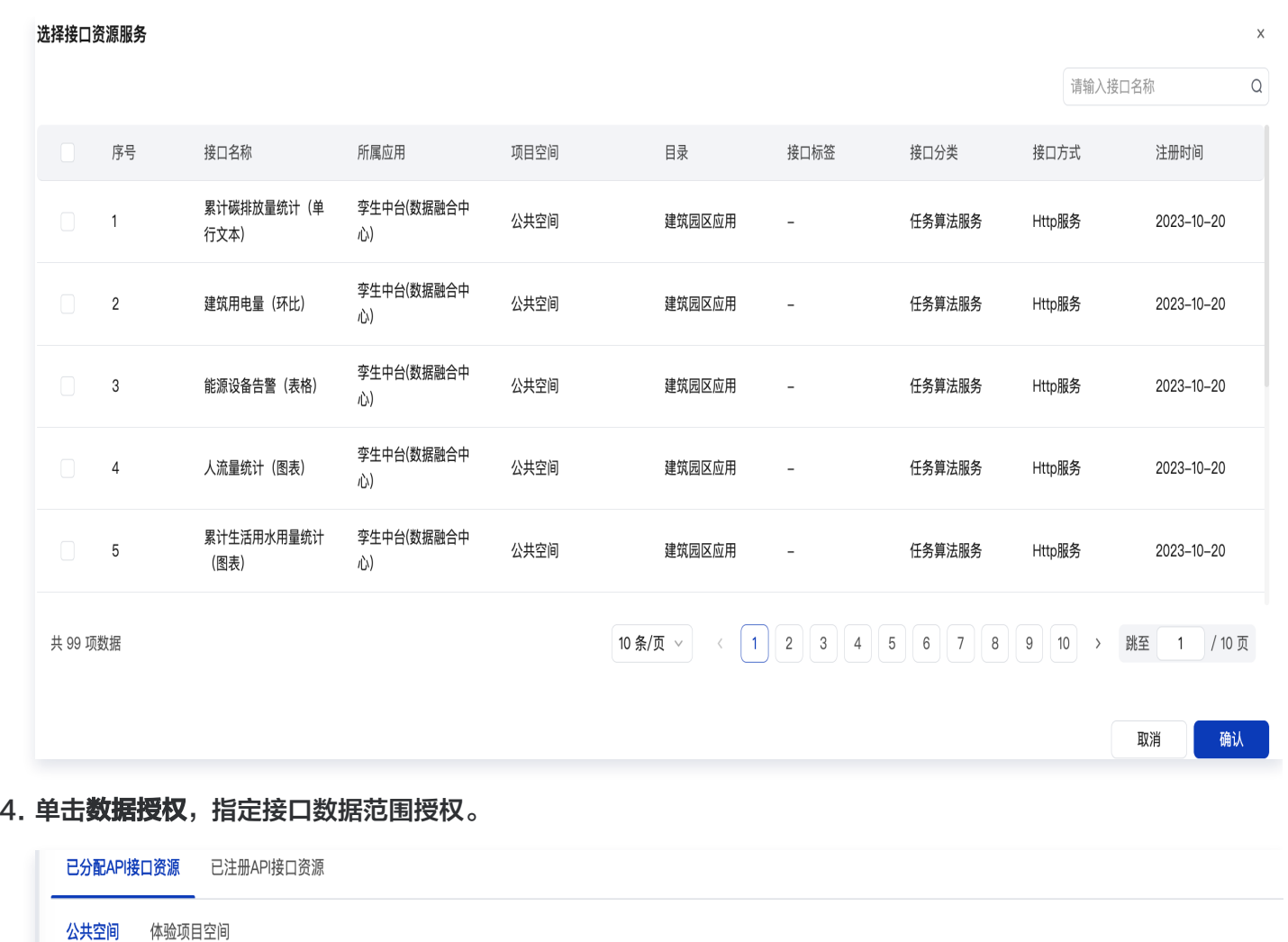

不需申请 需要申请 + 关联API接口资源 数据授权 请输入接口名称  $\hbox{\ensuremath{\mathsf{Q}}}$ 温馨提示: 鼠标hover"数据配置"列会显示项目空间的授权信息 接口分 接口标 接口 接口 数据配置 申请时 序 接口名称 所属应用 目录 状态 数据权限 操作 륙 签 类 方式 权限  $\ddot{\phantom{a}}$ 间 累计碳排放量 详情 数据授权 孪生中台(数据融 建筑园 已发 需要 任务算 Http  $2023 \overline{1}$ 统计(单行文 未设置 不需分配(全音 设置已分配 合中心) 区应用 法服务 布 申请  $10 - 22$ 服务 删除 本) 消息 详情 数据授权 孪生中台(物联感 设备管 已发 需要 2023-通知  $\overline{2}$ 设备通知 未设置 IOT服务 需要分配(部 设置已分配 申请 知中心) 理 布  $07 - 28$ 删除 服务 详情 数据授权  $Http$ 孪生中台(物联感 告警数 已发 需要 2023-IOT服务 告警列表  $\mathbf{3}$ 未设置 需要分配(部 朱分配 布 知中心) 据 服务 申请  $10 - 22$ 删除  $\left| \begin{array}{c} 1 \end{array} \right|$ 共 3 项数据 10 条/页 ∨ 跳至 1 /1页  $\langle$  $\rightarrow$ 

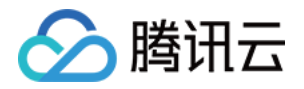

不同接口的数据权限管理维度由接口发布时定义决定,可以按照管理需求灵活定义。

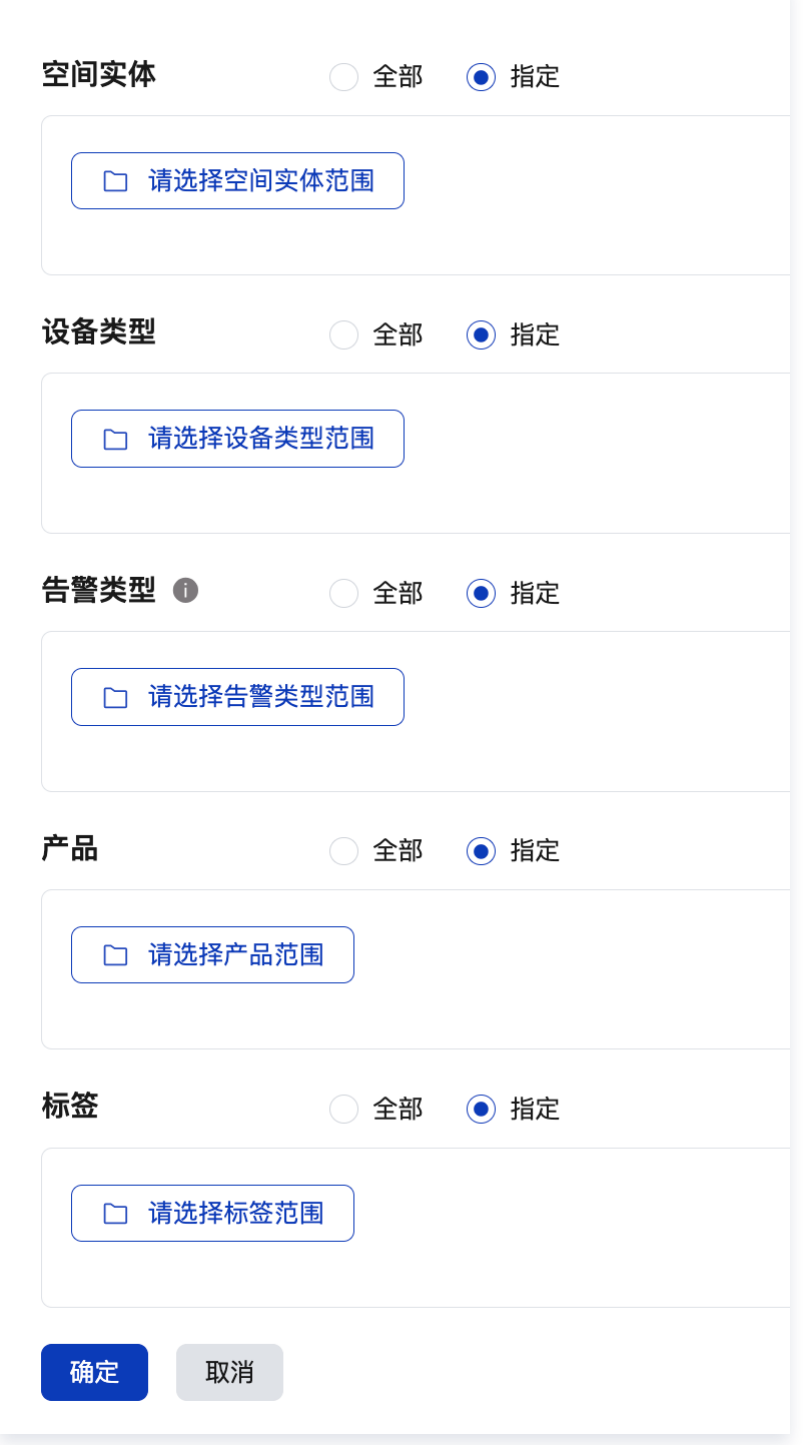

至此,完成对存量应用系统的平台服务资源授权,应用可以消费使用平台的资源。